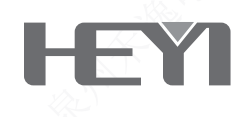

# 泉州禾逸电子有限公司 报警主机 工程联网报警主机 HY-518C (IT)使用说明书

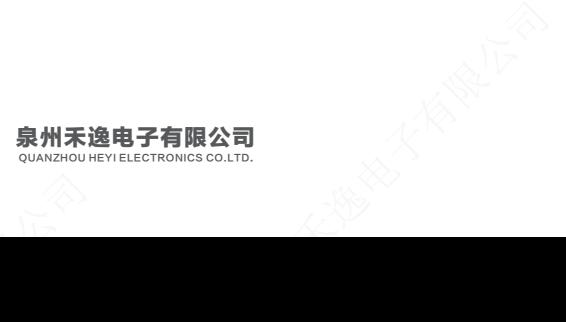

# 目录

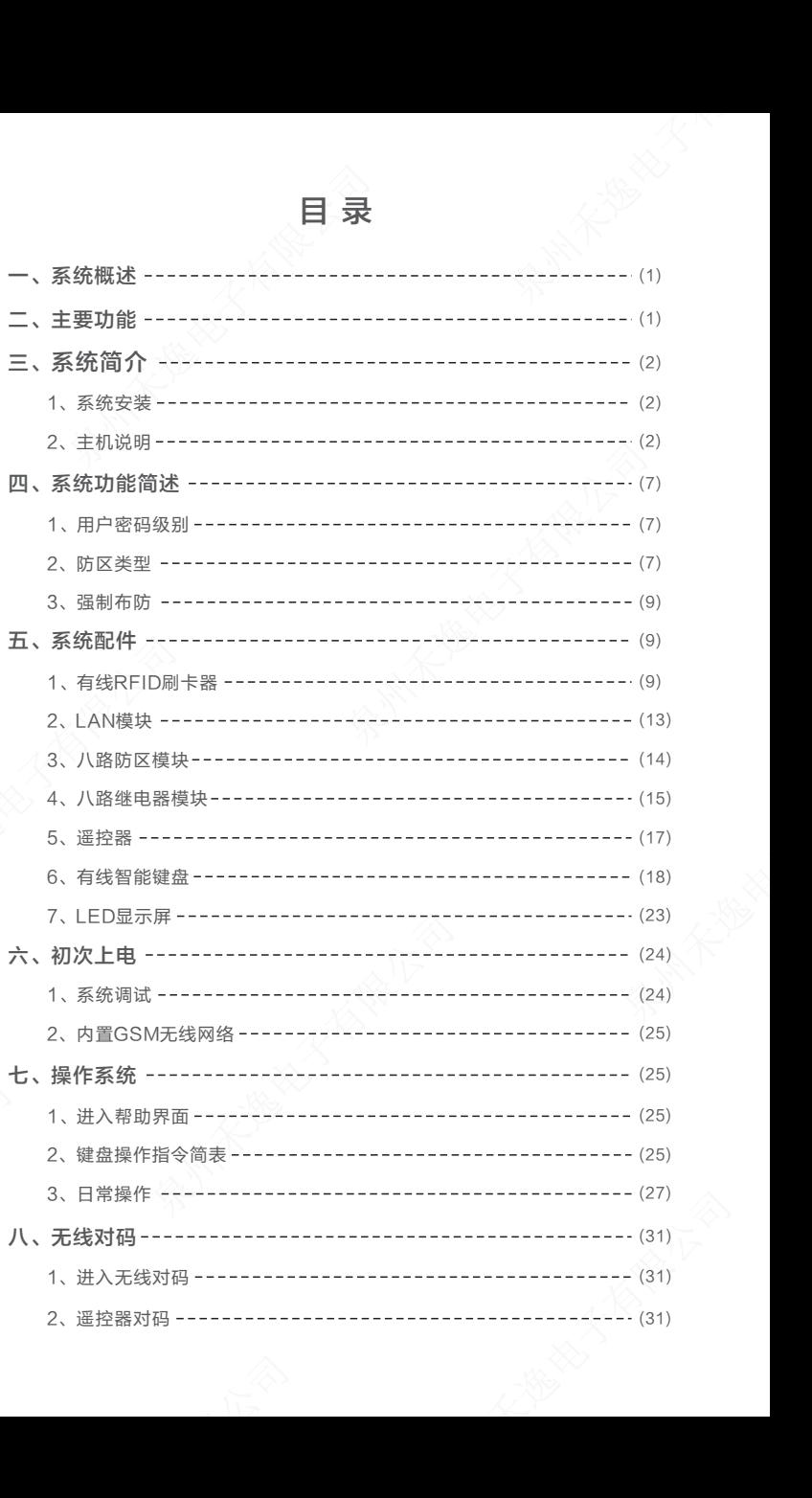

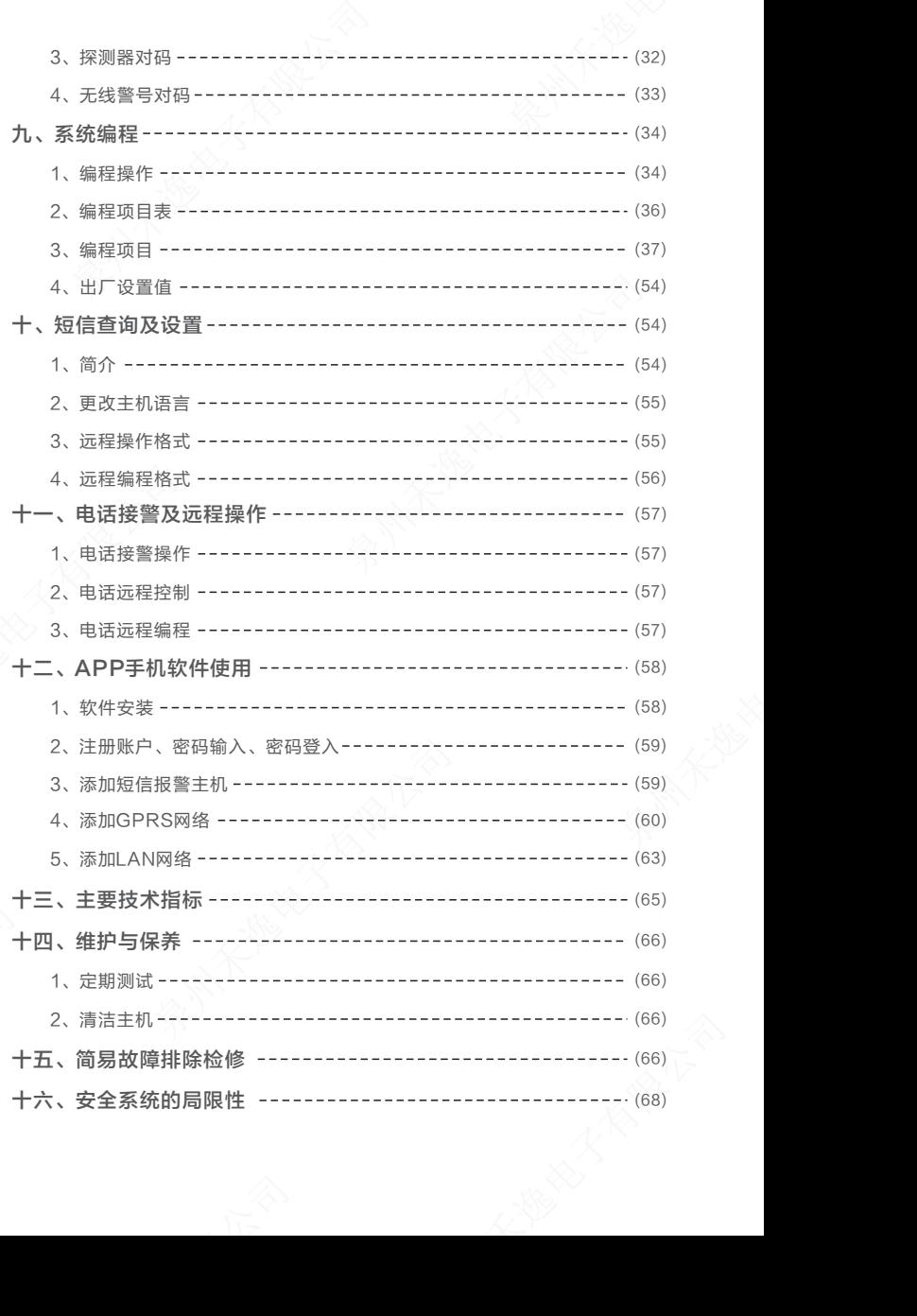

# 第一章 系统概述

エ<sub>程联网报警主机</sub><br>**系统概述**<br>統采用了目前国际上最先进的数字传感<br>清为一体的智能型报警控制系<br>最大公司<br>RS/LAN多网报警系统,并支持IOSR<br>SKS/LAN多网报警系统,并支持IOSR<br>新统进行远程操作和编程,并支持多<br>経电器模块、有线智能键盘、有线R<br>離电器模块、有线智能键盘、有线R<br>離电器模块、有线智能键盘、有线R 大家大人 的微处理器,结合多功能模块化设计,全融系统、机关企业事业单位安全防护<br>金融系统、机关企业事业单位安全防护<br>,也为了该系统更好的服务于您,我们<br>举知内容。<br>说明书修改不另行通知。<br>路备份模式选择。 本系统采用了目前国际上最先进的数字传感和通信技术,是一款集防盗、防火、防 煤 气 泄 漏 为 一 体 的 智 能 型 报 警 控 制 系 统 。 可 选 配 LAN网 络 模 块 , 变 成 GSM/GPRS/LAN多网报警系统,并支持IOS和Android 手机APP应用软件,可通过 手机软件对系统进行远程操作和编程,并支持多个国家语言。该系统还可选配八路防区 模块、八路继电器模块、有线智能键盘、有线RFID刷卡器、LED广告显示屏、20W大 功率警号等配件。该系统采用高性能低功耗的微处理器,结合多功能模块化设计,具有 功能齐全、性能稳定等特点,是家庭小区、金融系统、机关企业事业单位安全防范的理 想选择。

为了便干您对该系统的熟练操作和应用,也为了该系统更好的服务干您,我们强烈 建议您在使用该产品之前仔细阅读说明书的详细内容。

本公司保留说明书修改和解释的权利,说明书修改不另行通知。

# 第二章 主要功能

- ◆ GSM/GPRS/LAN多网传送警情,多种网络备份模式选择。
- ◆ 40个有线防区和64个无线防区, 提供多种防区类型可供选择。
- ◆ 主机自带8个有线防区,另外32个有线防区通过扩展4块八路防区模块增加。
- ◆ 支持SIA IP UDP/TCP标准协议, 可接入更多的CMS。
- ◆ 分级密码设计, 1组编程密码, 40组用户密码。每组用户密码权限可设置。
- ◆ 可学习8个遥控器,8个遥控器的操作权限分别受40组用户密码的操作权限控制。
- 第二章 主要功能<br>◆ GSM/GPRS/LAN多网<br>◆ 40个有线防区和64个无线防区和64个无线防区和64个无线防区和64个无线防区和64个无线防区机64个无线防区,<br>◆ 主机自带8个有线防区,有量是不同时的有限公司学习8个独立子分区,不可学习8个独立子分区进行有限公司学习8个独立子分区进行需要 2制。<br>月户密码可<br>及编程。<br>2屏、报警 ◆ 可设8个独立子分区, 子分区的防区列表可任意交叉设定。1-8组遥控器或用户密码可 分别对8个子分区进行布/撤防操作。
	- ◆ 8组接警电话,可设置短信、语音等类型。
	- ◆ 支持IOS及Android系统手机APP软件,可通过手机端软件对主机进行操作及编程。
	- <sub>따111仙似吗案TF。<br>B置短信、语音等类型。<br>50天统手机APP软件,可通过手机端软件<br>信息、报警信息多语言消息推送,报警<br>信息、报警信息多语言消息推送,报警<br>中更改,实时查看主机的所有状态。<br>,多部手机同时操控主机,并可选择性<br>可在主机上回放录音,报警时通过喇叭<br>可在主机上回放录音,报警时通过喇叭<br>, 撤防、监听、喊话等操作及远程编程<br>, 撤防、监听、喊话等操作及远程编程<br>, 前、可根据工作日和休息日设置不同的</sub> ◆ 支持布/撤防、系统信息、报警信息多语言消息推送,报报警信息并且会自动弹屏、报警 铃声、振动通知。
	- ◆ 支持防区名称可自由更改, 实时查看主机的所有状态。
	- ◆ 快速智能联网功能,多部手机同时操控主机,并可选择性分享功能给其他用户。
	- ◆ 20秒自定义录音,可在主机上回放录音,报警时通过喇叭和大功率警号循环播放此录音。
	- ◆ 自带预录标准语音, 报警时可准确报告报警信息。
	- ◆ 异地电话远程布防、撤防、监听、喊话等操作及远程编程。
- 泉州禾逸电子有限公司 泉州禾逸电子有限公司 ◆ 4组定时自动布/撤防, 可根据工作日和休息日设置不同的定时自动布/撤防方案,可选择 对不同的用户列表进行布/撤防操作。
	- ◆ 交流电状态、电池状态等状态可向用户报告, 可选择开启或关闭。
	- ◆ 布撤防状态可向用户、中心报告,可选择开启或关闭。
- ◆ 自带600条历史记录存储。
- ◆ 一组报警继电器输出接口和PGM接口,可设定多种事件驱动继电器和PGM输出。
- ◆ 最多可接2块八路继电器模块, 每路继电器可设为跟随事件、跟随防区输出。
- )条历史记录存储。<br><br><sup>修继电器输出接口和PGM接口,可设定<br>接电器输出接口和PGM接口,可设定<br>22大以路继电器模块,每路继电器可说<br>220V 交流和12V/7AH 蓄电池双电源<br>5件电。电池低压告警,放电极限保护<br>尽不。</sup> ◆ 主机采用220V 交流和12V/7AH 蓄电池双电源供电。平常对电池充电,交流停电自动 切换电池供电。电池低压告警,放电极限保护电路设计,从而避免由于过放电导致电 池受到损坏。
- 器,智能键盘可对主机进行布、撤防\$P\$<br>区信息。可通过RFID刷卡器配对40个<br>#电器输出。<br>机上,所有的主机操作及编程都可通过<br> ◆ 最多可接4个有线智能键盘/有线RFID刷卡器,智能键盘可对主机进行布、撤防等日常 操作,键盘可显示主机各种系统信息和防区信息。可通过RFID刷卡器配对40个RFID 卡,每个RFID卡可设置布防类型及联动继电器输出。
- ◆ 选配LAN网络模块,可接入网线到报警主机上,所有的主机操作及编程都可通过APP 直接操作查询。

# 第三章 系统简介

# 一、系统安装

### 1、主机安装

第三章 系统简介<br>一、系统安装<br>1、主机安装<br>本系统提供电源线、<br>方式连接,主机采用壁挂线<br>方式连接,主机应尽量安装远离<br>再将主机挂上去。<br>主机应尽量安装远离<br>三机应尽量安装远离 《集中连接<br>山的螺丝,<br>收效果和<br>地开钢筋 本系统提供电源线、警号、防区连接线、GSM天线,采用机壳内部隐藏集中连接 方式连接,主机采用壁挂安装,安装方便、安全防破坏。安装时应先固定好挂机的螺丝, 再将主机挂上去。

<sub>意</sub>远离大型的金属物体或具有高频干扰**!**<br>等屏障。<br><br>将屏障。<br>行测试,确保探测器与主机之间能够正?<br>行测试,确保探测器与主机之间能够正?<br>当无线探测器与报警主机因距离较远或<br>发送的信号时,可使用无线转发器增加{ 主机应尽量安装在防范场所的中心地带,同时要兼顾无线信号的接收效果和 GSM信号好坏。注意远离大型的金属物体或具有高频干扰的家用电器,同时避开钢筋 混泥土墙体和防火门等屏障。

# 2、无线探测器安装

根据无线探测器说明书所述,将与主机对好码的探测器安装在距主机有效的范围 内。安装后一定要进行测试,确保探测器与主机之间能够正常工作。

泉州禾逸电子有限公司 无线转发功能:当无线探测器与报警主机因距离较远或墙壁遮挡等原因,主机不能 可靠接收无线探测器发送的信号时,可使用无线转发器增加信号传输距离。

# 二、主机说明

# 1、主机接线图

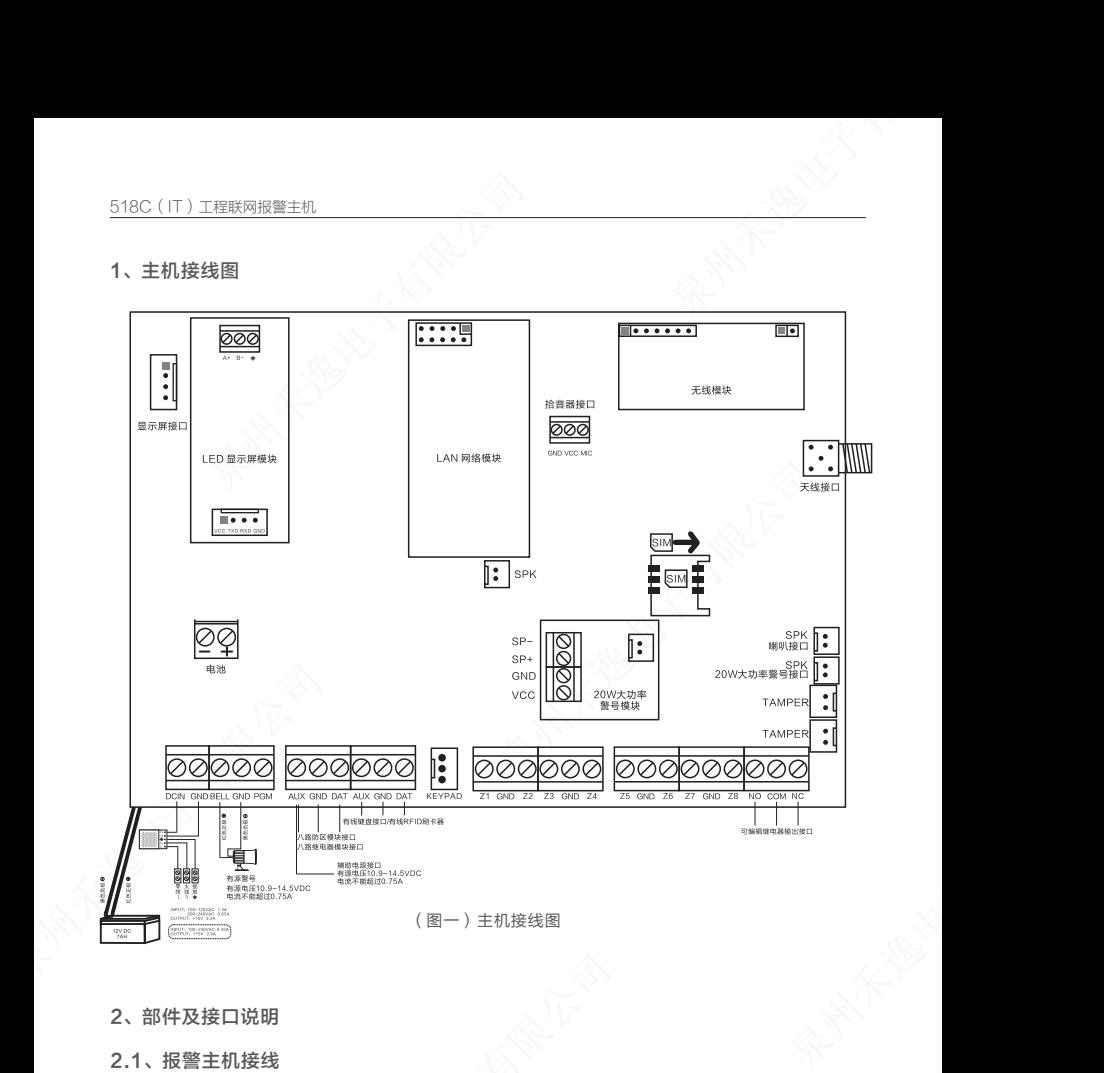

### 2、部件及接口说明

# 2.1、报警主机接线

泉州禾逸电子有限公司 格依照接线图中不同颜色作不同用途分别主机要安装的位置,然后,再正确地<br>到主机要安装的位置,然后,再正确地<br>皮,且裸铜长度要与接线端口插入深度<br>路。同一端口要接两根以上的线,则裸<br>端口后,拧紧端口上压线螺丝,并可承 主机接线时应严格依照接线图中不同颜色作不同用途分别接线;接着再按安装施工 图走线,把电缆线引到主机要安装的位置;然后,再正确地把线接到主机上。接线时电 缆线终端接头要求脱皮,且裸铜长度要与接线端口插入深度一致,太短容易引起接触不 良,太长容易引起短路。同一端口要接两根以上的线,则裸铜线要绞合拧紧,无断股后 插入端口,接线插入端口后,拧紧端口上压线螺丝,并可承受一定拉力。

# 2.2、SIM卡座

ト合主机必须安装一张SIM卡, SIM卡 座 用 于 安 装 GSM网 络 的 手 机 SIM卡 , 每 台 主 机 必 须 安 装 一 张 SIM卡 , GSM模块方能正常工作。

在安装SIM卡操作时,请勿触碰印制<br>损坏,影响产品的正常使用。<br>带电插拨SIM卡,将会导致SIM 卡<br>带电插拨SIM卡,将会导致SIM 卡<br>掉主机的交流电源插头和备用电池插<br>A插头<br>SSM天线,将与GSM天线连接的SM 518C(IT)工程联网报警主机<br><br>-<br>諸件,以免因静电造成 注意:在安装SIM卡操作时,请勿触碰印制电路板上其它元器件,以免因静电造成 报警主机的损坏,影响产品的正常使用。

警告:带电插拨SIM卡,将会导致SIM 卡的永久捐坏!!!请在安装SIM卡操作 前,切记拔掉主机的交流电源插头和备用电池插头。

### 2.3、SMA插头

取出GSM天线,将与GSM天线连接的SMA插头对准主板上的SMA插座,按顺时 针方向扭动SMA插头上的螺丝,直到扭紧为止。

SMA插头对准主板上的SMA插座,<br>上。<br>J GSM报警模块的信号强弱和功耗大/<br>装GSM天线时,务必确保扭紧SMA<br>装GSM天线时,务必确保扭紧SMA<br><br>,<br>,<br>可顺线三根线分别接入直流电源N<br>,<br>时间,主机将会提示交流断电;如果: 注意: GSM天线安装的好坏, 直接影响 GSM报警模块的信号强弱和功耗大小, 同 时也关系到对报警信息的及时传输,请在安装GSM天线时,务必确保扭紧SMA插头上 的螺丝。

# 2.4、直流电源输入:DCIN & GND

直流电源为根据不同使用场合分别选用15V/2.3A或15V/3.3A。将直流电源V+接 到主板上的DCIN,V-接到主板上的GND。 电源线三根线分别接入直流电瀛N&=端 子,等所有接线都完成之后再接上交流电源。

直流电源为根据不同<br>到主板上的DCIN,V-接<br>子,等所有接线都完成之后,等所有接线都完成之后:如果交流电断断,<br>注意:如果交流电断的,<br>注意:如果交流电断后:<br>及统故障电话投送交流电断后:<br>2.5、备用电池接入<br>为了确保交流电断后:<br>为了确保交流电断后:<br>为了确保交流电断后:<br>示。将红线接头接在电池, 注意:如果交流电断电超过预设的检测时间,主机将会提示交流断电;如果主机编 程系统故障电话报警使能,则主机会发送交流电断电报告。交流恢复超过预设的检测时 间以后,主机会发送交流电恢复报告。

## 2.5、备用电池接入

为了确保交流电断后主机还能正常工作,主机必须接上备用蓄电池如(图一)所 示。将红线接头接在电池的正极,黑线接头接在负极。本主机使用12V/7Ah密封铅酸蓄 电池,禁止使用非充电电池或非密封铅酸电池。建议每隔两年更换一次电池。

1果主机编<br>松冽时<br>图十 ) 所 蓄<br>图封 铅酸<br>练故障 电<br>- <sub>特</sub><br><sub>5</sub><br>综切断电 注意:当电池电压低于11.6V,则主机会提示电池低电。如果主机编程系统故障电 话报警使能,则主机会发送电池低电报告。当电池低电报警,2个小时后主机会切断电 池供电以保护电池。

在其它接线还没正确完成之前,请不要把电池接上。

## 2.6、警号输出接线:BELL & GND & PGM

2.6、 最后的 电子 化电子 化电子 化电子 化电子 医单管 医单脑丝 计接触经 化接触丝 计接触 电电池或非密封铅酸电池。建议每隔两公司<br><br>压低于11.6V,则主机会提示电池低电器<br>会发送电池低电报告。当电池低电报警<br>全发送电池低电报告。当电池低电报警<br>正确完成之前,请不要把电池接上。<br><br>腎工输出端口,在主机报警时它可为警<br>路由自恢复保险丝F1提供过流保护。当<br>正机与警号的连接。在接警号时要注, 接口 BELL 为警号正输出端口,在主机报警时它可为警号提供 10.9V - 14.5V 直 流电源。这个接口电路由自恢复保险丝F1提供过流保护。当接口电流超过750mA时, 保险丝F1将自动切断主机与警号的连接。在接警号时要注意警号极性,警号正极接在 BELL端口,警号负极接在GND端口如(图一)所示。

泉州禾逸电子有限公司 接口 PGM 为警号负信号源端口,在主机报警时它可为警号提供一个"地"信号。 在接警号时要注意此接口为信号接口不能当电源的"地"使用。警号正极接在AUX端 口,警号负极接在GND端口,警号负触发端口接PGM端口如(图二)所示。

大大<br>大家<br>一端接到PGM上如(图 注意:当PGM接继电器,把继电器的一端接到AUX,另一端接到PGM上如(图 三)所示。

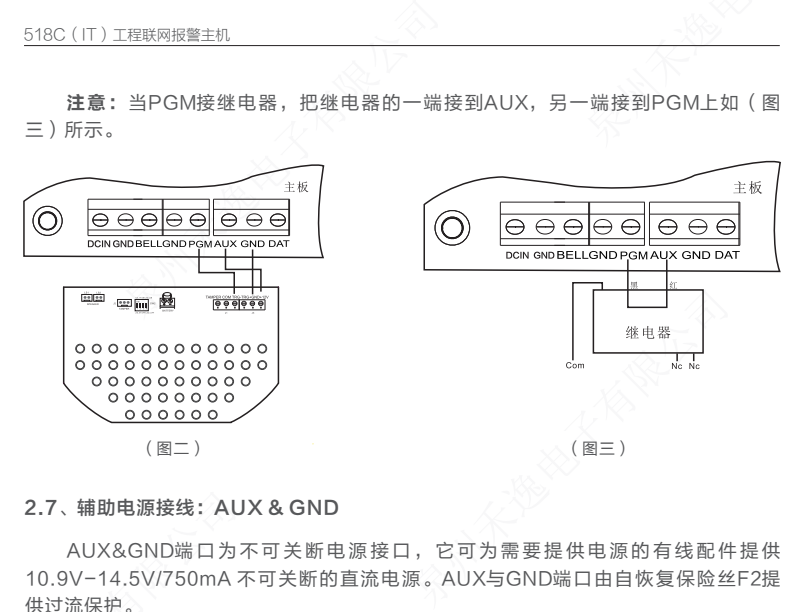

# 2.7、辅助电源接线:AUX & GND

2.7、辅助电源接线: AU)<br>AUX&GND端口为不<br>10.9V-14.5V/750mA 不<br>供过流保护。<br>2.8、模块总线接口: AU)<br>2.8、模块总线接口: AU)<br>AUX&GND端口为模<br>接入路防区模块、八路继电<br>接入路防区模块、八路继电<br>注意: 模块优先使用 AUX&GND端口为不可关断电源接口,它可为需要提供电源的有线配件提供 10.9V-14.5V/750mA 不可关断的直流电源。AUX与GND端口由自恢复保险丝F2提 供过流保护。

# 2.8、模块总线接口:AUX & GND & DAT

AUX&GND端口为模块提供电源,DAT端口是主机与模块的数据接口。本系统可 接八路防区模块、八路继电器模块等。连接模块的线缆为22AWG(0.643mm)以上铜 芯线时,最长距离为200m。

使用主机自身输出电源供电,当自身输电源为模块供电。当模块为外部电源供收还接起来。<br>负极连接起来。<br>负极连接起来。<br><br>美口: **AUX & GND & DAT**<br>!接口可直接接入有线键盘。连指<br>那线时,最长距离为200m。<br>2: **Z1-Z8 & GND**<br>为八路有线防区接口, Z1-Z4 端子为队 本系统可<br>インドの<br>ハルト制備<br>マストリーの<br>マストリーの<br>神恵<br>神恵の 注意:模块优先使用主机自身输出电源供电,当自身输出电源供电能力不足时,请 尽可能选用直流稳压电源为模块供电。当模块为外部电源供电时,必须把外部供电电源 负极与主机电源输出负极连接起来。

# 2.9、有线键盘总线接口:AUX & GND & DAT

此 端 口 为 键 盘 接 口 可 直 接 接 入 有 线 键 盘 。 连 接 模 块 的 线 缆 为 22AWG (0.643mm)以上铜芯线时,最长距离为200m。

# 2.10、有线防区接口:Z1-Z8 & GND

(0.62<br>
2.10、<br>
Z<br>
方防区<br>
片,当<br>
<sub>原州禾逸电</sub> 泉州禾逸电子有限公司 Z1-Z8 & GND为八路有线防区接口, Z1-Z4 端子为防区回路正极端, GND端子 为防区回路负极端。在接线时要注意探测器报警输出端口的正、负极性以免损坏相关器 件,当所接的配件为手按开关或脚挑开关时,可不分正负极端。

5区回路可单独编程为"断开报警"或<br>5区回路被编程为"断开报警"或"闭<br>5区回路被编程为"断开报警"或"闭<br>5到防区回路的两端。如果防区回路编<br>5端接上2.2KΩ电阻(包括暂时没用防<br>.2KΩ电阻并接,常闭型探测器和2.2<br>Σ回路接线被破坏(剪断、短路),最<br>5. III 引线与外连接线用同一端口,电阻 518C (IT) 工程联网报警主机<br>或"线尾电阻"电路类<br>则可将探测器报警输出 每个防区回路可单独编程为"断开报警"、"闭合报警"或"线尾电阻"电路类 型。如果防区回路被编程为"断开报警"或"闭合"电路类型,则可将探测器报警输出 端子直接接到防区回路的两端。如果防区回路编程为"线尾电阻"类型,则必须在相应 防区回路末端接上2.2KΩ电阻(包括暂时没用防区回路也必须接)。接线原则·常开型 探测器和2.2KΩ电阻并接,常闭型探测器和2.2KΩ电阻串接,电阻应接在探测器端口。 为防止防区回路接线被破坏(剪断、短路),最好将相应防区回路编程为"线尾电阻" 类型。

如果电阻引线与外连接线用同一端口,电阻引线须与外连接线端裸铜线绞合拧紧再 一同插入端口,并拧紧端口螺丝;若电阻引线与外连接线须绕接时,则必须在绕接后锡 焊;另外电阻引线部分应尽量短,避免被扭曲后与其他金属线相碰造成短路。

当所接的探测器需要主机提供电源时,则可将探测器的电源输入端的正极和负极分 别与主板上的AUX和GND端口相接。

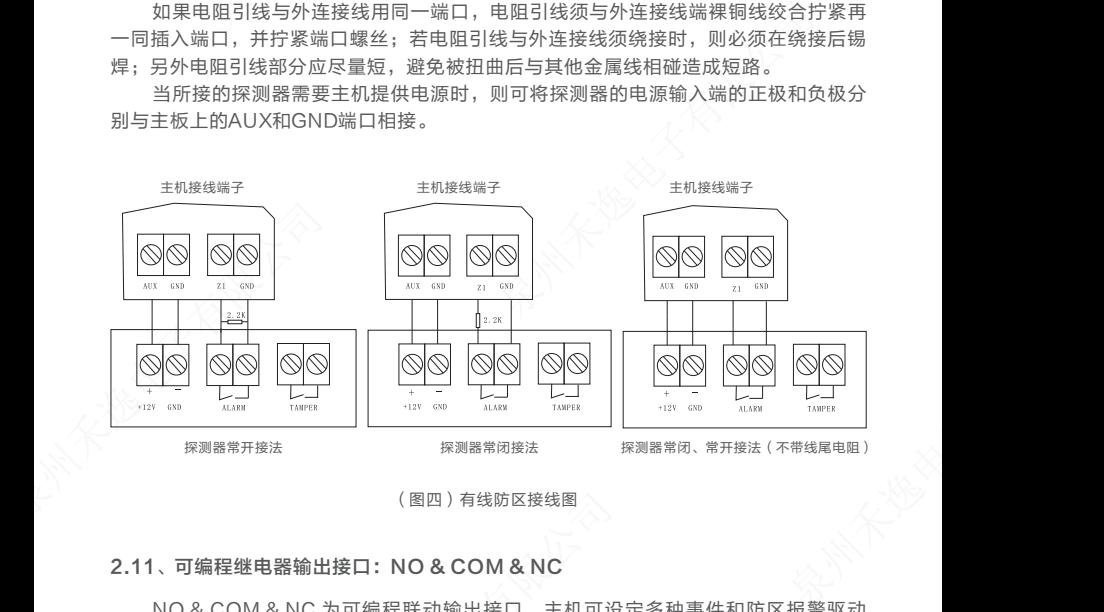

(图四)有线防区接线图

# 2.11、可编程继电器输出接口:NO & COM & NC

(图四 )有线防区接线图<br>|输出接口: **NO & COM & NC**<br>|S<br>|S<br>|S 为可编程联动输出接口,主机可设;<br>|S 常闭端, NO常开端, COM 为公;<br>|S 常是被控制电器设备的功率大<br>|F S<br>|K S<br>|S S<br>|S S S S S S S S S S<br>|K S S H R S S S S S S S S S<br>|K S S S S S S S S S S S S S S S S S<br>|K S S S S S S S NO & COM & NC 为可编程联动输出接口,主机可设定多种事件和防区报警驱动 继 电 器 输 出 。 NC 为 常 闭 端 , NO常 开 端 , COM 为 公 共 端 ; 该 接 口 可 接 负 载 为 250VAC/3A 30VDC/3A。若是被控制电器设备的功率大于接口负载时,应扩展大功率 的继电器以避免损坏报警主板。

# 2.12、防拆接口:TAMPER

泉州禾逸电子有限公司 泉州禾逸电子有限公司 TAMPER为主机防拆防区接口。箱体上可以安装一个用以防止箱盖被非法打开的 开关。把防拆开关锁在箱内右角,将防拆开关上的插头接到TAMPER端口上。

# 第四章 系统功能简述

# 一、用户密码级别

1、只有布防

工程联网报警主机<br>**系统功能简述**<br>密码级别<br>防<br>4行布防功能,不能执行其它功能。<br>限 只能执行布防功能,不能执行其它功能。

2、所有权限

能输入所有指令,还能旁路、布防、撤防及复位系统。

# 二、防区类型

# 1、停用

本防区不使用。

# 2、延时防区

1、近日,1999年19月11日,1999年19月11日,1999年1月1日,1999年1月1日,1999年1月1日,1999年1月1日,1999年1月1日,1999年1月1日,1999年1月1日,<br>東时生效,必须在延时结束<br>间里发出提示声(作为撤队<br>3、盗窃防区<br>用于内部门或窗,在道 泉州禾逸电子有限公司 大人生的生命 用于主要入口/出口路线(例如正门,主要入口)。该防区在布防后报警进入延时结 束时生效,必须在延时结束前对系统撤防,否则会发出报警;喇叭会在报警进入延时时 间里发出提示声(作为撤防系统的提示信号)。

# 3、盗窃防区

用于内部门或窗,在遭到破坏时做出紧急报警,没有进入延时。

4、 周界防区

用于外部门或窗,在遭到破坏时做出紧急报警,没有进入延时。

### 5、日夜防区(撤防时警告,布防时报警)

等,音; 6、 元、 用元在 元、 历、 元、 用元在 元、 历 ,在遭到破坏时做出紧急报警,没有进,<br>**打警告,布防时报警)**<br>护的门、窗(如商店),或"敏感" 地<br>切注意的区域。在撤防状态下,触发该<br>发该防区会触发警报,主机会发出警报。<br>发该防区会触发警报,主机会发出警报。 用于装有门磁保护的门、窗(如商店),或"敏感"地区,如商品库、药品仓库等 等,或者其它需要密切注意的区域。在撤防状态下,触发该防区主机会发出"叮咚"声 音;布防状态下,触发该防区会触发警报,主机会发出警报。

### 6、 无声紧急报警

泉州禾逸电子有限公司 用于紧急按钮(例如银行、珠宝柜台),它可触发警报并报送到中心站,该防区会 显示在主机面板上,但不会发出警报声响。该防区不受布/撤防影响。

### 7、有声紧急报警

**急报警**<br>急报警<br><br><br>《最大公司の会计を当局の及り<br><br><br>『区<br>長有烟雾探测器、热探测器的24小时设<br>『日本<sup>の会談</sup><br>『日本<sup>の会談会』</sup> 用于紧急按钮,它除了向中心站发出警报外,还形成有声警报(例如床边应急报 警);该类型防区触发时会引发警号声响及显示;该防区不受布/撤防影响。

### 8、 火警防区

用于装有烟雾探测器、热探测器的24小时设防的区域;防区触发会发出火警信号, 主机显示防区号并触发警号发声,同时向中心站报告;该防区不受布/撤防影响。

### 9、气感防区

时设防的区域;防区触友会友出火警<br>2站报告;该防区不受布/撤防影响 。<br>2站报告;该防区不受布/撤防影响 。<br><br>的24小时设防的区域;防区触发会发;<br>时向中心站报告;该防区不受布/撤防景<br>8 用于装有煤气探测器、其它气体探测器的24小时设防的区域;防区触发会发出报警 信号,主机显示防区号并触发警号发声,同时向中心站报告;该防区不受布/撤防影响。

# 10、 医疗防区

用于装有紧急按钮、其它紧急求助设备的24小时设防的区域;防区触发会发出报警 信号,主机显示防区号并触发警号发声,同时向中心站报告;该防区不受布/撤防影响。

### 11、门铃防区

10、 医疗防区<br>用于装有紧急按钮、身<br>信号,主机显示防区号并触<br>(11、门铃防区<br>该防区类型与"日夜防<br>《该防区类型与"日夜防<br>盘会发出"叮咚"声音,不<br>(12、钥匙开关防区 防影响。<br><br><br><sub>以</sub><br>陳变为正 该防区类型与"日夜防区"类型相似,只是无论在布/撤防状态下,触发该防区时键 盘会发出"叮咚"声音,不会输出报警。

### 12、钥匙开关防区

该防区类型只用于有线防区,一般用于布/撤防锁、有线防区。该防区由故障变为正 常时主机自动布防;该防区由正常变为故障时主机自动撤防。

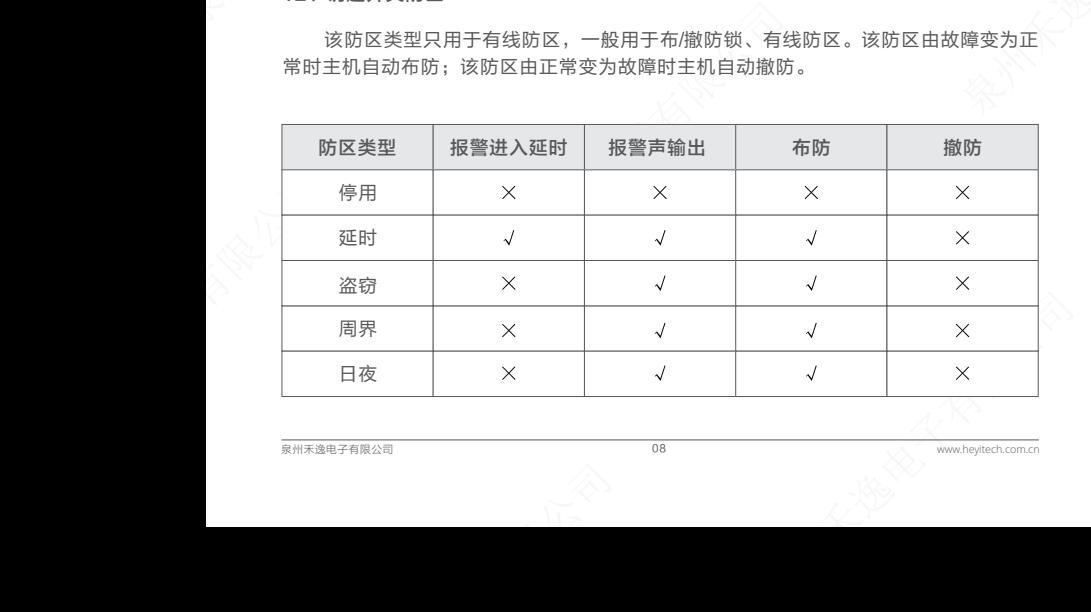

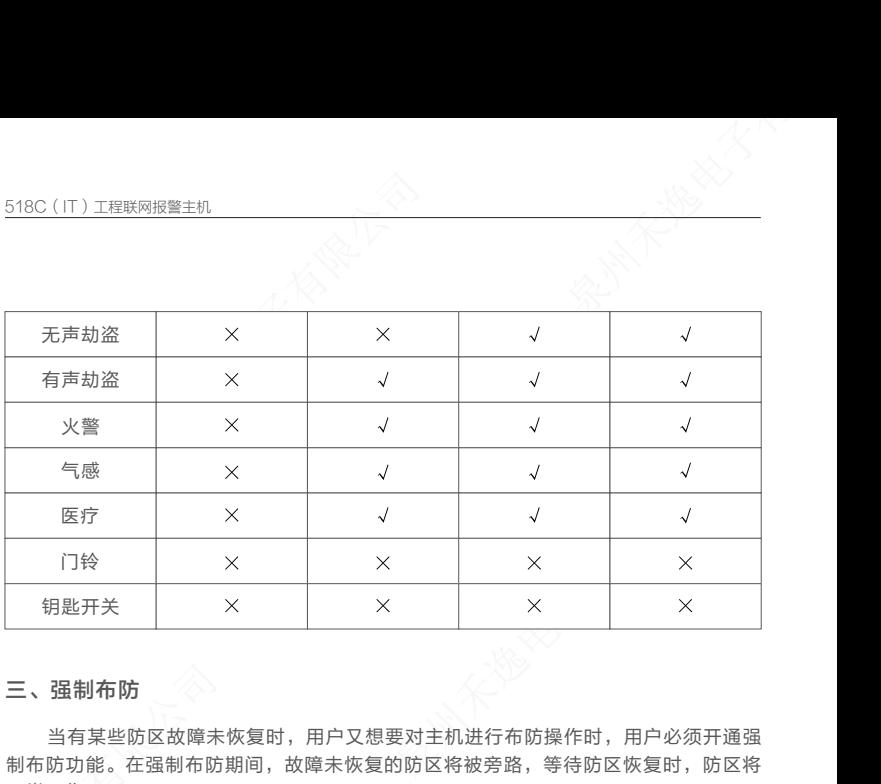

三、强制布防

泉州禾逸电子有限公司 当有某些防区故障未恢复时,用户又想要对主机进行布防操作时,用户必须开通强 制布防功能。在强制布防期间,故障未恢复的防区将被旁路,等待防区恢复时,防区将 正常工作。

# 第五章 系统配件

一、有线RFID刷卡器

1、简介

主机可选配4块有线RFID刷卡器,通过RFID卡对主机 进行布防、撤防操作,还可以在操作中联动继电器输出驱 动门禁系统。

2、接口定义

2、 这个有红黑黄<br>景治、黄 卡器<br><sub>写线RFID刷卡器,通过RFID卡对主机<br>;,还可以在操作中联动继电器输出驱<br><br><br><br>AUX<br>GND<br>OAT</sub> 有线RFID刷卡器接主机的KEYPAD数据接口: 红色线接主机的AUX 黑色线接主机的GND 黄色线接主机的DAT

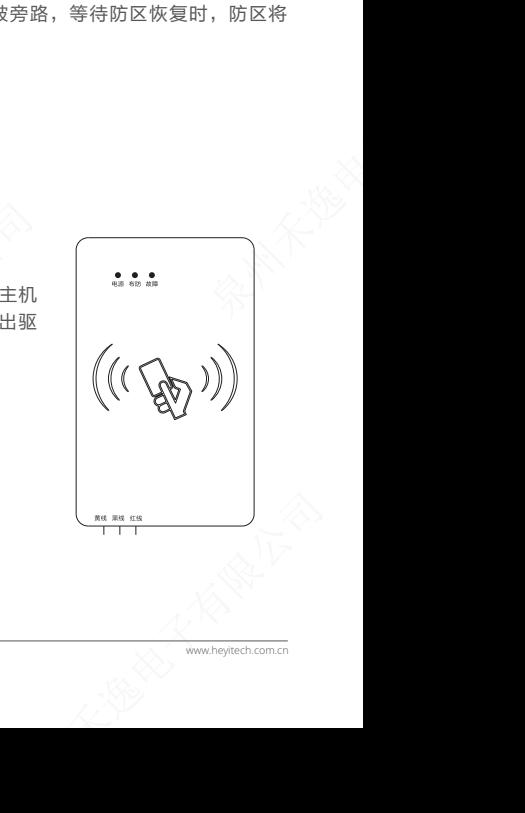

# 3、地址设置

置<br>FID刷卡器和有线智能键盘共用地址,<br>#盘出厂默认是01。如果用户要接入多<br>#。<br>可以通过指令[编程密码][90][新刷卡器<br>刷卡器进行地址修改,如主机要接入 有线RFID刷卡器和有线智能键盘共用地址,有线RFID刷卡器出厂默认地址是04。 有线智能键盘出厂默认是01。如果用户要接入多个刷卡器时,必须把每个刷卡器的地址 设置不一样。

用户可以通过指令[编程密码][90][新刷卡器地址]采修改刷卡器的地址。一次只 能接入1个刷卡器进行地址修改,如主机要接入多个刷卡器,只能一个一个接入主机来 修改地址。

图1:在键盘待机状态下,输入[编程密码][90][新刷卡器地址][ ] 图2:成功设置新刷卡器地址 图3:设置失败,可能主机没有接入RFID刷卡器,请检查接线

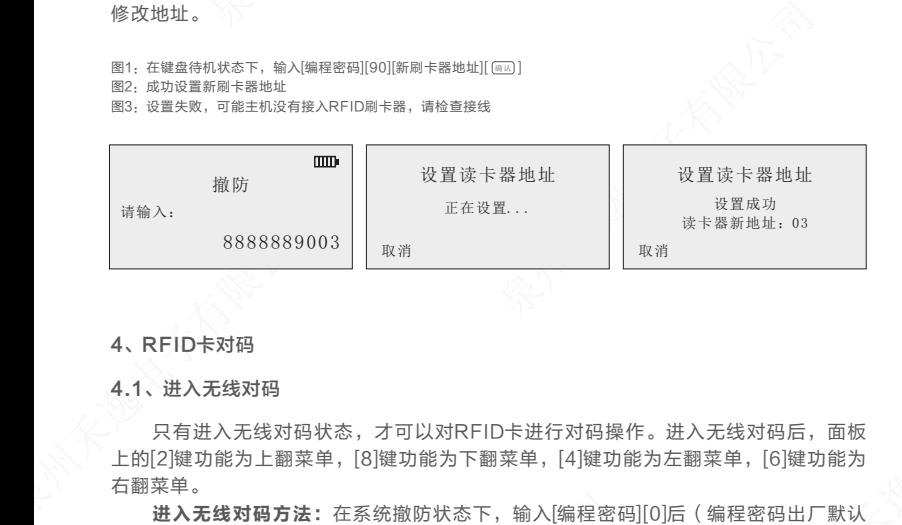

# 4、RFID卡对码

### 4.1、进入无线对码

]后,面板<br>]键功能为<br>}出厂默认<br>}出厂默认 只有进入无线对码状态,才可以对RFID卡进行对码操作。进入无线对码后,面板 上的[2]键功能为上翻菜单,[8]键功能为下翻菜单,[4]键功能为左翻菜单,[6]键功能为 右翻菜单。

进入无线对码方法: 在系统撤防状态下,输入[编程密码][0]后 (编程密码出厂默认 888888),再按 键,主机进入无线对码状态。

### 图1:撤防状态下

图2:输入[编程密码][0]

图3:按 确认 键进入RFID刷卡器

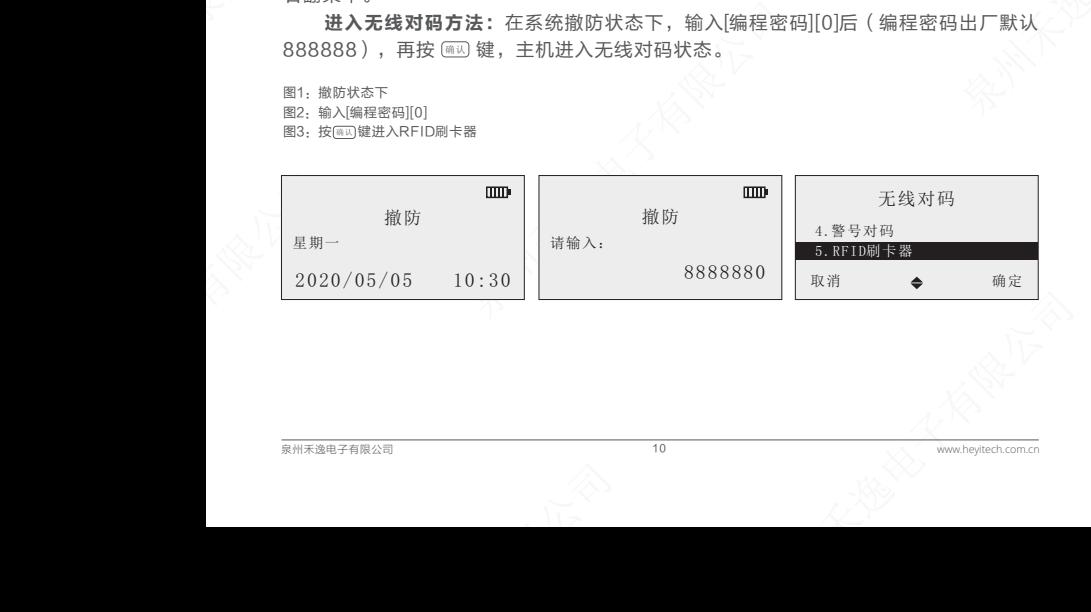

# 4.2、刷卡类型

RFID类型可设置为撤防、布防、布/撤防等类型。

图1:选择RFID刷卡类型

图2:按[ [ 第3] 设置RFID刷卡类型

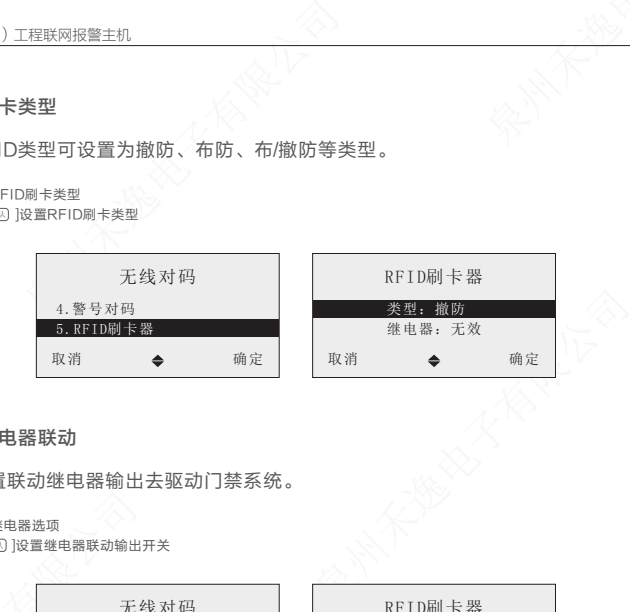

# 4.3、继电器联动

设置联动继电器输出去驱动门禁系统。

图1:选择继电器选项

图2: 按[ [ ) ]设置继电器联动输出开关

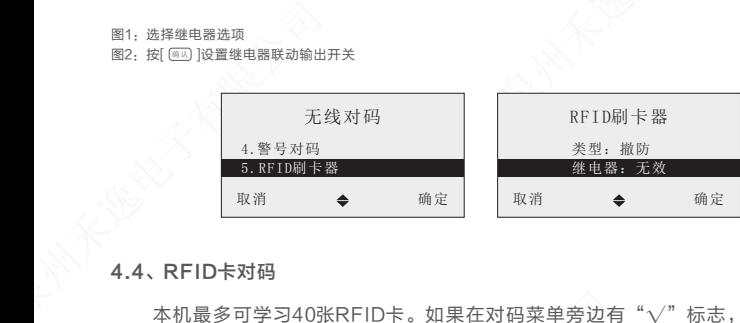

# 4.4、RFID卡对码

**、当前地址(公司)**<br>-<br>- 全国大学 本机最多可学习40张RFID卡。如果在对码菜单旁边有"√"标志,表示当前地址 已经对码过了,用户必须先删除后,才能重新进行对码。

图1:进入RFID对码

图2:按[4]或[6]键选择要对码的RFID

图3: 按[2]或[8]键选择对码菜单,并按下 ( ) 键

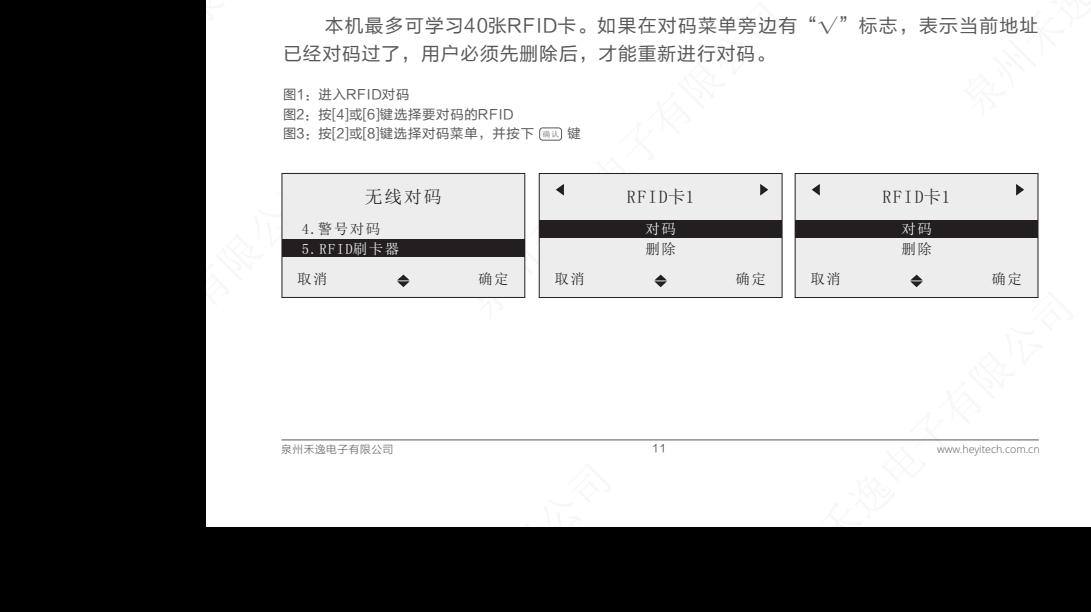

图4:等待RFID卡触发 图5:对码重复 图6:对码成功

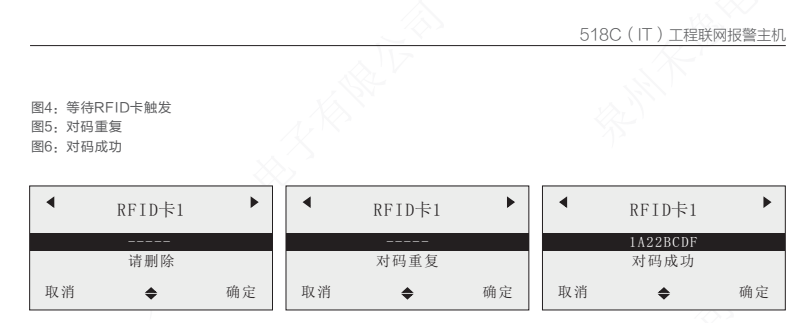

# 4.5、删除RFID卡

图1:进入RFID卡对码

图2:按[4]或[6]键选择要删除的RFID卡

图3:按[2]或[8]键选择删除菜单

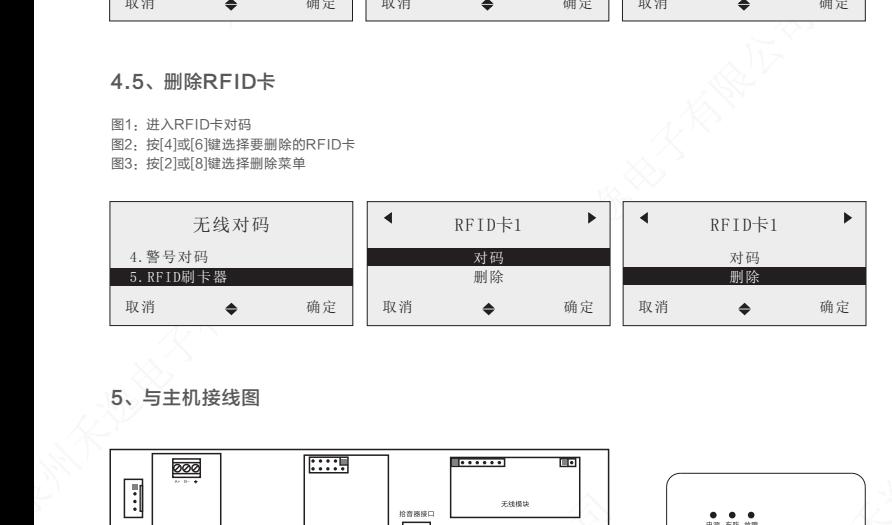

# 5、与主机接线图

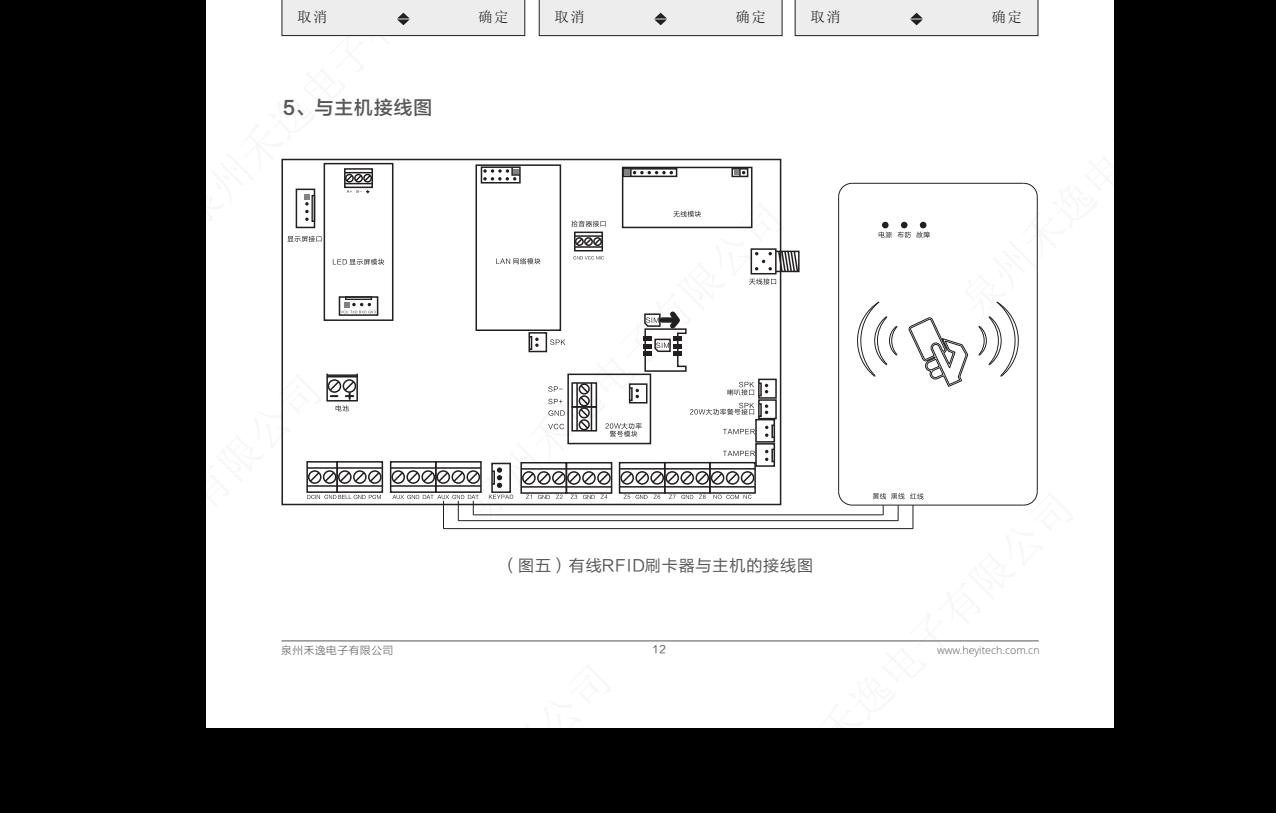

(图五)有线RFID刷卡器与主机的接线图

# 二、LAN模块

1、简介

工<sub>程联网报警主机</sub><br>|**模块**<br>|模块<br><sub>|</sub><br>また机。<br>後置<br>は当日のの様式のサポスの例如後注接<br>|<br>全社のの様式のサポストには、他には、他には、他には、それは、 LAN模块提供局域网接口,可通过网线连接路由器或交换机的接口,可升级主机为 以太网报警主机。

2、IP参数设置

也可以设置指令地址821更改为手<br>322 LAN网络IP地址"、"823 LAN<sup>6</sup><br>'825 LAN网络首选DNS服务器"这<br><br><br><sup>5参数。</sup>PC搜索器可以路由器、交换<sup>4</sup> LAN模块出厂时默认为DHCP获取IP,也可以设置指令地址821更改为手动设置 IP模式。设置为手动IP模式时,必须设置"822 LAN网络IP地址"、"823 LAN网络子 网掩码"、"824 LAN网络默认网关"、"825 LAN网络首选DNS服务器"这几个参 数。

# 3、PC搜索器

本公司提供PC搜索器来设置LAN模块的参数。PC搜索器可以路由器、交换机,直 连进行IP参数设置。

# 4、LAN模块示意图

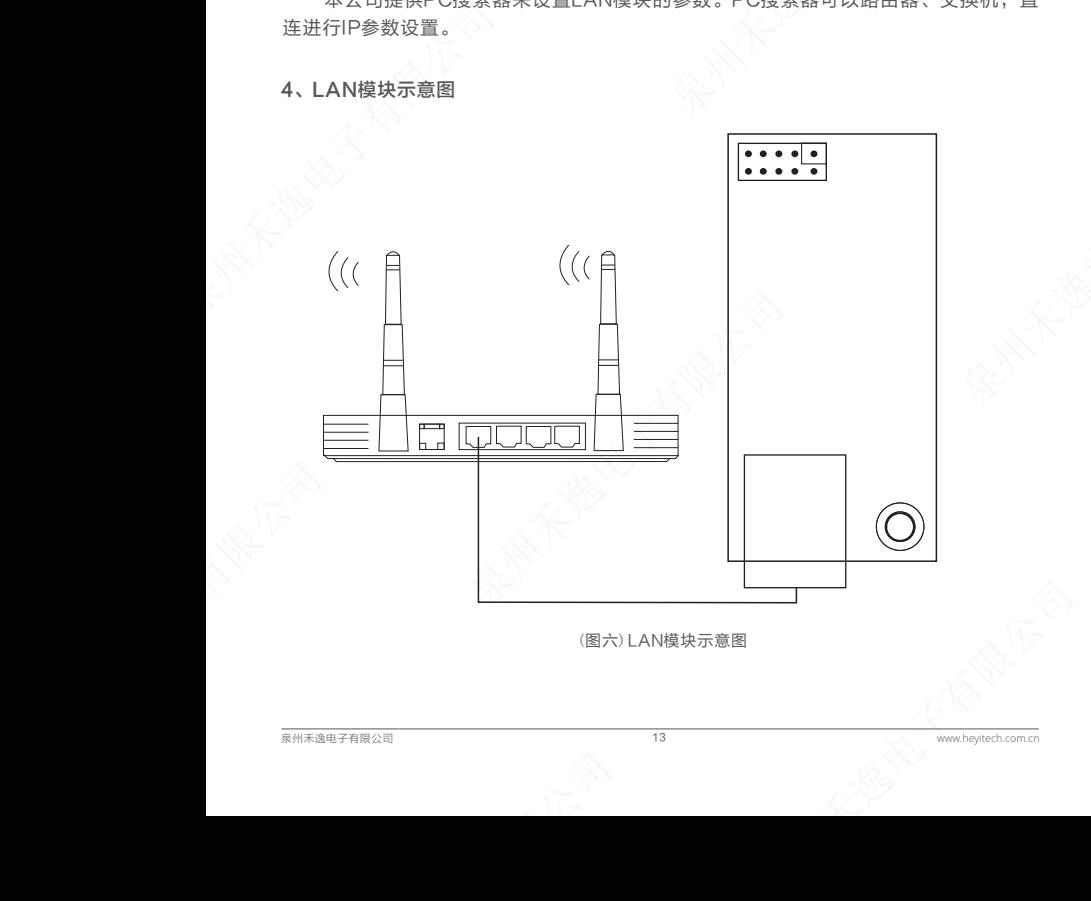

(图六)LAN模块示意图

# 三、八路防区模块

1、简介

泉州禾逸电子有限公司 八路防区模块提供8个标准的线尾回路防区,占用主机防区号为9-40。主机最多能 接4个八路防区模块。

2、技术指标

工作电压: DC10.5V-15V 工作电流:50mA 工作温度:-10℃ ~ +50℃ 防区末端电阻:2.2K

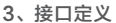

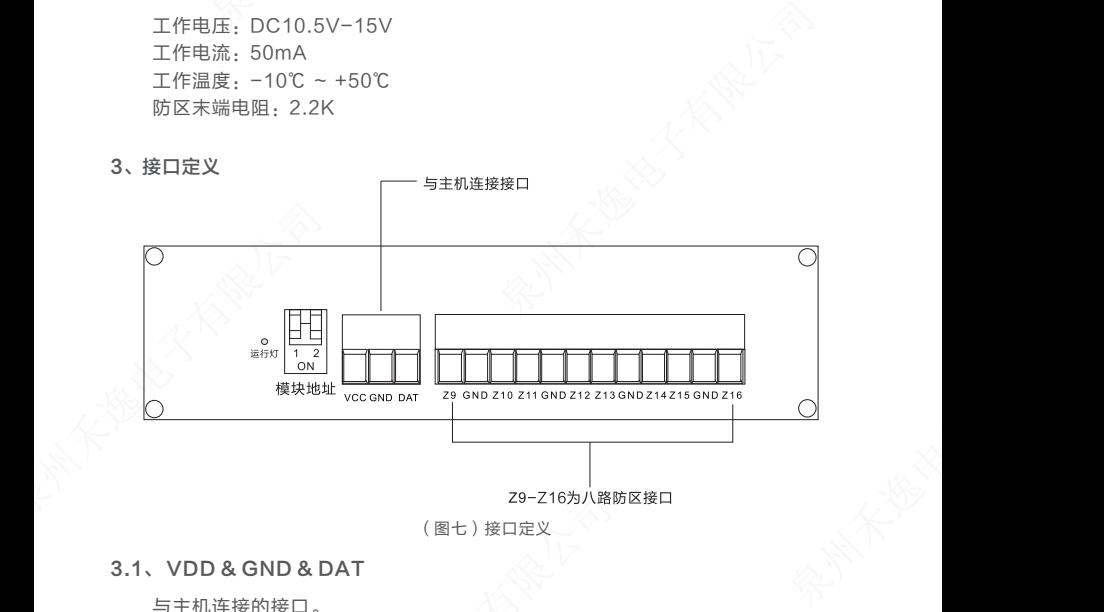

# 3.1、 VDD & GND & DAT

与主机连接的接口。

# 3.2、 防区模块地址

防区模块的地址是通过拨码开关来实现的,它的地址分别为01-04。

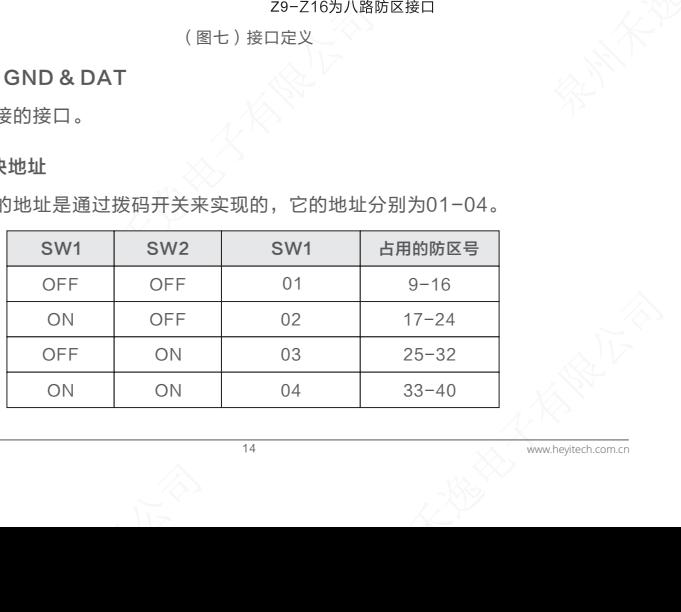

# 4、与主机连线示意图

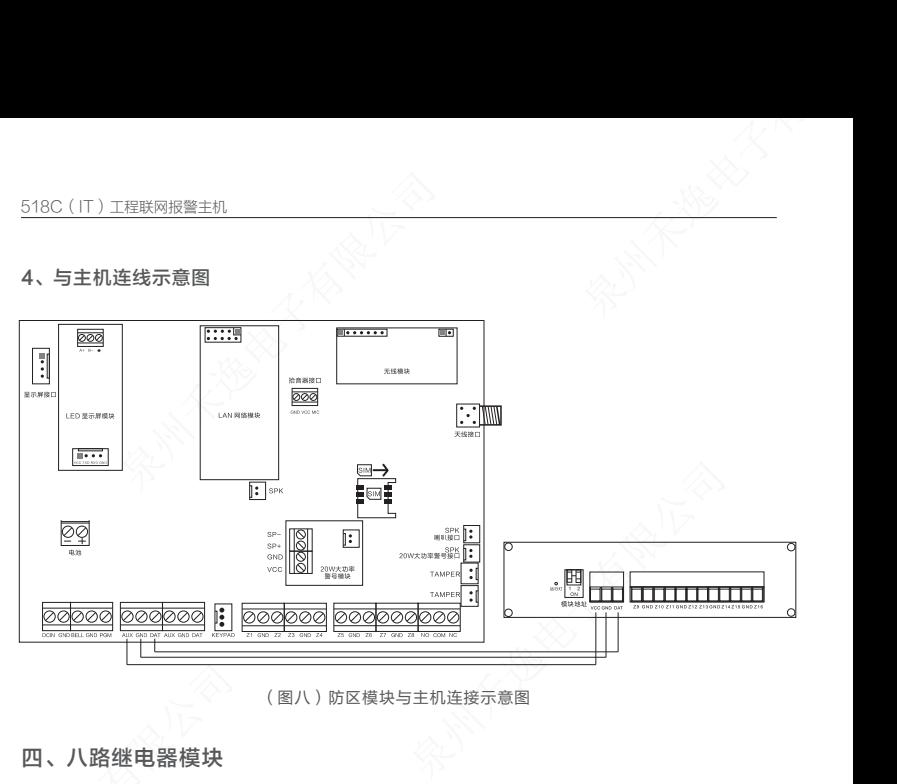

(图八)防区模块与主机连接示意图

# 四、八路继电器模块

# 1、简介

四、八路继电器模块<br>1、简介<br><sup>八路防区模块提供8路<br>电器模块,即有16个继电器<br>区输出。<br>2、技术指标</sup> 泉州禾逸电子有限公司 八路防区模块提供8路继电器输出接口,可接控制电器设备。主机最多可接入2块继 电器模块,即有16个继电器输出接口,每个继电器接口可设置为跟随事件输出、跟随防 区输出。

# 2、技术指标

工作电压:DC10.5V-15V 工作电流:30mA 工作温度:-10℃ ~ +50℃

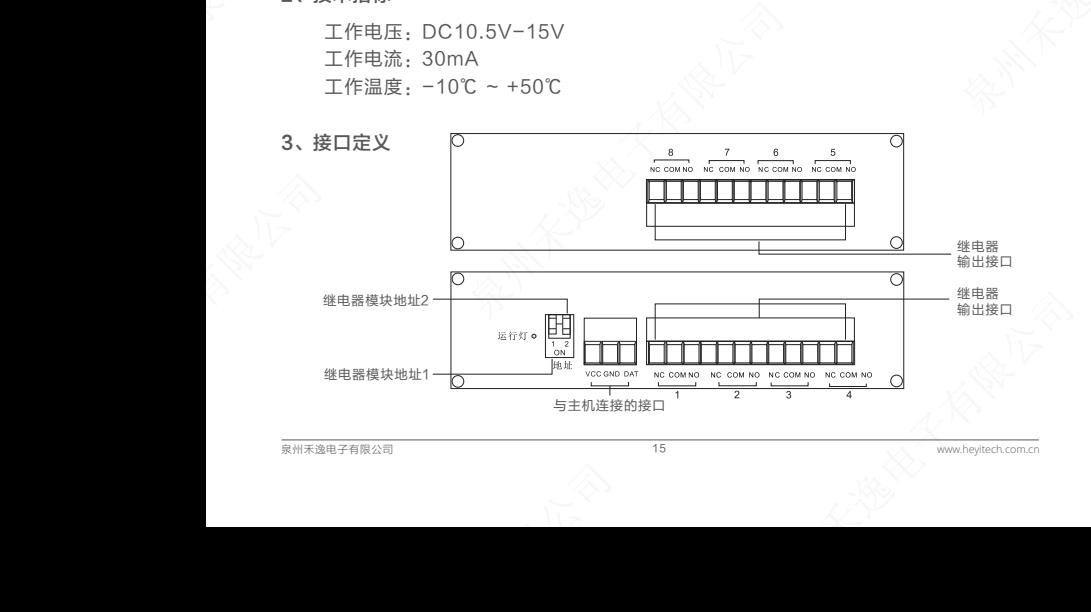

# 3.1、 VDD & GND & DAT

与主机连接的接口。

# 3.2、 继电器模块地址

泉州禾逸电子有限公司 继电器模块的地址是通过拨码开关来实现的,它的地址分别为01-02。

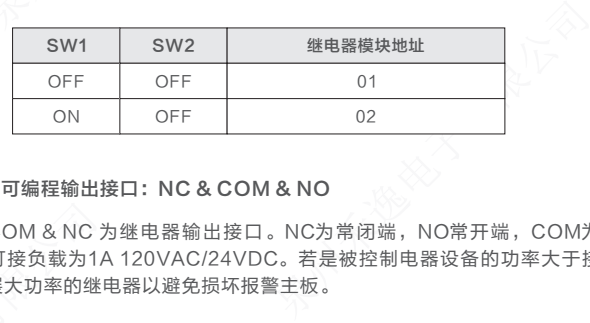

# 3.3、 继电器可编程输出接口:NC & COM & NO

NO & COM & NC 为继电器输出接口。NC为常闭端, NO常开端, COM为公共 端;该接口可接负载为1A 120VAC/24VDC。若是被控制电器设备的功率大于接口负 载时,应扩展大功率的继电器以避免损坏报警主板。

4、与主机连线示意图

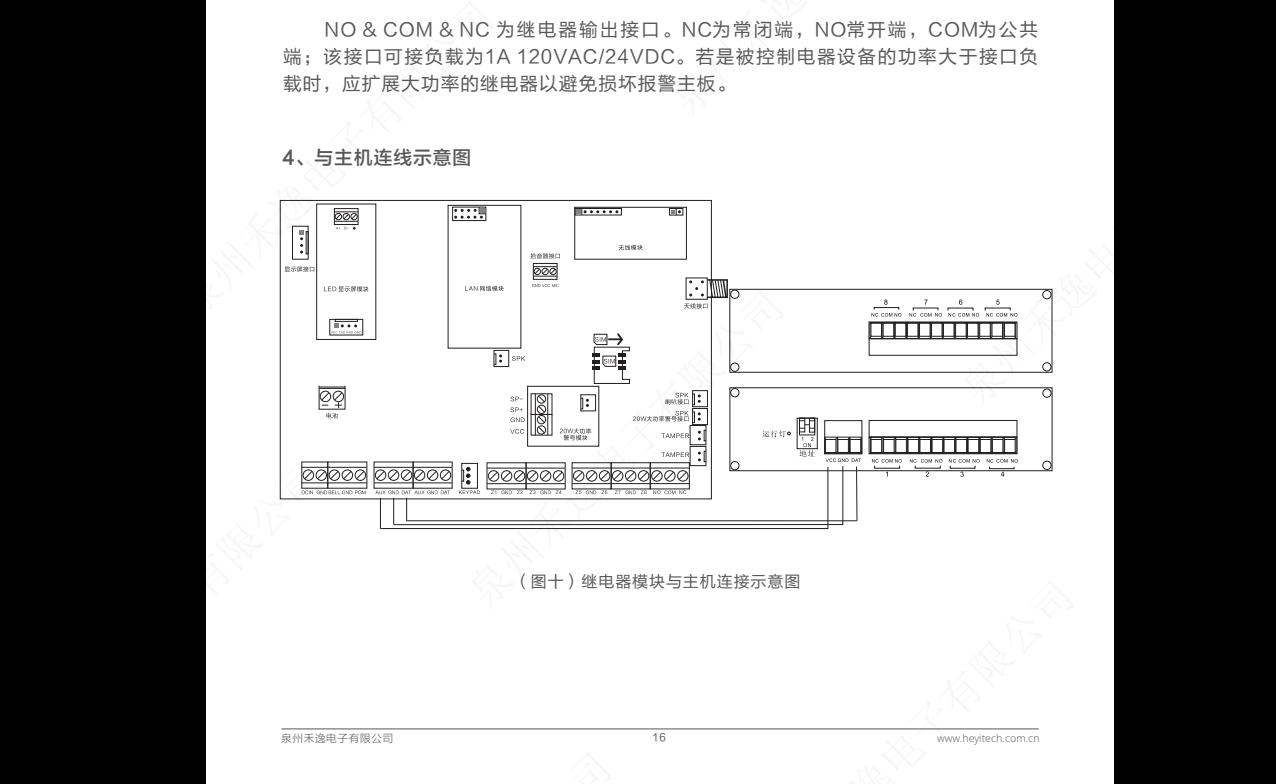

(图十)继电器模块与主机连接示意图

# 五、遥控器

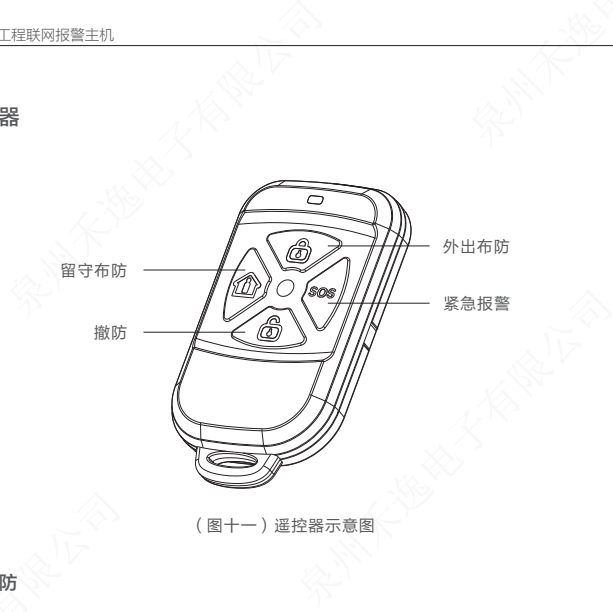

1、外出布防

1、外出布防<br><br>,外出布防是指家中无<br>测器都处于工作状态,当有<br>源器都处于工作状态,当有<br>统马上报警。<br>2、留守布防<br>留守布防是指家中有*儿*<br>界探测器工作,而又不想自 外出布防是指家中无人,需要对报警现场进行全方位的探测警戒;报警器的所有探 测器都处于工作状态,当有探测源(防盗、防火、煤气泄漏)等触发探测器时,报警系 统马上报警。

2、留守布防

不想自己触发室内的探测器产生误报。<br>部分探测器不工作,留守布防功能需要<br>报警,或者让报警系统处于非警戒状态<br>型属于24小时防区除外 )。<br><br>即,可以按下<u>sos</u>键,主机就会进入紧; 8的所有探<br>1,报警系<br>阳台及周<br>5,让一部<br>6) 这个人 留守布防是指家中有人,为了安全起见,需要让报警系统外围的门、窗、阳台及周 界探测器工作,而又不想自己触发室内的探测器产生误报。此时选择留守布防,让一部 分探测器工作,另一部分探测器不工作;留守布防功能需要设置,把要工作的防区设入 留守布防列表中。

3、撤防

撤防是终止正在报警,或者让报警系统处于非警戒状态,撤防后触发探测器时,主 机也不报警(防区类型属于24小时防区除外)。

### 4、紧急报警

泉州禾逸电子有限公司  $\begin{picture}(180,10) \put(0,0){\line(1,0){100}} \put(10,0){\line(1,0){100}} \put(10,0){\line(1,0){100}} \put(10,0){\line(1,0){100}} \put(10,0){\line(1,0){100}} \put(10,0){\line(1,0){100}} \put(10,0){\line(1,0){100}} \put(10,0){\line(1,0){100}} \put(10,0){\line(1,0){100}} \put(10,0){\line(1,0){100}} \put(10,0){\line(1,0){100}}$ 当发生紧急情况时,可以按下sos鍵,主机就会进入紧急报警状态;或者按下遥控 器的紧急键进入紧急报警状态。

# 六、有线智能键盘

1、简介

泉州禾逸电子有限公司 F。键盘自带1个继电器输出接口,此打<br>置温度传感器,实时显示现场温度,<br><br><br><br><br>(长×宽×厚) 主机可以通过自带面板的键盘操作和编程,也可以外接4个有线智能键盘对主机进 行操作和编程。键盘采用电容触摸按键、点阵式液晶、多语言图文显示等多种先进的技 术。键盘可显示主机各种系统信息和防区信息。键盘可学习8张RFID卡,可选择 RFID卡对主机进行布防、撤防、布/撤防操作。键盘自带1个继电器输出接口,此接口的 状态与主机外置警号接口状态同步。键盘内置温度传感器,实时显示现场温度,可选择 华氏和摄氏显示。

2、技术指标

工作电压:DC10.5V-15V 工作电流:50mA 接线长度:≦200m (22AWG 铜芯线) 工作温度:-10℃ ~ +50℃ 尺寸规格:141mm×140mm×25mm(长×宽×厚)

3、键盘示意图

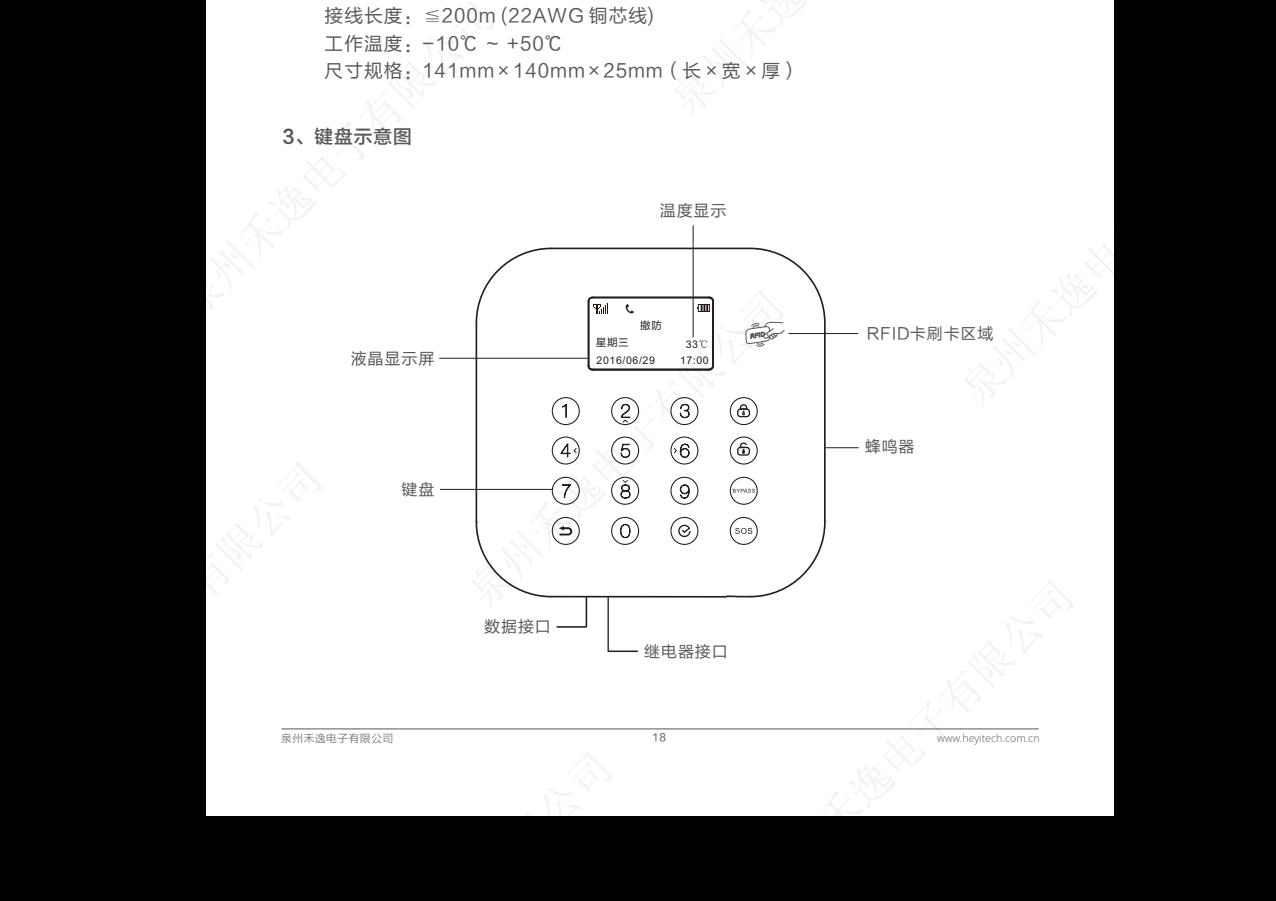

# 3.1、 主机液晶显示屏

采用分辨率为128\*64,支持意大利/英文等语言显示。

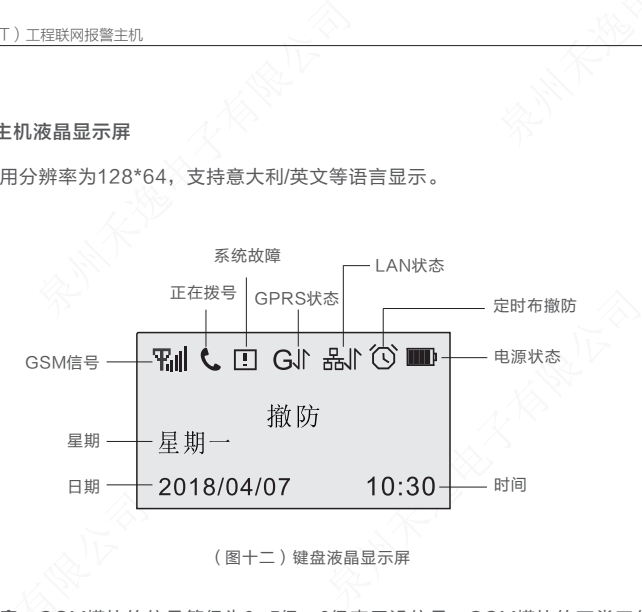

(图十二)键盘液晶显示屏

ニックの<br>注意:GSM模块的信<br>信号等级要在3级以上。用<br>信号比较好的地方安装。<br>信号比较好的地方安装。<br>GPRS状态信号为Gl, 表示<br>ラカ品, 表示LAN成功连指 ; LAN状态信号为**品**X ,表示LAN有线<br>防键,长按3秒后主机在指定的布防延i<br>!,输入"用户密码"后,再按此键,主<br>!,输入"用户密码"后,再按此键,主<br>防区进行旁路和取消旁路操作。<br>!,长按3秒有效。 泉州禾逸电子有限公司 注意: GSM模块的信号等级为0-5级, 0级表示没信号, GSM模块的正常工作要求 信号等级要在3级以上。用户安装时,可以实时查询GSM模块的信号等级,以便于寻找 信号比较好的地方安装。GPRS状态信号为G,表示GPRS成功连接移动网络; GPRS状态信号为GJI,表示GPRS成功连接移动网络并成功登陆服务器。 LAN状态信 号为 品,表示LAN成功连接有线网络;LAN状态信号为品 ,表示LAN成功连接有线网 络并成功登陆服务器;LAN状态信号为品X,表示LAN有线网络断掉。

# 3.2、 键盘按键

- **[60] 主机离家布防键,长按3秒后主机在指定的布防延时后进入布防状态。**
- **[@06]: 主机撤防键,输入"用户密码"后,再按此键,主机进入撤防状态。**
- <sup>[978]</sup>: 旁路键, 对防区进行旁路和取消旁路操作。
- [sos]: 紧急求助键, 长按3秒有效。
- **[60]: 返回键,清除键盘输入,或者返回上一步操作。**
- <sup>画认</sup>: 确认键。

# 3.3、 提示音操作

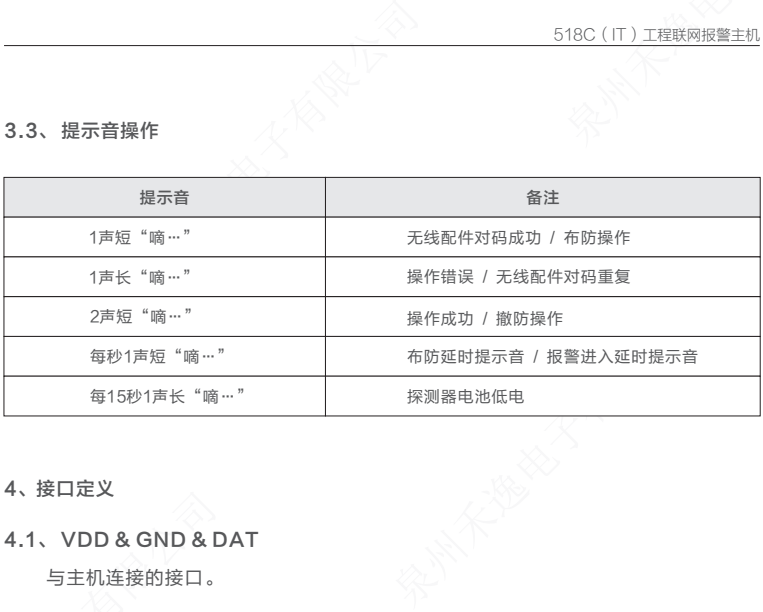

4、接口定义

# 4.1、 VDD & GND & DAT

与主机连接的接口。

# 4.2、 继电器接口

此接口的状态与主机外置警号接口状态同步。

### 5、 键盘参数设置

→、及ロモス<br>4.1、VDD&GND&D/<br>与主机连接的接口。<br>4.2、继电器接口<br>此接口的状态与主机タ<br>脱盘参数设置<br>5、键盘参数设置<br>图1:在键盘待机核否下,输入编程 图1:在键盘待机状态下,输入[编程密码][4][] 图2:按[4]或[6]键选择要设置的参数,按下 ü) 键对参数进行设置

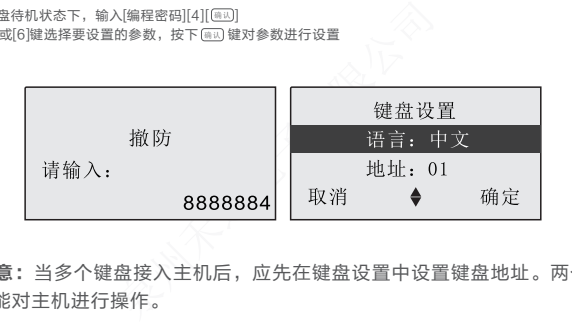

全国大学 建盘不<br>- 建盘不<br>- <sub>暴州禾逸电</sub> 泉州禾逸电子有限公司 注意:当多个键盘接入主机后,应先在键盘设置中设置键盘地址。两个相同地址的 键盘不能对主机进行操作。

# 6、 RFID卡对码

# 6. 1、进入无线对码

工程联网报警主机<br>**卡对码**<br>**无线对码**<br><br>比入无线对码状态,才可以对RFID卡<br><br>加能为上翻菜单,[8]键功能为下翻菜!<br>E线对码方法,在系统撤防状态下,输 只有进入无线对码状态,才可以对RFID卡进行对码操作。进入无线对码后,面板 上的[2]键功能为上翻菜单,[8]键功能为下翻菜单,[4]键功能为左翻菜单,[6]键功能为 右翻菜单。

进入无线对码方法:在系统撤防状态下,输入[编程密码][0]后(编程密码出厂默认 888888) , 再按 ᄤ3 键,主机进入无线对码状态。

图1:撤防状态下

图2:输入[编程密码][0]

图3:按 (画) 键进入无线对码

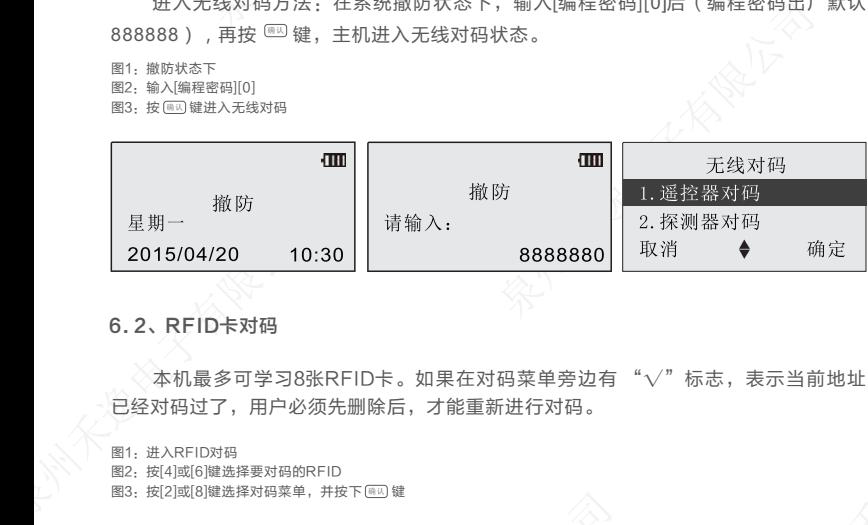

# 6. 2、RFID卡对码

 $\sqrt[3]{\Phi}$ 本机最多可学习8张RFID卡。如果在对码菜单旁边有" $\sqrt{ }$ "标志,表示当前地址 已经对码过了,用户必须先删除后,才能重新进行对码。

图1·进入RFID对码

图2:按[4]或[6]键选择要对码的RFID

٠

图3: 按[2]或[8]键选择对码菜单,并按下 ( ) 键

确定

取消

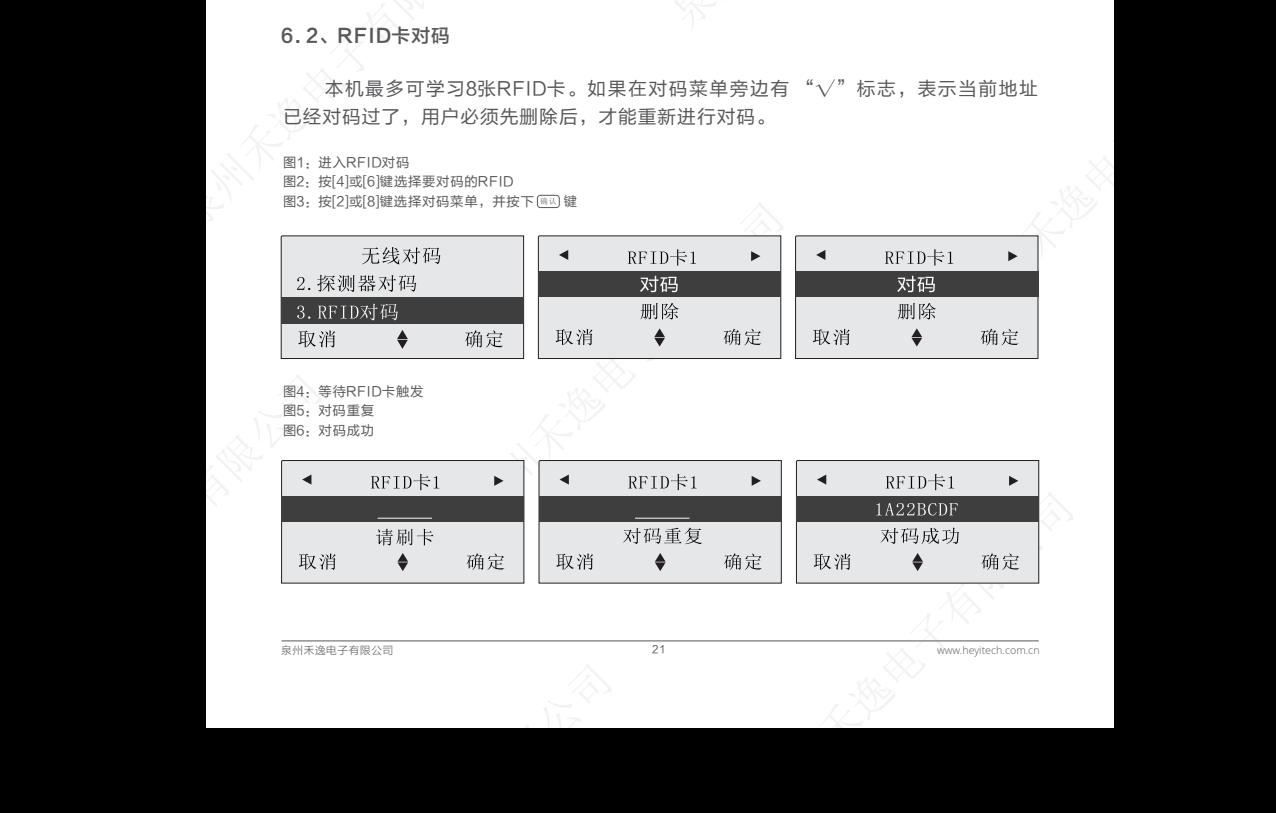

 $\triangleq$ 

大地 大大大大大大大

# 6. 3、删除RFID卡

图1:进入RFID卡对码

图2:按[4]或[6]键选择要删除的RFID卡

图3:按[2]或[8]键选择删除菜单

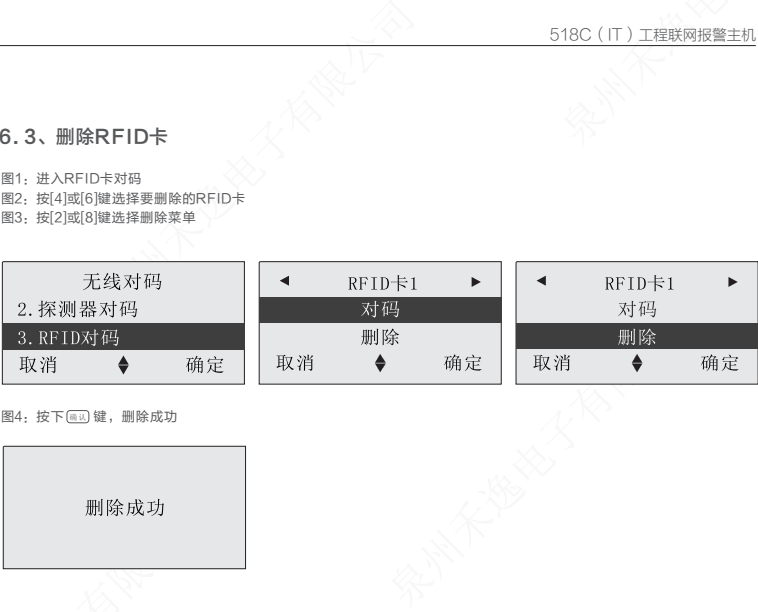

图4: 按下 (a) 键, 删除成功

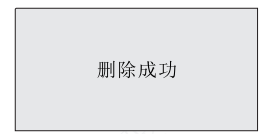

# 7、与主机连接示意图

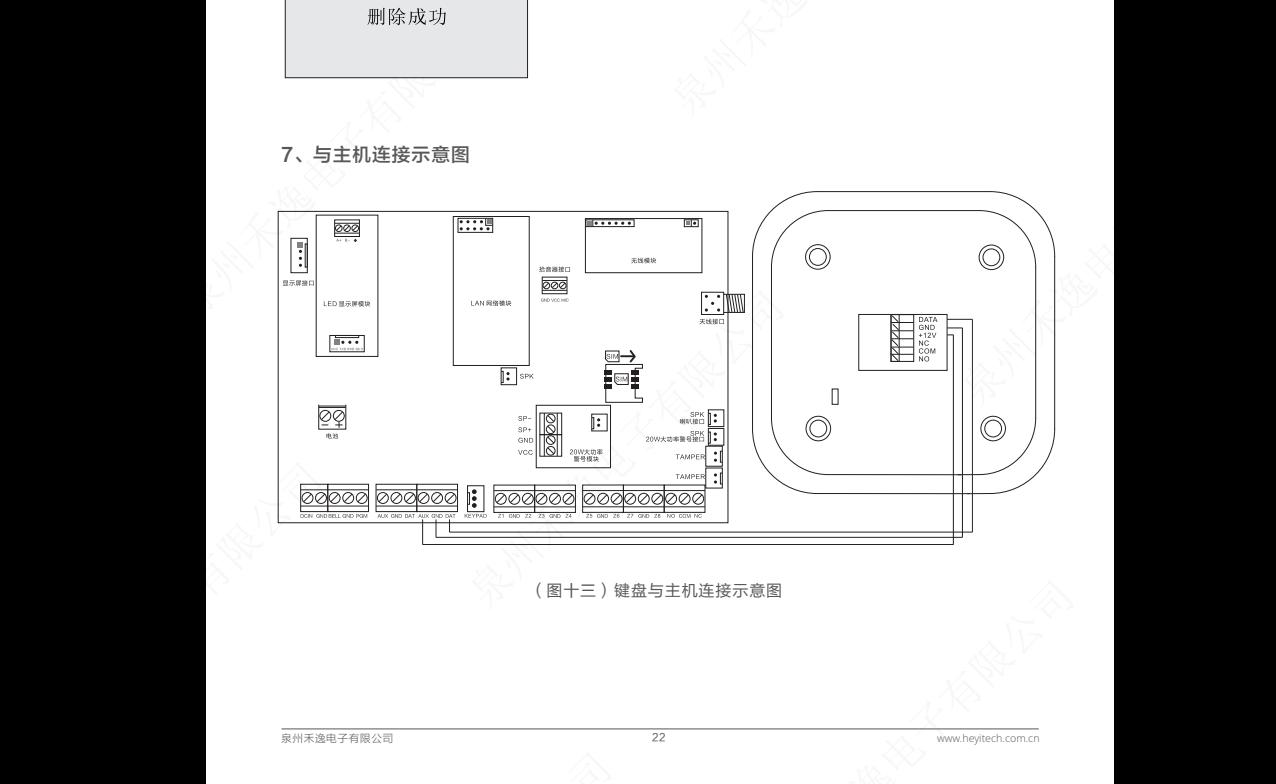

(图十三)键盘与主机连接示意图

# 七、LED显示屏

1、简介

工程联网报警主机<br>**国元<br>国家国王市**<br>可选配一块192\*96LED显示屏,可以<br>可选配一块192\*96LED显示屏,可以<br><br>T通过APP自定义待机的提示语或修改 主机可选配一块192\*96LED显示屏,可以 实时显示主机的工作状态及其时间,报警时会显 示警情。可通过APP自定义待机的提示语或修改 每个防区的防区名称。

2、技术指标

显示屏驱动模块工作电压:DC 12V 显示屏驱动模块工作电流:100mA 显示屏工作电压: AC 110-240V 显示屏工作功率:30W 工作温度:-10℃ ~ +50℃

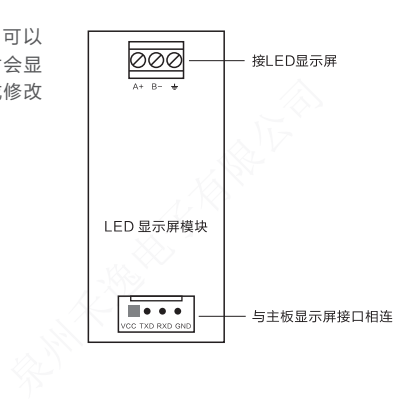

大家大人

# 3、 显示屏连接示意图

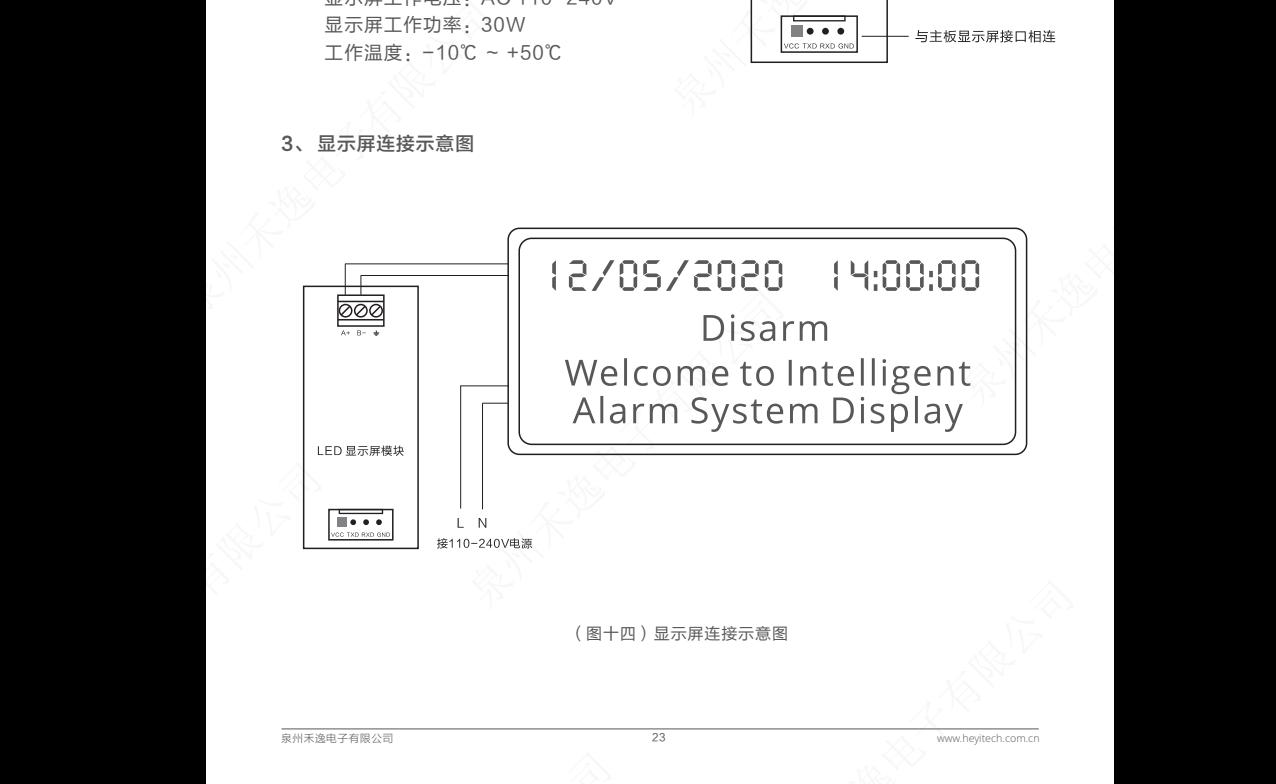

(图十四)显示屏连接示意图

# 八、20W大功率警号

1、简介

泉州禾逸电子有限公司 主机可选配20W大功率警号, 在报警的时候可以输出高响度的报警音及循环插放 自录音。

2、主机技术指标

工作电压:DC 12-24V 工作电流:2A 工作温度:-10℃ ~ +50℃

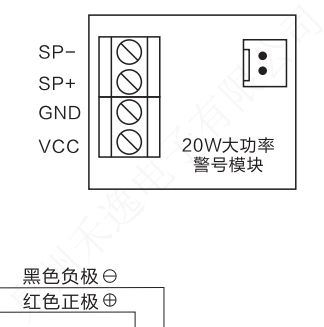

### 3、大功率警号连接示意图

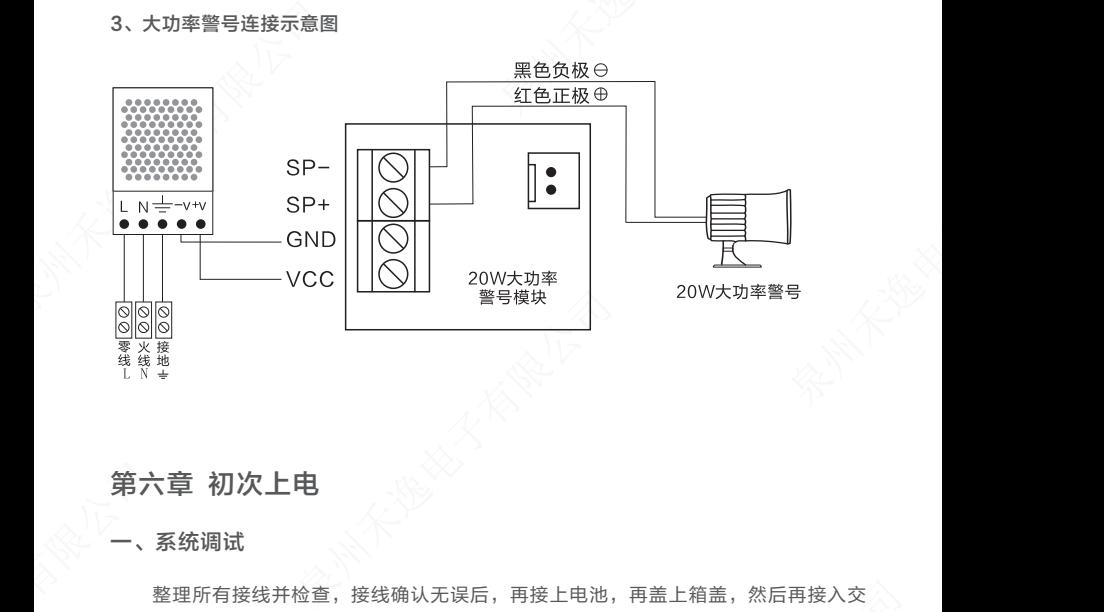

# 第六章 初次上电

# 一、系统调试

第六、系<br>中、系<br>流能由正常 泉州禾逸电子有限公司 整理所有接线并检查,接线确认无误后,再接上电池,再盖上箱盖,然后再接入交 流电,然后进行相应的编程设置,最后进行系统调试,分别检验各个探测器配件是否都 能正常工作并能和主机正常通讯,主机能否正确完成各项报警功能。

# 二、内置GSM无线网络

<sup>工程联网报警主机</sup><br>**GSM无线网络**<br>参安装方法,将SIM卡插入主机后面的<br>最显示屏、系统状态灯及背光灯将,<br>观有信号的天线符号,表示正在搜索<br>B的天线符号,则表示GSM网络及SIM<br>B的天线符号,则表示GSM网络及SIM 按上述安装方法,将SIM卡插入主机后面的SIM卡座内,再将主机接入交流电;此 时,主机液晶显示屏、系统状态灯及背光灯将亮起;之后主机将开始检测GSM网络, 显示屏出现没有信号的天线符号,表示正在搜索GSM网络,直到网络正常后,显示屏 出现有信号的天线符号,则表示GSM网络及SIM卡正常。如果显示屏一直没有出现有信 号的天线符号,表示主机未装SIM卡或检测SIM卡不正常。

# 第七章 操作系统

# 一、进入帮助界面

主机内置帮助界面,只要在待机状态下,长按 网 键3秒后,进入帮助界面。

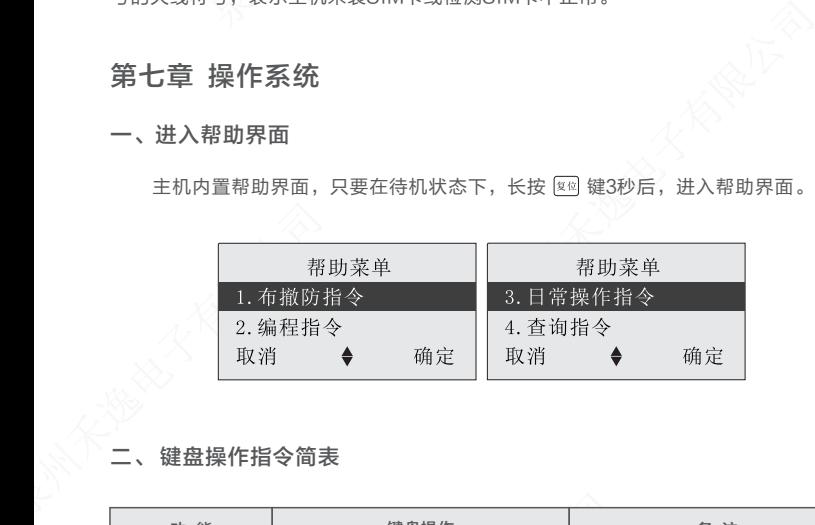

# 二、 键盘操作指令简表

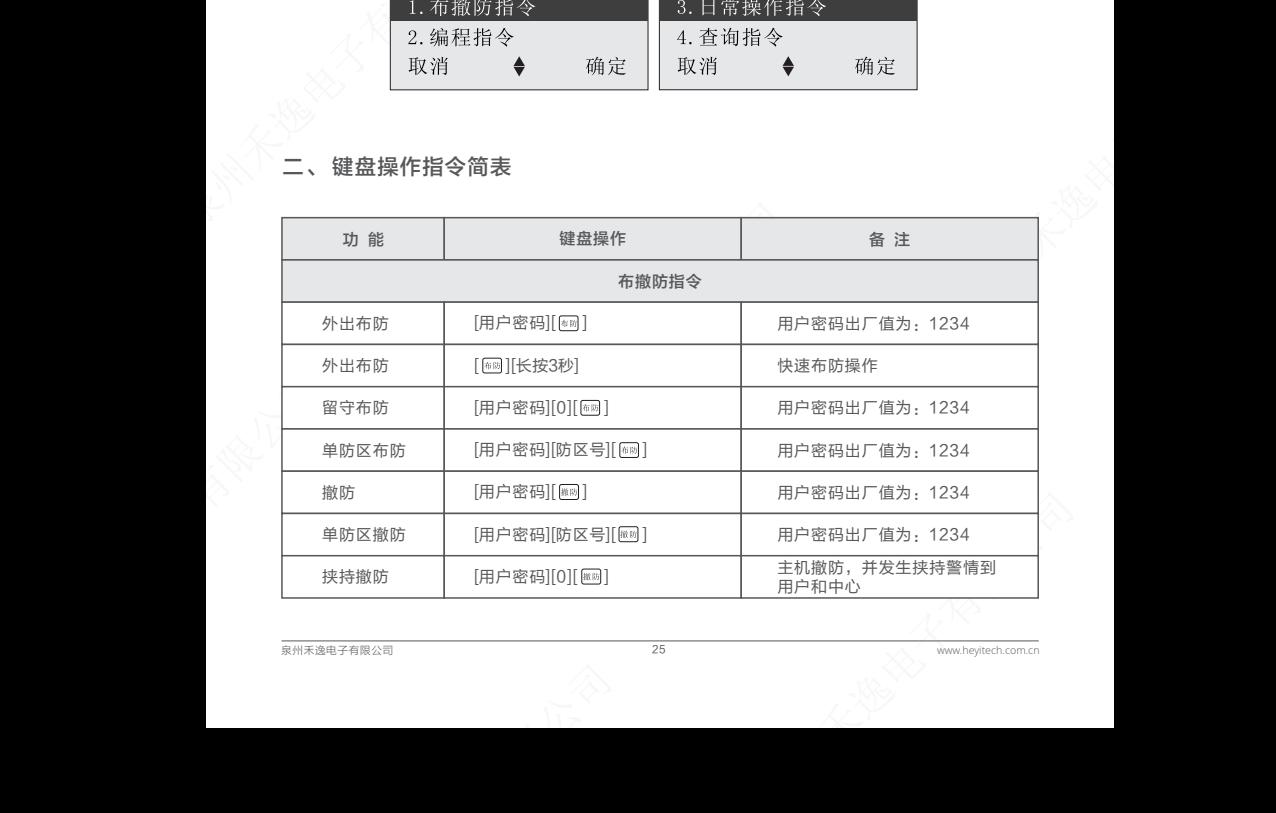

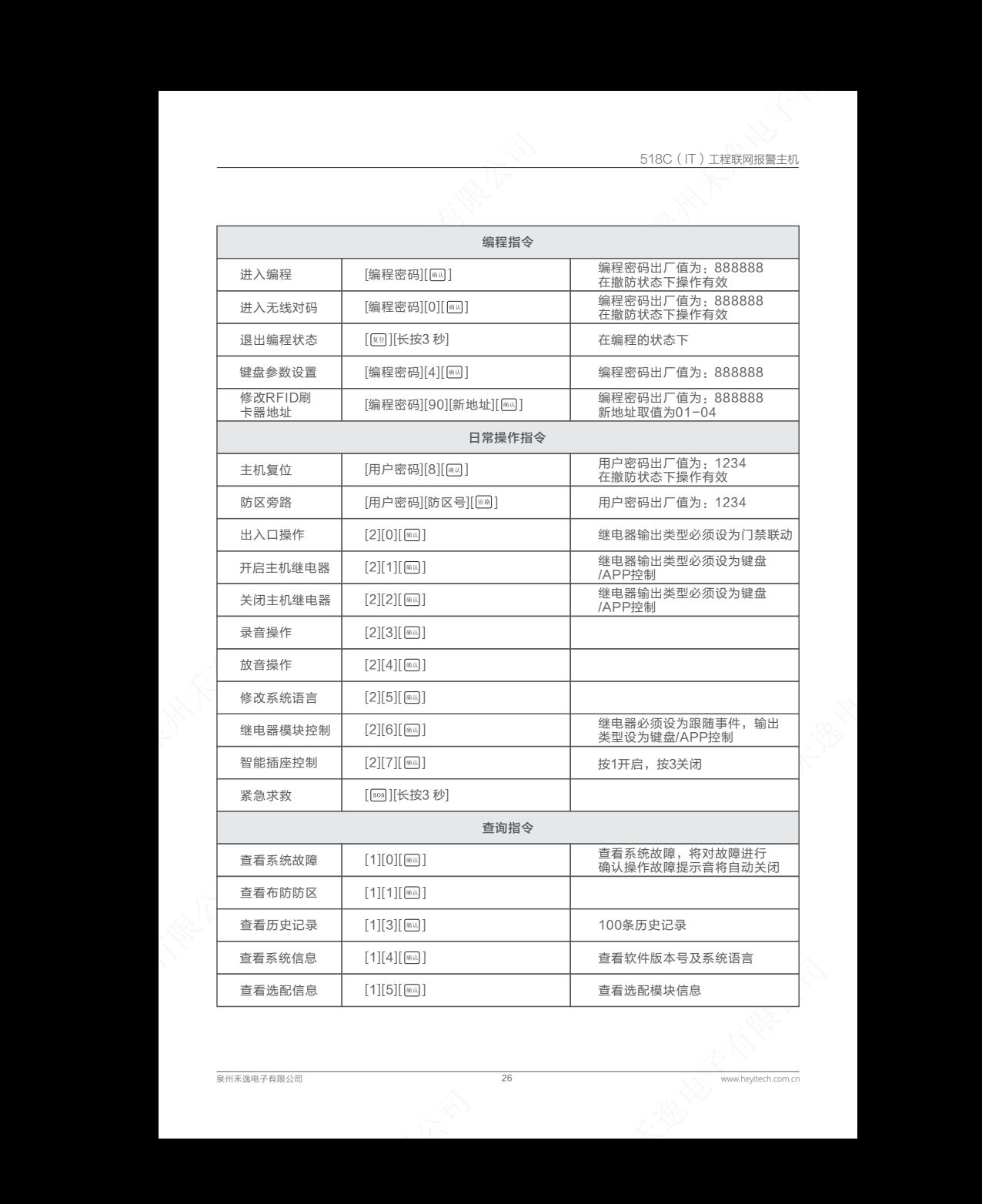

# 三、 日常操作

# 1、录音

工程联网报警主机<br>**|操作|<br>|操作|**<br>|<br>|浅有报警状态下,键入[2][3] |<br>|<sup>要</sup>,录音过程中可按下"确定"键来给<br>|长为20秒。 在主机没有报警状态下,键入[2][3] @3] 主机进入录音界面。这时可对准主机面板 说录音内容;录音过程中可按下"确定"键来结束录音,也可以等待主机自动停止。 录音时长最长为20秒。

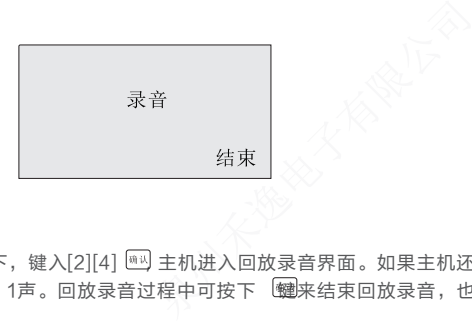

# 2、回放录音

泉州禾逸电子有限公司 在主机没有报警状态下,键入[2][4] , <>>> 主机进入回放录音界面。如果主机还未录 音,主机将提示长"嘀…"1声。回放录音过程中可按下 键来结束回放录音,也可以 等待主机自动停止。

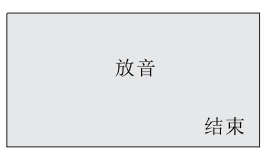

# 3、修改系统语言

,也可以<br><sub>人</sub><br>户可以通 在主机没有报警状态下,键入[2][5] , 回主机进入修改系统语言界面。用户可以通 过按 键来修改系统的语言。

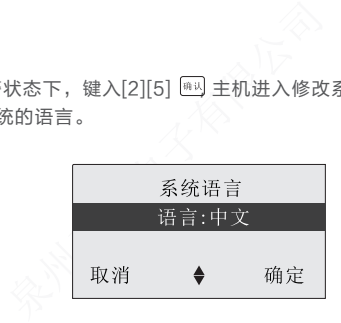

# 4、查看系统故障

统故障<br><sub>取没有报警状态下,键入[1][0] [<sup>画]</sup> 主相<br>政障警情。<br>交流电故障<br>交流电故障</sub> 在主机没有报警状态下,键入[1][0] <sup>(ai)</sup> 主机进入查看系统故障界面。液晶屏轮流 显示系统故障警情。

# 5、查看布防防区

泉州禾逸电子有限公司 在主机没有报警状态下,键入[1][1] @il 主机进入查看布防防区界面。液晶屏轮流 显示处于布防状态的防区号。

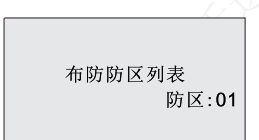

# 6、查看历史记录

8、查看历史记录<br>5、查看历史记录<br>系统可存储600条历5<br>后,最先报警的记录将自动<br>查看历史记录方法 系统可存储600条历史警情记录,最新的报警为第一条,当报警记录超过600条 后,最先报警的记录将自动删除。

过600条<br>情记录状<br>情 查看历史记录方法:在待机的状态下,输入[1][3] ,进入查看历史警情记录状 态。此时按[4]或者[6]键来翻页查询记录,按下 <sup>{@@</sup>键退出查询状态。

# 图1:输入[1][3]

图2:进入查看界面

图3:按[4]或[6]键查阅记录

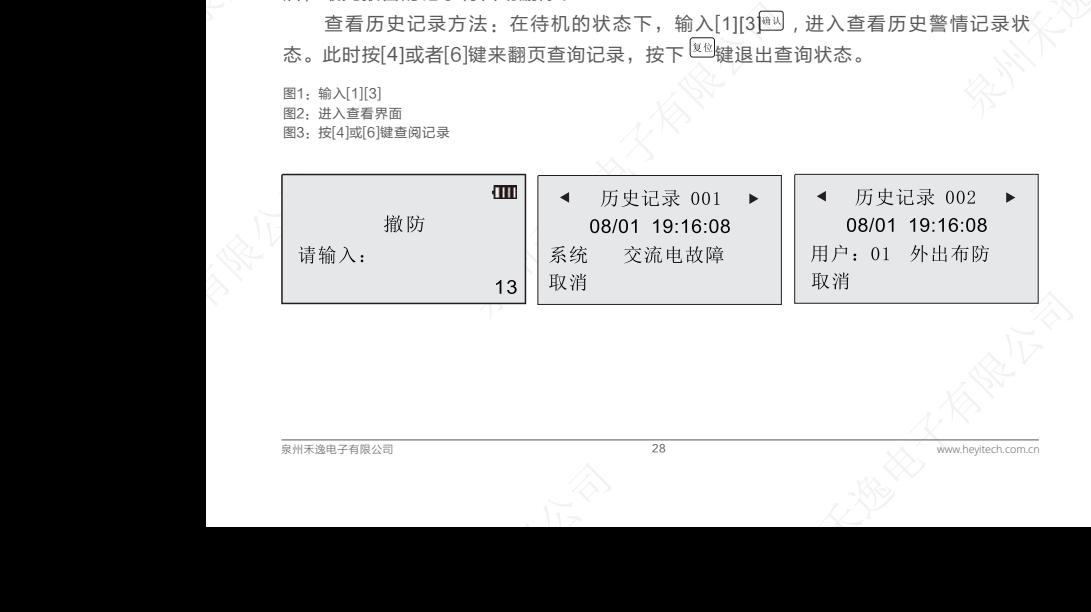

# 7、查看系统信息

在主机没有报警状态下,键入[1][4] [第1],主机进入查看系统信息界面。

工程联网报警主机<br>统信息<br>1.没有报警状态下,键入[1][4][11][4], 1<br>横者言:中元<br>版本:V1.1 语言:中文 版本:V1.1.00

### 8、查看选配信息

泉州禾逸电子有限公司 在主机没有报警状态下,键入[1][5] [ ... 主机进入查看选配信息界面。液晶屏轮 流显示主机当前选配的模块。

### 9、继电器模块控制

9、继电器模块控制<br>用户可以通过键盘或A<br>用户可以通过键盘/AF<br>件,输出类型设为键盘/AF<br>面。 为跟随事<br>腺瘤制页<br>块控制页<br>犊退出控 用户可以通过键盘或APP软件直接手动控制继电器模块,继电器必须设为跟随事 件,输出类型设为键盘/APP控制。用户必须选配了继电器才能进入继电器模块控制页 面。

继电器模块控制操作: 在待机的状态下, 输入[2][6] [6] , 进入继电器模块控制页 面,此时按[2]或者[8]键来选择继电器号,按下 视 键来开/关继电器,按下 和 键退出控 制状态。

图1:输入[2][6]

图2:进入控制界面

图3. 按[2]或[8]键选择继电器号

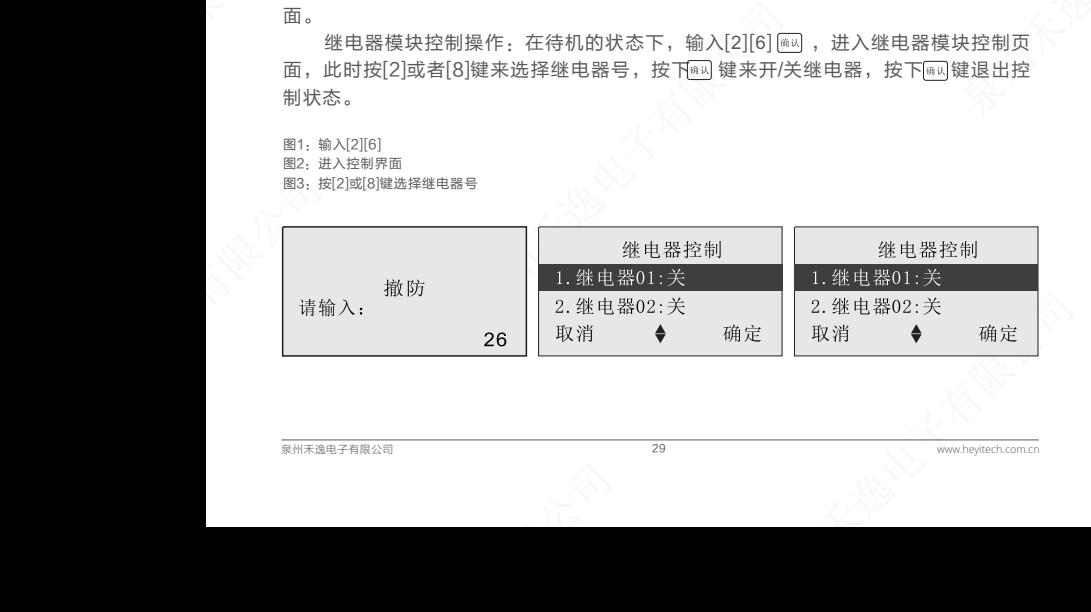

图4:按下 图 键来开/关继电器

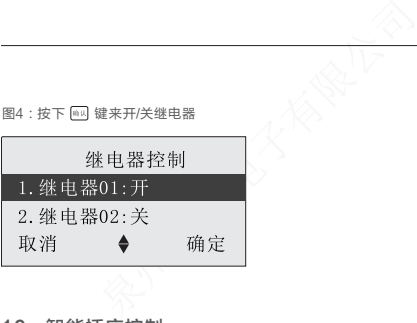

# 10、智能插座控制

用户可以通过键盘或APP软件直接手动控制智能插座动作,可设插座倒计时开关、 定时开关和报警联动等功能。

泉州禾逸电子有限公司 智能插座控制和对码操作: 在待机的状态下,输入[2][7] ,进入智能插座控制页 面。此时按[2]或者[8]键来选择智能插座号,按下[1]键开或[3]键关来控制和学习智能插 座,按下<sup>刻</sup>键退出控制状态。

图1:输入[2][7]

图2:进入控制界面

图3:按[2]或[8]键选择智能插座号

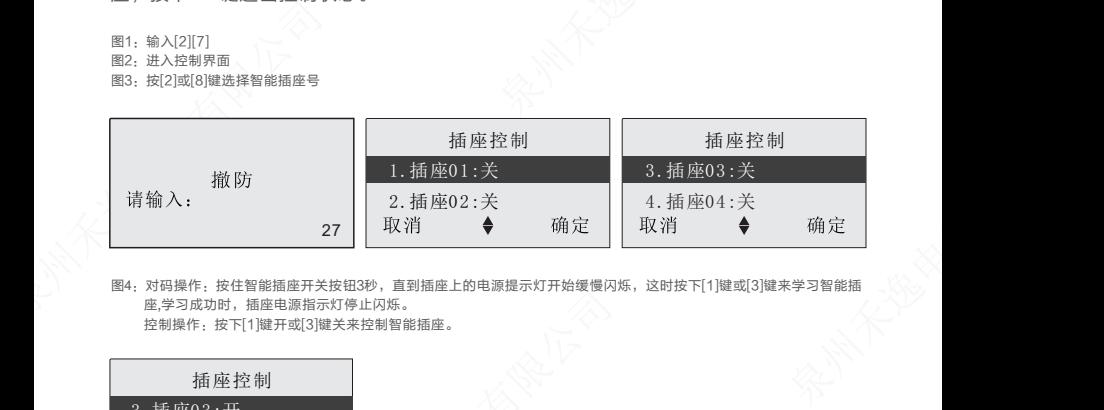

图4:对码操作:按住智能插座开关按钮3秒,直到插座上的电源提示灯开始缓慢闪烁,这时按下[1]键或[3]键来学习智能插 座,学习成功时,插座电源指示灯停止闪烁。 控制操作:按下[1]键开或[3]键关来控制智能插座。

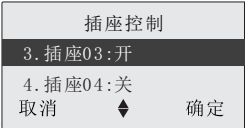

### 清除智能插座的学习码:

泉州禾逸电子有限公司 <sub>…源指示灯停止内断。</sub><br><sub>源治示灯停止内断。</sub><br><br><sub>源治示灯停止内断。<br>各开始快速内断,再松开按钮,然后再<br>斧开始快速内断,再松开按钮,然后再<br>※<br>※<br>※<br>※<br>※<br>※<br>※<br>※</sub> 泉州禾逸电子有限公司 按住智能插座开关按钮3秒,直到插座上的电源提示灯开始缓慢闪烁,继续保持3秒 种,此时电源指示灯将开始快速闪烁,再松开按钮,然后再次按下开关按钮,表示您确 认要清除智能插座的学习码,此时电源指示灯熄灭,表示清码成功。

注意:每一个智能插座都可以学习4组学习码。

# 第八章 无线对码

# 一、进入无线对码

エ<sub>程联网报警主机</sub><br>アンディスクストリックストリックストリスト<br>天**线对码**<br>まええ线対码状态,オ可以对遥控器、<br>まりのおおいいだが、またな感じ出来り、<br>まず、これませんないです。<br>これはないですが、これませんです。 只有进入无线对码状态,才可以对遥控器、探测器和无线警号进行对码操作。进入 无线对码后,面板上的[2]键功能为上翻菜单,[8]键功能为下翻菜单,[4]键功能为左翻 菜单,[6]键功能为右翻菜单。

进入无线对码方法:在系统撤防状态下,输入[编程密码][0]后(编程密码出厂默认 888888),再按 图 键,主机进入无线对码状态。

图1. 撤防状态下 图2:输入[编程密码][0] 图3 按 网 键进入无线对码

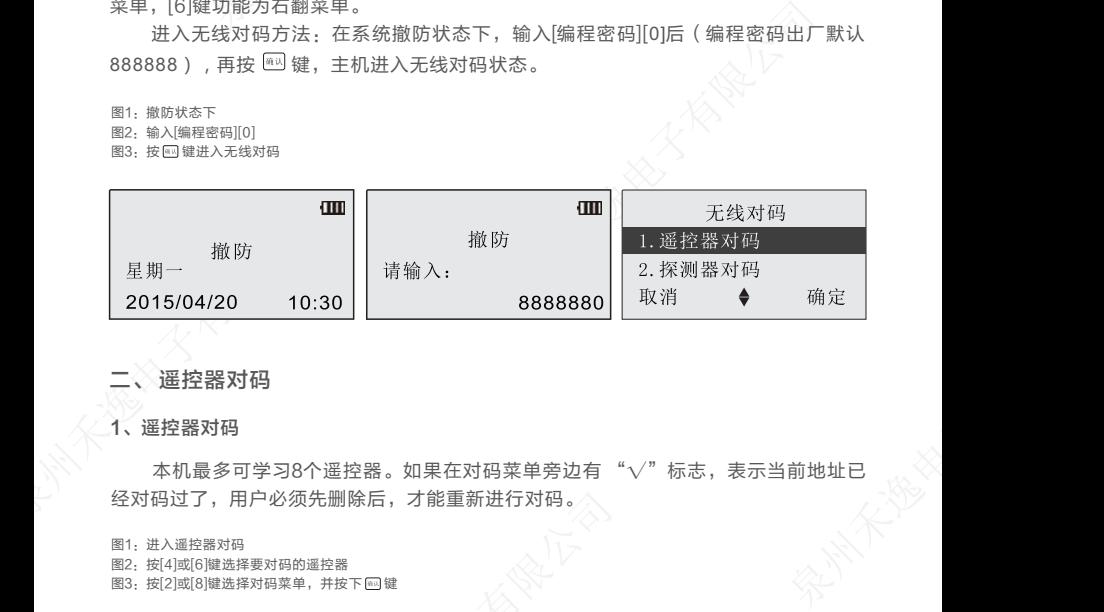

二、 遥控器对码

1、遥控器对码

本机最多可学习8个遥控器。如果在对码菜单旁边有 "√"标志,表示当前地址已 经对码过了,用户必须先删除后,才能重新进行对码。

图1:进入遥控器对码

图2:按[4]或[6]键选择要对码的遥控器

图3: 按[2]或[8]键选择对码菜单,并按下图键

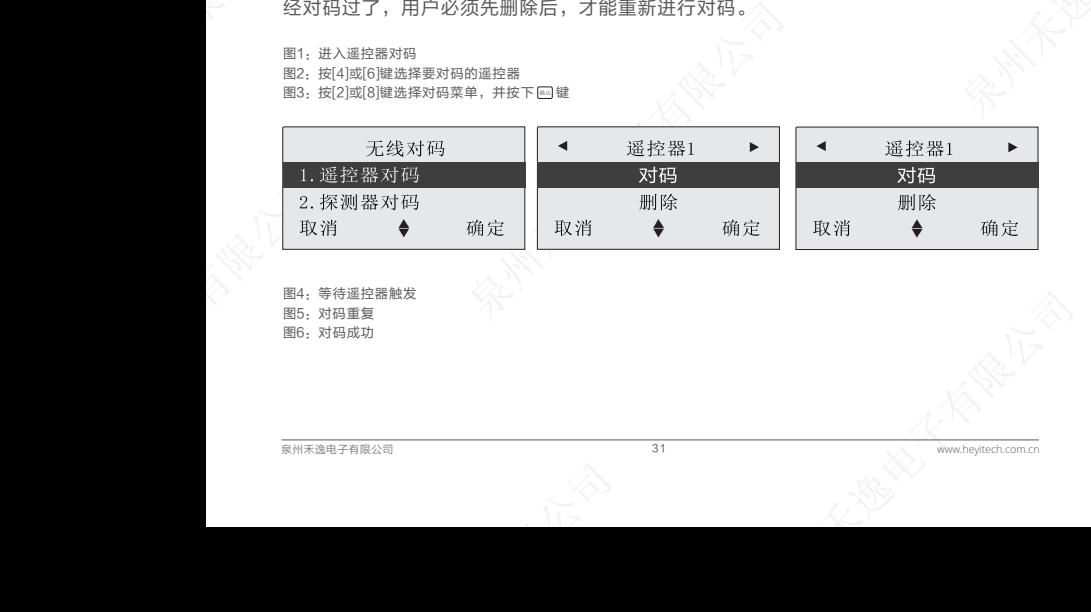

大地 大大大大大大大

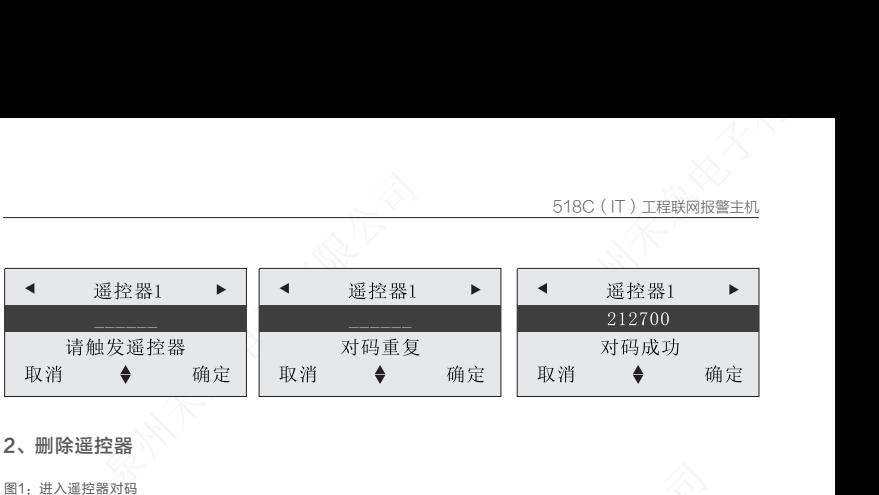

2、删除遥控器

图1:进入遥控器对码

图2:按[4]或[6]键选择要删除的遥控器

图3:按[2]或[8]键选择删除菜单

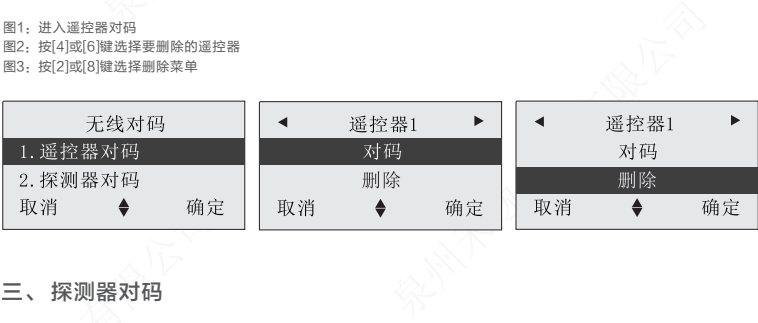

三、 探测器对码

# 1、探测器对码

泉州禾逸电子有限公司 泉州禾逸电子有限公司 本机有64个无线防区,每个防区可对3个探测器,总共可以对96个探测器。如果在 防区地址旁边有 "√"标志,表示当前地址已经对码过了,用户必须先删除后,才能重 新进行对码。

### 图1:进入探测器对码

图2:按[4]或[6]键选择要对码的防区

图3: 按[2]或[8]键选择要对码地址,并按下 图 键

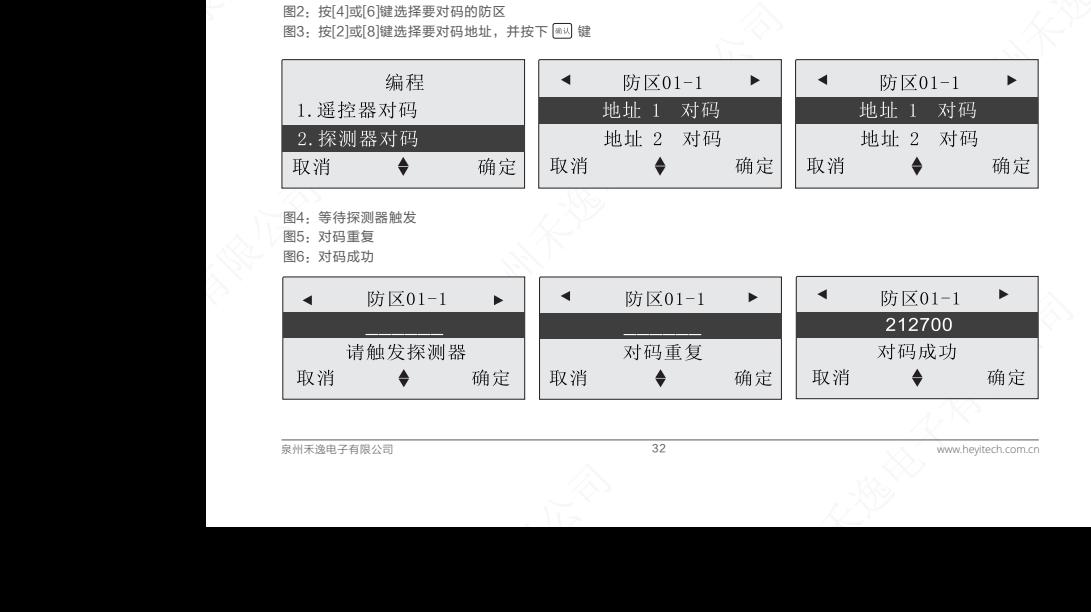

# 2、删除探测器

删除当前防区的3个探测器地址。

### 图1:进入探测器对码

图2:按[4]或[6]键选择要删除的防区

图3:按[2]或[8]键选择删除菜单

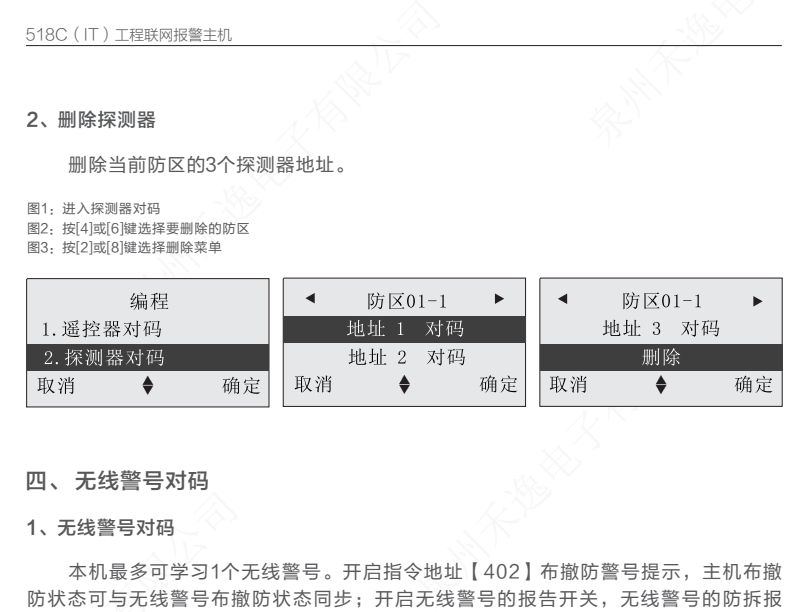

# 四、 无线警号对码

1、无线警号对码

1、无线警号对码<br>本机最多可学习1个无限量号可以表示与无线警号布撤退员、电池表示的信息、电池、交流电信息、中心、语音通过短信、中心、语音通过短信、中心、语音通过短信、中心、语音通过短信、中心、语音通道<br>情通过短信、中心、语音通话<br>后,才能重新进行对码。<br>图1. 进入无线警号对码图2. 按选择要对码的无线警号 - 的防拆报<br>- 的防拆报<br>- 你先删除<br>- 你先删除 本机最多可学习1个无线警号。开启指令地址【402】布撤防警号提示,主机布撤 防状态可与无线警号布撤防状态同步;开启无线警号的报告开关,无线警号的防拆报 警、交流电信息、电池电压信息通过无线信号传输到报警主机,报警主机再将相应的警 情通过短信、中心、语音通知用户处理警情。

如果在对码菜单旁边有 "√"标志,表示当前地址已经对码过了,用户必须先删除 后,才能重新进行对码。

### 图1:进入无线警号对码

图2:按选择要对码的无线警号

图3: 按[2]或[8]键选择对码菜单,并按下 网 键

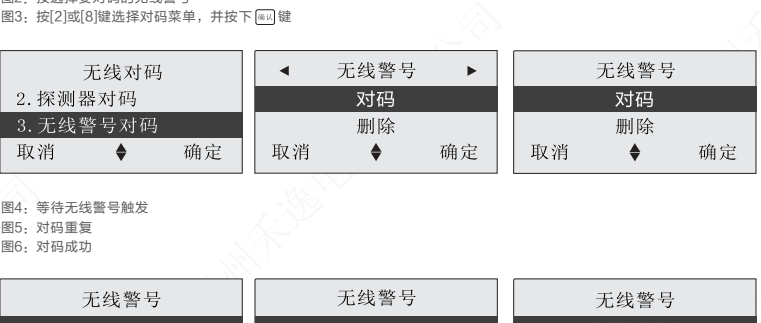

图4:等待无线警号触发 图5:对码重复

图6:对码成功

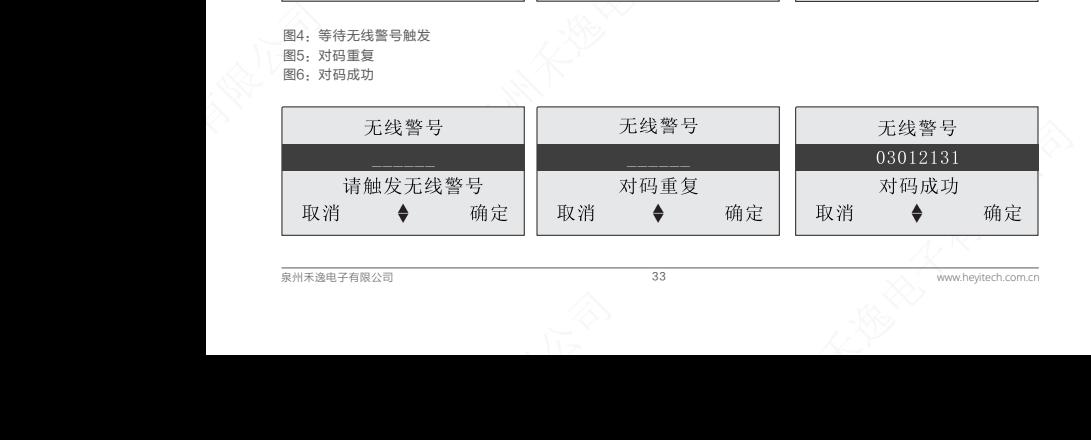
# 2、删除无线警号

图1:进入无线警号

图2:选择要删除的无线警号

图3:按[2]或[8]键选择删除菜单

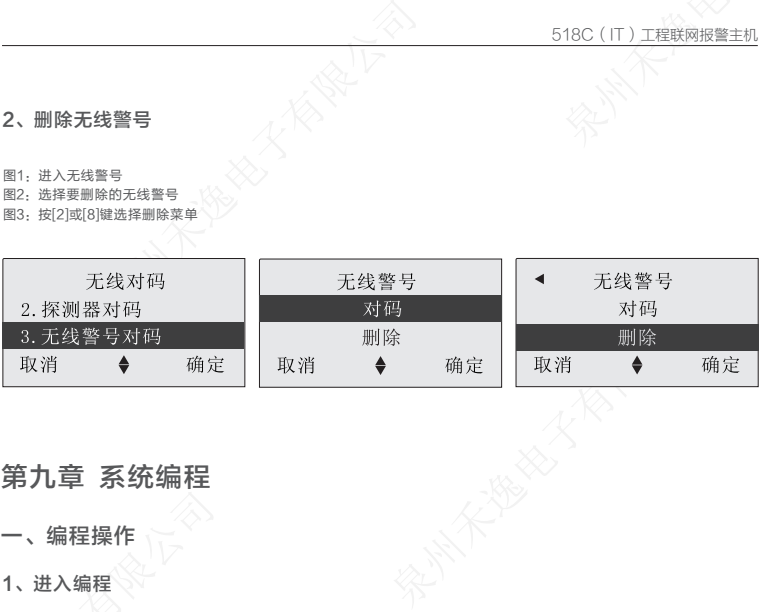

第九章 系统编程

## 一、编程操作

1、进入编程

一、编程操作<br>1、进入编程<br>只有进入系统编程状态<br>只有进入系统编程状态<br>上的 键用于查询下一个<br>输入\*数值。<br>输入\*数值。<br>再按[]键,主机进入编程:<br>再按[]键,主机进入编程:<br>图1: <sup>撇防状态下</sup> 泉州禾逸电子有限公司 只有进入系统编程状态,才可以编程主机的一切相关操作。进入系统编程后,面板 上的 键用于查询下一个指令地址信息, 键用于查询上一个指令地址信息, 键用于 输入\*数值。

进入编程方法: 在系统撤防状态下,输入6位数的编程密码(出厂默认888888), 再按图键,主机进入编程状态。

图1:撤防状态下

图2:输入编程密码

图3: 按 图键进入编程

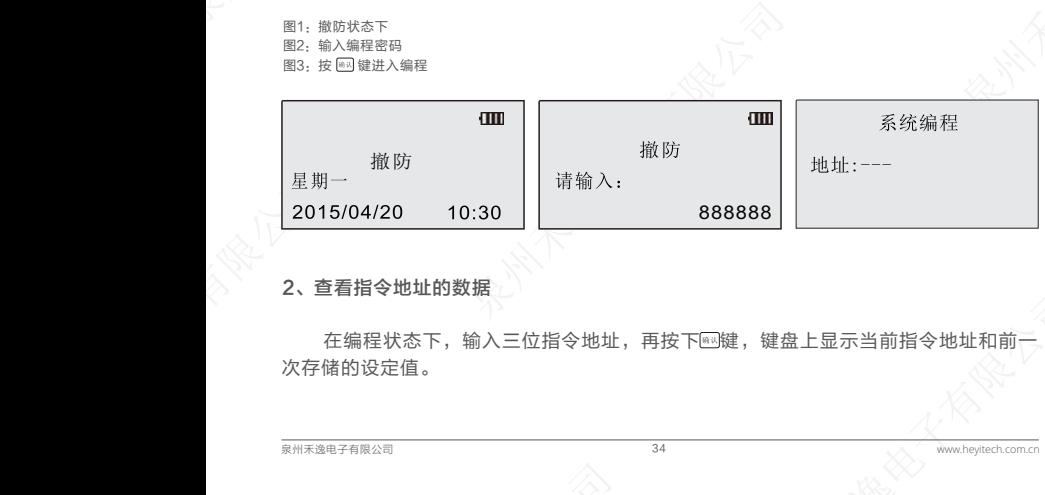

2、查看指令地址的数据

泉州禾逸电子有限公司 在编程状态下,输入三位指令地址,再按下四键,键盘上显示当前指令地址和前 次存储的设定值。

图1:编程状态下

图2:输入三位指令地址

图3: 按 网 键查看当前指令地址的数据

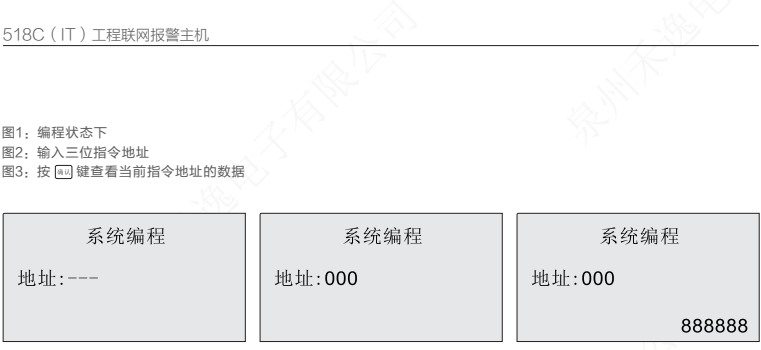

### 3、对指令地址进行编程

泉州禾逸电子有限公司 在编程状态下,输入三位指令地址,再按下 罐,键,键盘上显示当前指令地址和前一 次存储的设定值。然后输入您所需的设定值,再按磁键存储编程数据(输入数据有误 时,通过1丝建可删除前面的一个字符),若这时提示"嘀…嘀…"2声表示输入的设定 值正确;若这时提示长"嘀…"1声表示输入的设定值错误,请用户重新输入。

图1:编程状态下

图2:输入三位指令地址

图3: 按 图键查看当前指令地址的数据

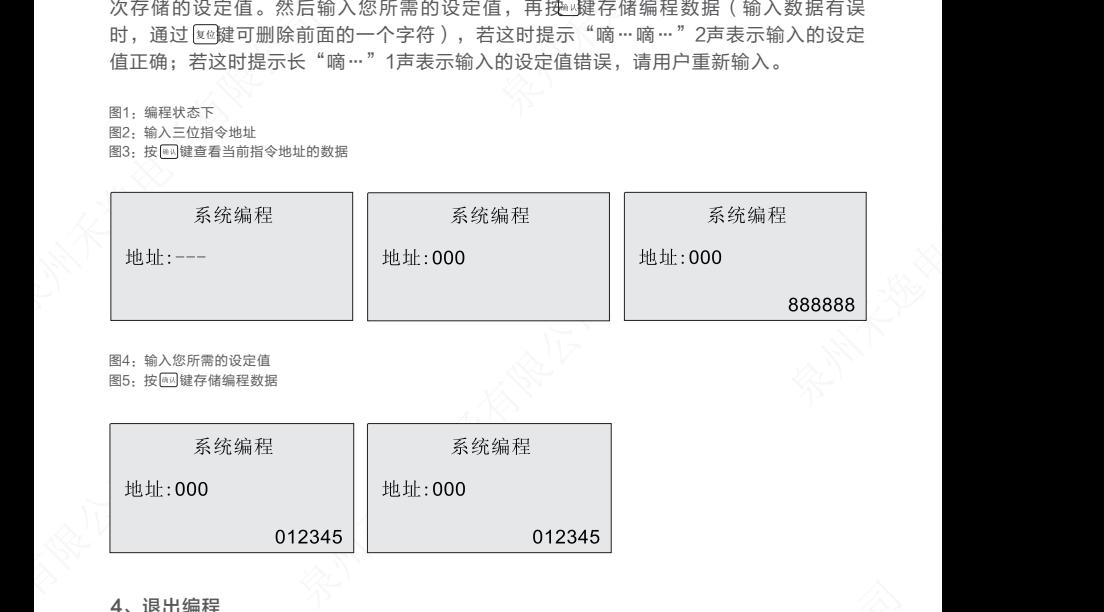

图5: 按 Nu 键存储编程数据

系统编程

泉州禾逸电子有限公司 4、退出编程

完成所有的编程后,长按 网 键3秒退出编程状态。

# 二、编程项目表

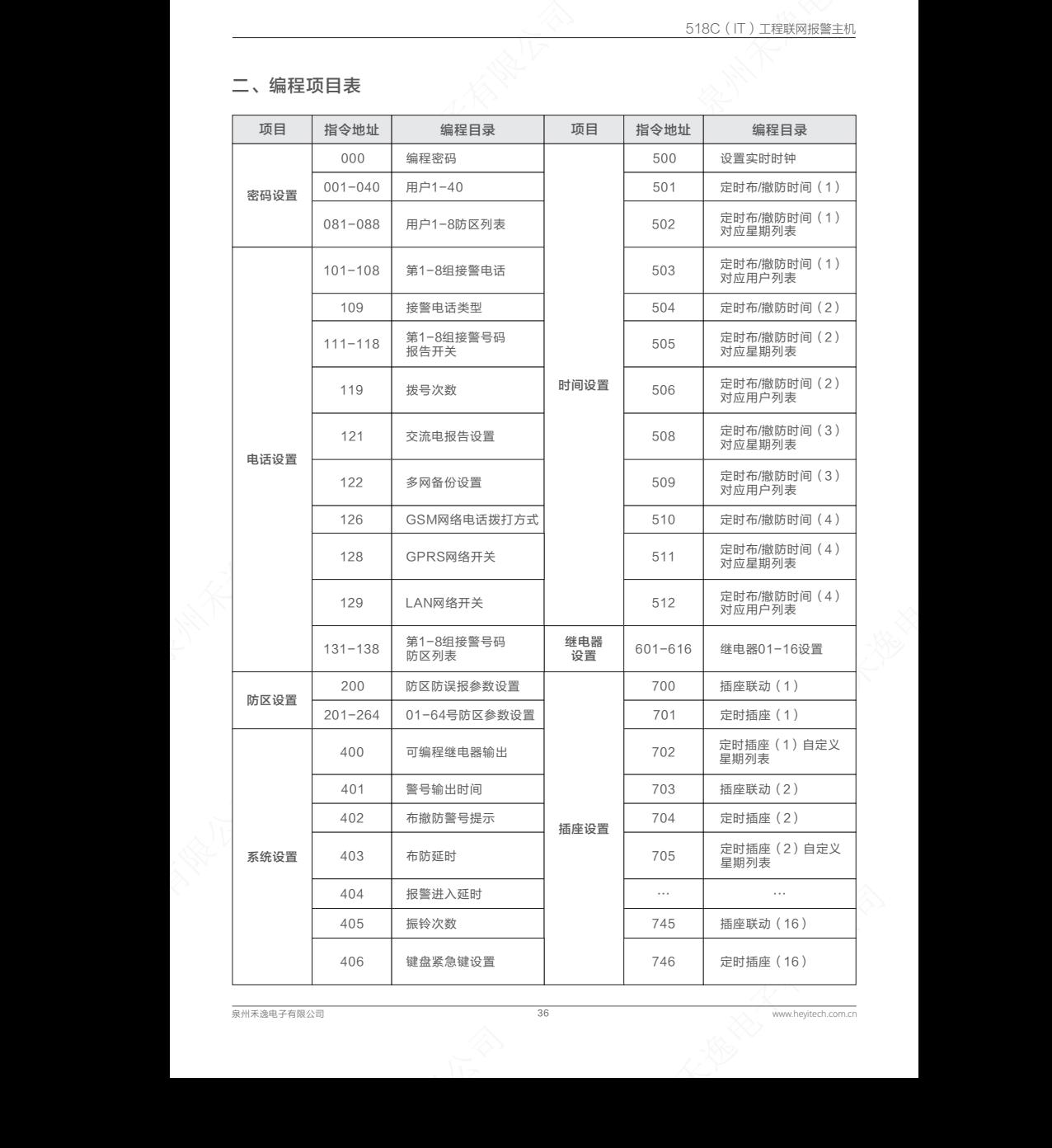

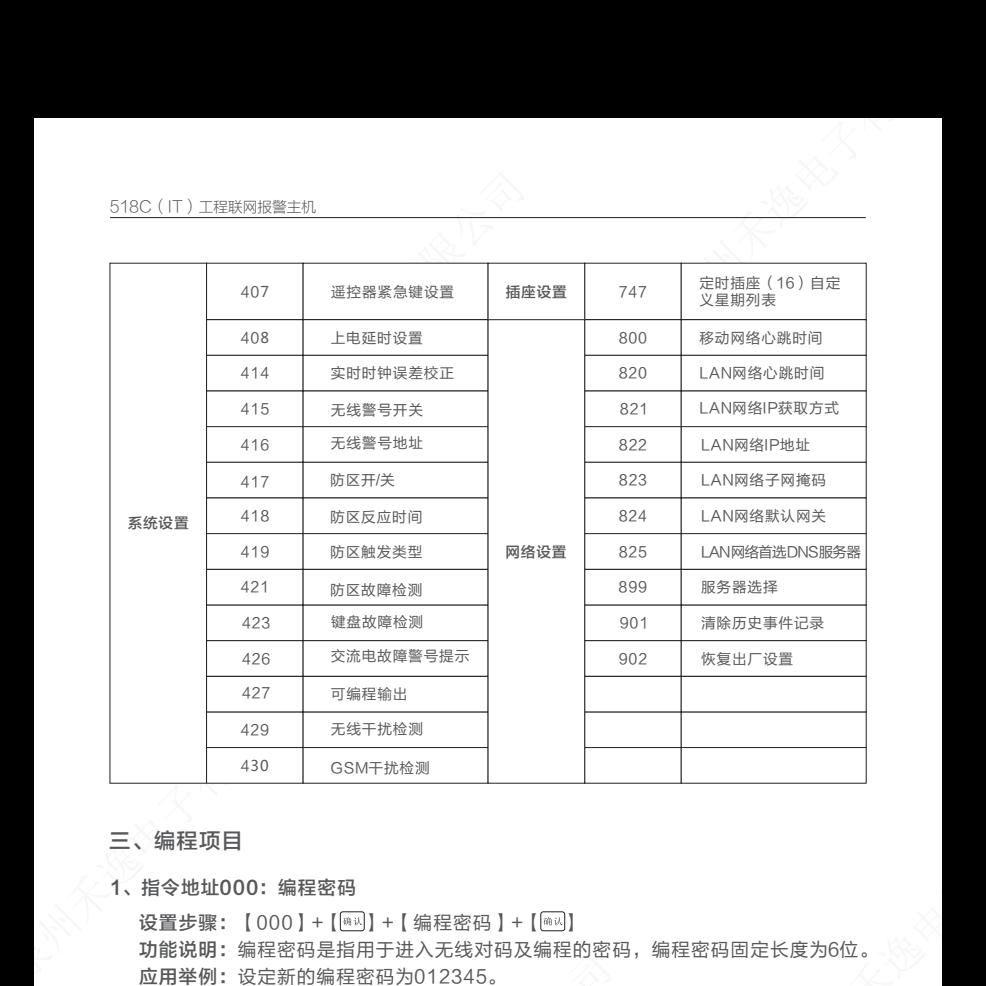

# 三、编程项目

1、指令地址000:编程密码

ーー<br>ト度为6位。<br>后,输入<br>アラクトの公司 设置步骤: 【000】+ [  $\left[\frac{m}{10}\right]$  + [ 编程密码 ] + [  $\left[\frac{m}{10}\right]$ ] 功能说明:编程密码是指用于进入无线对码及编程的密码,编程密码固定长度为6位。 应用举例:设定新的编程密码为012345。 编程步骤: 在编程状态, 输入指令地址000, 按 @av 键查看原来存储的数据后, 输入 012345, 按 <sub>[<sup>确认</sup>键存储编程数据。]</sub>

# 2、指令地址001-008:用户1-用户40

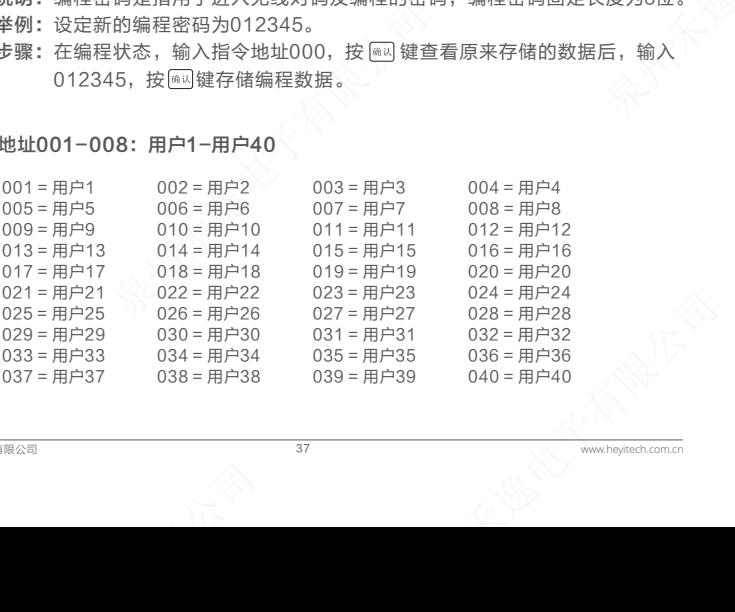

设置步骤: 【001-040】+【 嘛\\] +【 用户级别 】 +【 用户密码 】 +【 嘛\\]

骤:【001-040】+【】+【用户级别用于设定当前用户的操作的密码,用户密码固定长度光点作的密码,用户密码固定长度光层,是作的密码,用户密码固定长度光度。<br>操作的密码,用户密码固定长度光度。<br>操作的密码,用户密码固定长度光度。<br>第25章 机构的名词复数 功能说明:用户级别用于设定当前用户的操作权限,取值范围为00-02。(00 = 停用; 01 = 只能布防;02= 所有权限)用户密码是指用于布防、撤防及主机复位 操作的密码,用户密码固定长度为4位。

编程步骤:在编程状态,输入指令地址003,按 键查看原来存储的数据后, 输入014444,按 键存储编程数据。

#### 3、指令地址081-088:用户1-8防区列表

081 = 用户1防区列表 082 = 用户2防区列表 083 = 用户3防区列表 084 = 用户4防区列表 085 = 用户5防区列表 086 = 用户6防区列表 087 = 用户7防区列表 088 = 用户8防区列表

设置步骤: 【081-088】+【 融】+【 起始地址 】 +【 结束地址 】 +【 解】

和结束防区<br>应用举例: 设定用户1的<br>编程步骤: 在编程状态,<br>输程步骤: 在编程状态,<br>输入0104,<br>4、指令地址101-108: 3<br>101=第1组接警电话 10:<br>105=第5组接警电话 10:<br>设置步骤: 【101-108<br>功能说明: 接警号码是:<br>功能说明: 接警号码是: 083 = 用户3防区列表 084 = 用户4防区列<br>087 = 用户7防区列表 088 = 用户8防区列<br>台地址 】+【结束地址 】+【】<br>置每个用户独立控制的防区列表。起<br>取值范围为01-64,分别为01-64购<br>4。<br>11,按 键查看原来存储的数据后, 功能说明:用户可以根据自己的需要,设置每个用户独立控制的防区列表。起始地址 和结束防区固定长度都为2位,取值范围为01-64,分别为01-64防区。 应用举例:设定用户1的防区列表为01-04。

编程步骤: 在编程状态,输入指令地址081,按 @w 键查看原来存储的数据后, 输入0104,按 画键存储编程数据。

#### 4、指令地址101-108:第1-8组接警电话

101 = 第1组接警电话 102 = 第2组接警电话 103 = 第3组接警电话 104 = 第4组接警电话 105 = 第5组接警电话 106 = 第6组接警电话 107 = 第7组接警电话 108 = 第8组接警电话

设置步骤: 【101-108】+ 【 喻 】 + 【 电话号码 】 + 【 嘛 】

"<sub>"和之20位。本机可以设置8组接警号码,<br>[输入20位。本机可以设置8组接警骨,<br>[警情,直到所有的电话都已确认警情,<br>[1组接警号码为12345678。<br><br>]状态,输入指令地址101,按 键 查<br>2345678,按 键存储编程数据。<br>[32345678,按 键存储编程数据。<br>-108 ] + [ ] + [ ]</sub> 警电话<br>鲁电话<br>**每组号码**<br>向用户送<br>意。 功能说明:接警号码是指当有警情发生时,主机通知用户警情信息的电话。每组号码 最多可输入20位。本机可以设置8组接警号码,报警后循环拨打向用户送 出报警警情,直到所有的电话都已确认警情,系统才停止拨号报警。

- 应用举例:设定第1组接警号码为12345678。
- 编程步骤: 在编程状态, 输入指令地址101, 按 ( ) 键查看原来存储的数据后, 输入12345678,按 键存储编程数据。

#### 删除接警号码

● 地方 计算 指 设置<br>5、指 设置<br>5、指 设置 功能说明:当要删除某一组接警号码时,不要输入任何数字,直接输入 壓 键。 设置步骤: 【101-108】+【  $\boxed{\phantom{1}\phantom{1}}$  2位】 + 【  $\boxed{20}$ 】

5、指令地址109:接警电话类型

 $\begin{picture}(180,10) \put(0,0){\line(1,0){100}} \put(10,0){\line(1,0){100}} \put(10,0){\line(1,0){100}} \put(10,0){\line(1,0){100}} \put(10,0){\line(1,0){100}} \put(10,0){\line(1,0){100}} \put(10,0){\line(1,0){100}} \put(10,0){\line(1,0){100}} \put(10,0){\line(1,0){100}} \put(10,0){\line(1,0){100}} \put(10,0){\line(1,0){100}}$ 设置步骤: 【109】+【 | 4 | 1-8组接警号码类型】+【 [ 4 | ]

- 泉州禾逸电子有限公司 泉州禾逸电子有限公司 功能说明:接警号码类型可在语音、短信任意选择。接警号码类型固定长度为1位, 取值范围为0-9。(0 = 停用; 3 = GSM 网络,普通语音;  $4 = GSM$  网络, 短信)
- 应用举例:设置第1组接警号码为GSM 网络,普通语音,第2组接警号码为GSM 网络, 短信,第3-8组接警号码为停用。
- 编程步骤: 在编程状态,输入指令地址109,按 图调键查看原来存储的数据后,输入 34000000,按 键存储编程数据。

#### 6、指令地址111-118:第1-8 组接警号码报告

111 = 第1组接警号码报告 112 = 第2组接警号码报告 113 = 第3组接警号码报告 114 = 第4组接警号码报告 115 = 第5组接警号码报告 116 = 第6组接警号码报告 117 = 第7组接警号码报告 118 = 第8组接警号码报告

- <sub>性致病。</sub><br>报告<br>113 = 第3组接警号码报告 114 = 第4组接警<br>117 = 第7组接警号码报告 118 = 第8组接警<br>充报警 】+ 【 系统信息 】+ 【 布撤防 】+<br>振警、主机防拆报警。系统报警在0/1<br>現象原因<br><sub>(</sub> 中国) → 世界地震 出生 设置步骤: 【111-118】+【 〔 41] +【 系统报警 】 + 【 系统信息 】 + 【 布撤防 】 + 【防区恢复】+【 | [iii ]
- 功能说明:系统报警包括防区报警、紧急报警、主机防拆报警。系统报警在0/1中取值。 (0 = 系统报警不报告; 1 = 系统报警报告)

【防区报复】:系统管包,如能说明:系统信息。有信息。有信息。有信息。有信息。有信息。有信息。有信息。有限时间,不同时间,不同时间,不同时间,我们只有很快就会很快就会很快就会很快就会很快就会很快,在程式的 a故障恢复等<br>咸障恢复等)<br>- 息报告)<br>- 高服告<br>- 57 の区の複复。<br>- 77 防区恢复。<br>- 77 防区恢复。 系统信息报告包括:主机交流电故障及故障恢复、主机电池低电故障及故 障恢复、探测器电池低电及低电恢复、 定时测试、模块故障及故障恢复等 信息。系统报警在0/1中取值。(0 = 系统信息不报告; 1 =系统信息报告) 布撤防包括外出布防、留守布防、撤防。系统报警在0/1中取值。 (0 = 布撤防不报告; 1 = 布撤防报告)防区恢复是防区报警后,防区回路 恢复产生的警情。防区恢复在0/1中取值。(0 = 防区恢复不报告; 1 = 防 区恢复报告)

- 应用举例: 第1组接警号码报告、开启系统报警、系统信息、布撤防报告,关闭防区恢复。
- 编程步骤: 在编程状态, 输入指令地址111, 按 ( ) 键查看原来存储的数据后, 输入1110,按 图 键存储编程数据。
- 7、指令地址119:拨号次数
	- 设置步骤:【119】+【 】+【拨号次数】+【 】
- 泉州禾逸电子有限公司 3、「今月初日、九日、永光院」、永光院(状态,输入指令地址111,按『1建<br>110,按『1键存储编程数据。<br>110,按『1键存储编程数据。<br>》】 + 【『1】 + 【拨号次数】 + 【】<br>】 → 【∭】 + 【拨号次数】 + 【】<br>以数是指主机报告给用户警情信息时,拨<br><br>5. 前接号次数为3次。<br>5. 前接令地控控控控控告:<br>3. 热信调查性控控控控控控告: 功能说明:拨号次数是指主机报告给用户警情信息时,拨号失败最大的重拨次数。拨 号次数取值范围为00-15次。(00 = 关闭电话拨号报警功能; 01-15 = 拨号次数为01-15次)
	- 应用举例:设定新的拨号次数为3次。
	- 泉州禾逸电子有限公司 编程步骤: 在编程状态, 输入指令地址119, 按 N 键查看原来存储的数据后, 输入03,按 键存储编程数据。
- 8、指令地址121:交流电报告设置
	- 设置步骤: 【121】+【 图 】+【 交流电报告开关】+【 图 】
- **址121:交流电报告设置**<br>骤:【121】+【】+【交流电报告】<br>骤:【121】+【】+【交流电报告】<br>明:交流电报告是指当交流断电时,发<br>(00 =立即报告,01 = 不报告,等待<br>例:设定交流电报告为不报告,等待其<br>张:在编程状态,输入指令地址121,<br>输入01,按 键存储编程数据。 功能说明:交流电报告是指当交流断电时,发送给中心的警情。在00/01中取值。 (00 =立即报告; 01 = 不报告,等待其它警情一起报告)
	- 应用举例:设定交流电报告为不报告,等待其它警情一起报告。
	- 编程步骤: 在编程状态,输入指令地址121,按 @w 键查看原来存储的数据后, 输入01,按 图 键存储编程数据。
- 9、指令地址122:多网备份设置
	- 设置步骤: 【122】+【 | 41] 1 + 【 多网备份设置 】 + 【 [ 麻]】
- .据。<br>张置 ] + []<br>J/GPRS/GSM网络多种拨号、多种备用<br>同时拨号(有GPRS在时,GSM语音7<br>GSM网络备份)<br>PRS网络拨号,GSM网络备份。<br>22,按 键查看原来存储的数据后, 功能说明:多网备份报告是指可设置LAN/GPRS/GSM网络多种拨号、多种备份。 在00/01中取值。(00 = 多网同时拨号(有GPRS在时,GSM语音不拨打); 01 = LAN/GPRS网络拨号,GSM网络备份)
	- 应用举例:设定多网备份模式为 LAN/GPRS网络拨号,GSM网络备份。
	- 编程步骤: 在编程状态,输入指令地址122,按 闸键查看原来存储的数据后, 输入01,按 mil 键存储编程数据。
- 10、指令地址126:GSM网络电话拨打方式
	- 设置步骤:【126】+【 】+【拨打方式】+【 】
- $01 = \text{LAN}$ <br>
应用举例: 设定多网备<br>
編程步骤: 在编程状态<br>
輸程步骤: 在编程状态<br>
輸入01,按<br>
10、指令地址126: GSM<br>
设置歩骤: 【126】+【<br><br>
功能说明: 设置GSM网络语<br>
出始明: 设置GSM网络语<br>
按打GSM网络语 线时,<br>3络,<br><sub>3</sub>话不拨号。<br>后, 功能说明:设置GSM网络电话拨打方式在00/01中选择。(00 = GPRS上线时, GSM网络语音电话不拨号;01 = GPRS上线时,关掉GPRS网络, 拨打GSM网络语音电话。
	- 应用举例:设置GSM网络电话拨打方式为GPRS上线时,GSM网络语音电话不拨号。
	- :SM网络电话拨打方式为GPRS上线时,<br>是状态,输入指令地址126,按<br><sup>[4]</sup> 求态,输入指令地址126,按<br><br>0,按<br><br>**[4] 《三十三年》**<br><br>TH启GPRS网络通信。GPRS网络开关<br>:关;01 =开)<br>;PRS网络通信。<br>;PKS网络通信。<br>;PKS网络通信。<br>;PKS网络通信。<br>;PKS网络通信。<br>;PKS网络通信。 编程步骤: 在编程状态,输入指令地址126,按 图键查看原来存储的数据后, 输入00,按 键存储编程数据。
	- 11、指令地址128:GPRS网络开关
		- 设置步骤: 【128】+【  $\left[\frac{m}{10}\right]$  + 【 开关 】 + 【  $\left[\frac{m}{10}\right]$ 】
		- 功能说明:关闭/开启GPRS网络通信。GPRS网络开关在00/01中选择。  $(00 = 12, 01 = 17)$
		- 应用举例:开启GPRS网络通信。
- 泉州禾逸电子有限公司 泉州禾逸电子有限公司 编程步骤: 在编程状态,输入指令地址128,按 网键查看原来存储的数据后, 输入01,按 键存储编程数据。

### 12、指令地址129:LAN网络开关

设置步骤: 【129】+【 [ 41] + 【 开关 】 + 【 [ 41]

功能说明:关闭/开启LAN网络通信。LAN网络开关在00/01中选择。  $(00 = 1, 01 = 0)$ 

应用举例:开启LAN网络通信。

<sup>工程联网报警主机</sup><br>地址**129: LAN网络开关**<br><sub>また(129]+ [] + [ 开关 ] + []<br>- 笑闭/开启LAN网络通信。LAN网<br>(00 =关 ; 01 =开 )<br>例:开启LAN网络通信。<br>- 第:在编程状态,输入指令地址129,输入01,按</sub> 编程步骤: 在编程状态, 输入指令地址129, 按 则键查看原来存储的数据后, 输入01,按 图键存储编程数据。

13、指令地址131-138:第1-8 组接警号码防区列表

131 = 第1组接警号码 132 = 第2组接警号码 133 = 第3组接警号码 134 = 第4组接警号码 135 = 第5组接警号码 136 = 第6组接警号码 137 = 第7组接警号码 138 = 第8组接警号码

- 设置步骤: 【131-138】+【 mul ] + 【 起始地址 】 + 【 结束地址 】 + 【 [ iiiu ] 】
- 48。<br>马防区列表<br>133 = 第3组接警号码 134 = 第4组接警号码<br>137 = 第7组接警号码 138 = 第8组接警号码<br>台地址 】+【结束地址 】+【】<br>宣每组接警号码独立控制的防区列表<br>2位,取值范围为01−64,分别为01−l<br>表为01−04。<br>表为01−04。<br>31,按 键查看原来存储的数据后, 功能说明:用户可以根据自己的需要,设置每组接警号码独立控制的防区列表。起始 地址和结束防区固定长度都为2位,取值范围为01-64,分别为01-64防区。 应用举例:设定第一组接警号码的防区列表为01-04。
- 编程步骤:在编程状态,输入指令地址131,按 则键查看原来存储的数据后, 输入0104,按 图 键存储编程数据。
- 14、指令地址200:防区防误报参数设置
	- 设置步骤: 【200】+ [ 嘛 ] + 【防误报有效时间 】 + 【防区触发次数 】 + [ 嘛 ! ]
- 泉州禾逸电子有限公司 泉州禾逸电子有限公司 功能说明:防区防误报是指防区在有效的时间内,连续触发次数要等于预设的触发次 数后,防区才会触发警号并报告警情。防误报有效时间在00-99秒中选择。 (00 = 关闭防区防误码报功能)防区触发次数在00-09次中选择。
	- (00 = 关闭防区防误码报功能)
	- 应用举例:设定防误报有效时间为30秒,防区触发次数为3次。

编程步骤:在编程状态,输入指令地址200,按 键查看原来存储的数据后, 输入3003,按图解存储编程数据。

# イ5、指<br>トランド<br><sub>京州禾逸电</sub><br><sub>京州禾逸电</sub> 15、指令地址201-264:01-64号防区参数设置

"一关闭防区防误码报功能)防区触发次数<br>- 关闭防区防误码报功能)防区触发次数<br>- 关闭防区防误码报功能)<br>5误报有效时间为30秒,防区触发次数为<br>最大态,输入指令地址200,按画3键查看<br>203,按画3键存储编程数据。<br>203,按画3键存储编程数据。<br>203,按画3键存储编程数据。<br>204:01-64号防区参数设置<br>- 防区1 202=防区2 203=防区3 2<br>- 防区5 206=防区6 207=防区1 2<br>- 防区5 206=防区 泉州禾逸电子有限公司 201 = 防区1 202 = 防区2 203 = 防区3 204 = 防区4 205 = 防区5 206 = 防区6 207 = 防区7 208 = 防区8 209 = 防区9 210 = 防区10 211 = 防区11 212 = 防区12 213 = 防区13 214 = 防区14 215 = 防区15 216 = 防区16 217 = 防区17 218 = 防区18 219 = 防区19 220 = 防区20 221 = 防区21 222 = 防区22 223 = 防区23 224 = 防区24

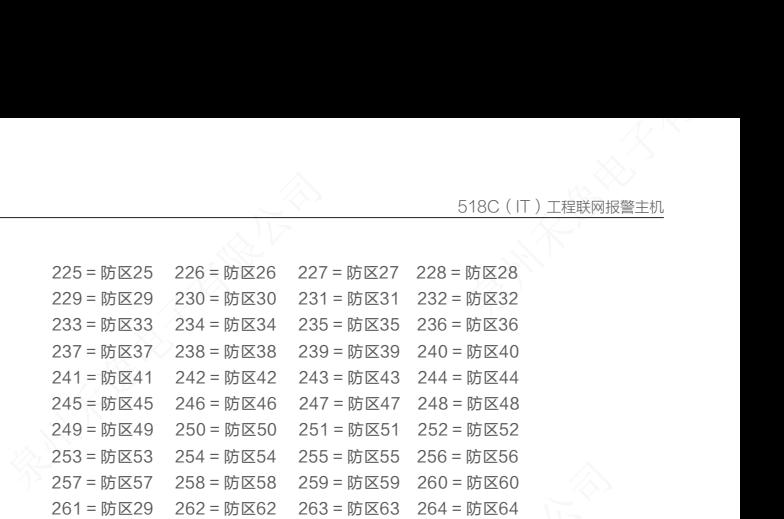

- 设置步骤: 【201-264】+ 【 嘛\ 】 + 【 防区类型 】 + 【 允许手动旁路 】 + 【 允许留守布 防】+【防区防误码报】+【防区锁定】+【图】
- $02 = \frac{\alpha}{\beta}$ <br>  $06 = \frac{1}{\beta}$ <br>  $06 = \frac{1}{\beta}$ <br>  $06 = \frac{1}{\beta}$ <br>  $06 = \frac{1}{\beta}$ <br>  $06 = \frac{1}{\beta}$ <br>  $06 = \frac{1}{\beta}$ <br>  $06 = \frac{1}{\beta}$ <br>  $06 = \frac{1}{\beta}$ <br>  $07 = \frac{1}{\beta}$ <br>  $07 = \frac{1}{\beta}$ <br>  $08 = \frac{1}{\beta}$ <br>  $09 = \frac{1}{\beta}$ <br>  $01 = \frac{1}{\beta}$ <br>  $01 = \frac{1}{\$  $259 = 56259$  260 = 防区60<br>  $263 = 56259$  260 = 防区60<br>  $263 = 56253$  264 = 防区64<br>  $\text{K} \geq \frac{1}{252}$  = 片(允许于动旁路 ] + 【允许<br>  $\text{K} \geq \frac{1}{252}$  = 【一】<br>  $\text{K} \geq \frac{1}{252}$  = 【一】<br>  $\text{K} \geq \frac{1}{252}$  = 【一】<br>  $\text{K} \geq \frac{1}{252}$  = 【二 泉州禾逸电子有限公司 功能说明:主机有13种防区类型可供选择,用户可以根据防区的防范等级选择不同的 防区类型。防区类型在00-12中选择。(00 = 停用;01 = 延时防区; 02 = 盗窃防区;03 = 周界防区;04 = 日夜防区;05 = 无声紧急; 06 = 有声紧急;07 = 火警防区;08 = 气感防区;09 = 医疗防区; 10 = 门铃防区;11 = 钥匙开关防区;)允许手动旁路在0/1中选择。 (0 = 不允许防区手动旁路; 1 = 允许防区手动旁路)允许留守布防在0/1 中选择。(0 = 不受留守布防控制; 1= 受留守布防控制)防区防误报在 0/1中选择。(0 = 防区无防误报功能; 1 = 防区有防误报功能)防区锁定 在0-9中选择。(0 = 防区无锁定; 1-9 = 在每个布防周期内,防区最多 允许报警(1-9)次)

#### 注意:每次执行布/撤防操作时,将清除24小时防区锁定触发次数。

- 应用举例:设定防区3的防区类型为无声紧急、允许手动旁路、不受留守布防控制、 开启防区防误报功能、防区锁定次数为3次。
- 编程步骤: 在编程状态,输入指令地址203,按 图键查看原来存储的数据后, 输入051013,按 图键存储编程数据。

#### 16、指令地址400:可编程继电器输出

设置步骤: 【400】+【 嘛】 }+【输出类型】+【输出模式】+【输出时间】+【 <br>

功能说明:输出类型在00-08中选择。(00 = 不使用;01 = 系统报警;02 = 主机布 防;03 = 交流电断电;04 = 主机电池低电;05 = 电话线故障;

- [状态, 输入指令地址203, 按《键查》<br>51013, 按《键存储编程数据。<br>可编程继电器输出<br>) ] + [] + [输出类型 ] + [输出模式<br>6型在00-08中选择。(00 = 不使用; 0<br>3 = 交流电断电; 04 = 主机电池低电; (<br>GSM 模块故障; 07 = 门禁联动(固定输<br>输出模式在00/01中选择。(00 = 脉冲<br>ti00-99分中选择。(00 = 关闭输出; 01<br>E00-99分中选择。(00 06 = GSM 模块故障;07 = 门禁联动(固定输出10秒脉冲);08 = 键盘/APP 控制)输出模式在00/01中选择。(00 = 脉冲输出;01 = 持续输出)输出 时间在00-99分中选择。(00 = 关闭输出;01-99 = 输出时间为01-99分钟)
- 注意:当输出模式为持续输出时,只有在主机撤防或故障恢复时,输出才会恢复。

泉州禾逸电子有限公司 泉州禾逸电子有限公司 应用举例:设定可编程继电器输出类型为主机布防,输出模式为持续输出, 输出时间为05。

<sup>工程联网报警主机</sup><br>骤:在编程状态,输入指令地址400,<br>输入020105,按<sup>[6]]</sup> 键存储编程<br>**也址401:警号输出时间**<br><br>39:【401】+ [[6]】+ [输出时间】+<br>明:警号输出时间取值范围为00-99分钟<br>01-99 = 输出时间为01-99分钟 **大人人**<br>安全全部<br>来存储的数据后, 编程步骤: 在编程状态,输入指令地址400,按 图键查看原来存储的数据后, 输入020105,按 键存储编程数据。

- 17、指令地址401:警号输出时间
	- 设置步骤: 【401】+【 mil】 +【输出时间】+【 mil】
	- 功能说明:警号输出时间取值范围为00-99分钟。(00 = 关闭警号输出; 01-99 = 输出时间为01-99分钟)
	- 应用举例:设定警号输出时间为03分钟。
	- 编程步骤: 在编程状态,输入指令地址401,按 图键查看原来存储的数据后, 输入03,按 键存储编程数据。
- 18、指令地址402:布撤防警号提示
	- 设置步骤: 【402】+【 图 】+【 布撤防提示】+【 图 】
- 泉州禾逸电子有限公司 泉州禾逸电子有限公司 功能说明:布/撤防警号提示是指当用户布撤防时,外接警号和无线警号的声音提示, 布防操作提示1声,撤防操作提示2声。在00/01中取值。(00 = 关闭布撤 防警号提示;01 = 开启布撤防警号提示)
	- 应用举例:开启布撤防警号提示。
	- 编程步骤: 在编程状态,输入指令地址402,按 @w 键查看原来存储的数据后, 输入01,按 键存储编程数据。
	- 19、指令地址403:布防延时
		- 设置步骤: 【403】+【 在】 | 布防延时】+【 面k]】
- 51 + [ <mark></mark> ] + [ 布防延时 ] + [ ]<br>E时时间是指用户布防操作到主机进入警<br>[范围为(00 –99)\*3秒 。(00 = 关闭<br>[范围为(00 –99)\*3秒 。(00 = 关闭<br>[60 –99)\*3 秒)<br>B防延时时间为15秒 。<br>张态,输入指令地址403,按 键查看<br>5,按 键存储编程数据 。<br><br>报警<mark>进入延时</mark><br># ] + [ ] + [ 报警进入延时 ] + [ ]<br># } <sub>"</sub> 后,<br>。<br><sup>引。布防延</sup><br>= 延时时 功能说明:布防延时时间是指用户布防操作到主机进入警戒状态期间的时间。布防延 时取值范围为(00-99)\*3秒。(00 = 关闭布防延时;01-99 = 延时时 间为(01-99)\*3 秒)
	- 应用举例:设定布防延时时间为15秒。
	- 编程步骤: 在编程状态,输入指令地址403,按 图键查看原来存储的数据后, 输入05,按 键存储编程数据。
	- 20、指令地址404:报警进入延时
		- 设置步骤: 【404】+【  $\left[\begin{array}{c|c} \mathbf{a}\mathbf{b} & \mathbf{c} \end{array} \right]$  + 【  $\left[\begin{array}{c|c} \mathbf{a}\mathbf{c} & \mathbf{c} \end{array} \right]$  + 【  $\left[\begin{array}{c|c} \mathbf{a}\mathbf{c} & \mathbf{c} \end{array} \right]$
- 泉州禾逸电子有限公司 泉州禾逸电子有限公司 功能说明:报警进入延时时间是指防区类型设为"延时"的防区被触发后,到拨号及 报警声响期间的时间。报警进入延时取值范围为(00-99)\*3秒。

 (00 = 关闭报警进入延时;01-99 = 报警进入延时为(01-99)\*3 秒) 应用举例:设定报警进入延时时间为30秒。

518C(IT)工程联网报警主机<br><br>来存储的数据后, 编程步骤: 在编程状态,输入指令地址404,按 图键查看原来存储的数据后, 输入10,按 键存储编程数据。

21、指令地址405:振铃次数

- 设置步骤: 【405】+【 图 】+【 振铃次数 】 +【 画 】
- 骤:在编程状态,输入指令地址404,输入10,按■到键存储编程数据。<br>输入10,按■到键存储编程数据。<br>也**址405:振铃次数**<br>眼:【405】+【画】+【振铃次数】+<br>明:在远程设置时,拨打主机连接的时<br>进入远程设置状态。振铃次数的耳<br>置,01-12=振铃次数为01-12 功能说明: 在远程设置时, 拨打主机连接的电话, 达到设置振铃次数后, 主机将自动 进入远程设置状态。振铃次数的取值范围为00-12次。(00 = 关闭远程设 置;01-12 = 振铃次数为01-12次)
- 应用举例:设定振铃次数为03次。
- 编程步骤: 在编程状态,输入指令地址405,按 图调键查看原来存储的数据后,输入03, 按图则键存储编程数据。
- 22、指令地址406:键盘紧急键设置
	- 设置步骤: 【406】+【 图 】+【 紧急键设置 】 + 【 图 】

设置步骤: 【406】+ 【<br>功能说明: 设置键盘上<br>遊择。 (00<br>02 = 开启键:<br>遊<br>編程步骤: 在编程状态<br>编程步骤: 在编程状态<br>43、指令地址407: 遥控<br>设置步骤: 【407】+ 【<br>设置步骤: 【407】+ 【 1.12次)<br>112次)<br>05,按 <mark>160 键查看原来存储的数据后,</mark><br>2008<br>2008 - 1908<br>2008 - 1908<br>2008 - 1908<br>2008 - 1908<br>5000 - 1908<br>5000 - 1908<br>5000 - 1908<br>5000 - 1908<br>5000 - 1908<br>5000 - 1908<br>5000 - 1908<br>5000 - 1908<br>5000 - 1908<br>5000 - 1908<br>5000 - 190 功能说明:设置键盘上的SOS键开关和紧急警情的属性。紧急键设置在00/01/02中 选择。(00 = 关闭键盘紧急键;01 = 开启键盘紧急键,无声报警; 02 = 开启键盘紧急键,有声报警)

- 应用举例:开启键盘紧急键功能,有声报警。
- 编程步骤: 在编程状态,输入指令地址406,按 解键查看原来存储的数据后, 输入02,按 键存储编程数据。
- 23、指令地址407:遥控器紧急键设置
	- 设置步骤: 【407】+【 图 】+【 紧急键设置】+【 图 】
- ' ] + [ <sub>[<sup>通3]</sup>] + [ 紧急键设置 ] + [ <sub>[<sup>画3]</sup>] [<br><sup>[</sup>控器上的SOS键开关和紧急警情的属性<br><sup>[</sup>4. 《 (00 = 关闭遥控器紧急键,01 = 开<br><br><br><br>F用定控器紧急键,有声报警。<br><br>[控器紧急键功能,有声报警。<br>2,按 <mark></mark> 键存储编程数据。<br>2,按 键存储编程数据。<br>2,按 鍵存储编程数据。<br>[1] + [ ] + [ <u> ]</u> + [ <u> ]</u><br>] </sub></sub> 后,<br>00/01/02<br>无声报警, 功能说明:设置遥控器上的SOS键开关和紧急警情的属性。紧急键设置在00/01/02 中选择。(00 = 关闭遥控器紧急键;01 = 开启遥控器紧急键,无声报警; 02 = 开启遥控器紧急键,有声报警)
	- 应用举例:开启遥控器紧急键功能,有声报警。
	- 编程步骤: 在编程状态, 输入指令地址407, 按 (4) 键查看原来存储的数据后, 输入02,按 融健存储编程数据。

24、指令地址408:上电延时设置

设置步骤: 【408】+【 202】 +【 上电延时开关】+【 @w]】

マイト おいしゃ きょうしょう おんじょう おんじょう かんじょう かいしょう かいしょう かいしょう しょうしょう しょうしょう しょうしょう しょうしょう しょうしょう しょうしょう しょうしょう しょうしょう しょうしょう しょうしょう しょうしょう しょうしょう しょうしょう しょうしょく しゅうしょう しょうしょう しょうしょう しょうしょう しょうしょう 泉州禾逸电子有限公司 功能说明:上电延时主要是用于系统重新上电时,有线探测器需进行预热,在预热期 内有可能会误报,可以通过此功能进行屏蔽。上电延时设置在00/01中选 择。(00 = 关闭上电延时;01 = 开启上电延时功能,延时时间为1分钟) 应用举例:开启上电延时功能。

エ<sub>程联网报警主机</sub><br>骤:在编程状态,输入指令地址408,输入01,按<br>輸入01,按 键存储编程数据。<br><br>也**址409:强制布防设置**<br>腰:【409】+【】+【强制布防开》<br>明:强制布防设置在00/01中选择。(<br>能布防;01=开启强制布防功能<br>※ 能布防;01=开启强制布防功能<br>例:关闭强制布防功能,防区故障时 **大人人**<br>安全全部<br>来存储的数据后, 编程步骤: 在编程状态,输入指令地址408,按 解调键查看原来存储的数据后, 输入01,按 键存储编程数据。

25、指令地址409:强制布防设置

- 设置步骤: 【409】 + 【  $\left[\frac{1}{1000}\right]$  + 【 强制布防开关 】 + 【  $\left[\frac{1}{1000}\right]$
- 功能说明:强制布防设置在00/01中选择。(00 = 关闭强制布防功能,防区故障时不 能布防; 01 = 开启强制布防功能, 防区故障时能布防)
- 应用举例:关闭强制布防功能,防区故障时不能布防。
- 编程步骤:在编程状态,输入指令地址409,按 键查看原来存储的数据后, 输入00,按 键存储编程数据。
- 26、指令地址410:电话远程编程设置
	- 设置步骤:【410】+【 】+【远程编程开关】+【 】
- 功能说明: 电话远程编程功能说明: 电话在0000 编程功能<br>应用举例: 关闭电话在000 编程功能<br>编程步骤: 在编程功能分别<br>编程步骤: 在编入00,按<br>27、指令地址411: 快速布的<br>设置步骤: 【411】+ 【<br>说置步骤: 【411】+ 【<br>功能说明: 快运6.01 5最,励云成犀时最市防,<br>时不能布防。<br>39,按 [] 键查看原来存储的数据后,<br>据。<br><br><sup>[</sup>开关 ] + [ [ ]<br>以对主机进行远程电话编程。电话远?<br>关闭电话远程编程功能,01 = 开启电 功能说明:电话远程编程设置是指用户可以对主机进行远程电话编程。电话远程编程 设置在00/01中选择。(00 = 关闭电话远程编程功能;01 = 开启电话远程 编程功能)
	- 应用举例:关闭电话远程编程功能。
	- 编程步骤: 在编程状态,输入指令地址410,按 则键查看原来存储的数据后, 输入00. 按 测键存储编程数据。

27、指令地址411:快速布防设置

- 设置步骤: 【411】+【 】 +【 快速布防】+【 】
- Б防时指用户可以在面板长按*區*團键3秒钟<br>01中选择。(00 = 关闭快速布防,01 =<br>೬速布防功能。<br>Ѐ<sup>决</sup>态,输入指令地址411,按 键查<sup>;</sup><br>Ё状态,输入指令地址411,按 键查<sup>;</sup><br>0,按 键存储编程数据。<br>9.按 键存储编程数据。<br>3. <u>11</u> → 【交流电检测时间】+【】<br>2. 11 → 【交流电故障时间为01-99秒 )<br>9 = 交流电故障时间为01-99秒 )<br>9 = 交流电故障时间 后,<br><sub>段置</sub><br>后, 功能说明:快速布防时指用户可以在面板长按<u>極阈</u>键3秒钟布防。快速布防设置 在00/01中选择。(00 = 关闭快速布防;01 = 开启快速布防)
- 应用举例:关闭快速布防功能。
- 编程步骤: 在编程状态, 输入指令地址411, 按 [44] 键查看原来存储的数据后, 输入00,按 键存储编程数据。
- 28、指令地址412:系统故障检测时间
	- 设置步骤: 【412】+【交流电检测时间】+【 啊】
- 28、耗<br>没有。<br>汤、 这时<br>麻编和<br><sub>原州禾逸电</sub> 功能说明:交流电检测时间取值范围为00-99秒。(00 = 不检测交流电故障; 01-99 = 交流电故障时间为01-99秒)
	- 应用举例:设置电话线和交流电的检测分别为60秒。
	- 泉州禾逸电子有限公司 编程步骤: 在编程状态,输入指令地址412,按 图 键查看原来存储的数据后, 输入60,按 键存储编程数据。

#### 29、指令地址413:定期测试设置

- 设置步骤: 【413】+ 【 啊】 + 【 定期测试间隔 】 + 【 定期测试时间 】 + 【 啊】
- 也址413:定期测试设置<br>骤:【413】+【】+【定期测试间隔<br>那:设置主机周期性的通知用户或中心<br>时:设置主机周期性的通知用户或中心<br>间隔取值范围为:00-31天。(0<br>间隔为01-31天)定时测试时间的<br>例:设置主机每7天间隔,在时间为12<br>那:在编程状态,输入指令地址413, 功能说明:设置主机周期性的通知用户或中心,来判断主机是否正常工作。定时测试 间隔取值范围为:00-31天。(00 = 关闭定时测试;01-31 = 定时测试 间隔为01-31天)定时测试时间的格式为:(时:分,24小时制)。
- 应用举例:设置主机每7天间隔,在时间为12:00的时候通知用户或中心。
- 编程步骤: 在编程状态,输入指令地址413,按 触键查看原来存储的数据后, 输入071200,按 键存储编程数据。
- 30、指令地址414:实时时钟误差校正
	- 设置步骤: 【414】+【 141】+【 减少/增加】+【 月校正的秒数 】 + 【 麻x]
- 走慢的问题<br>减少/增加加多<br>減少/增加1-90<br>数为01-99<br>数为01-99<br>数为01-99<br>数为01-99<br>数为01-99<br>数为01-99<br>数为01-99<br>数为01-99<br>数为01-99<br>数为01-99<br>编程步骤:在编化态<br>输入0130,<br>31、指令地址415:无线<sup>警</sup> 9 ~1. 9 ~12. 9 ~2. 9 ~12. 9 ~12. 9 ~12. 9 ~12. 9 ~12. 9 ~12. 9 ~12. 9 ~12. 9 ~12. 9 ~12. 9 ~12. 9 ~12. 9 ~12. 9 ~12. 9 ~12. 9 ~12. 9 ~12. 9 ~12. 9 ~12. 9 ~12. 9 ~12. 9 ~12. 9 ~12. 9 ~12. 9 ~12. 9 ~12. 9 ~12. 9 ~12. 9 ~12. 功能说明:实时时钟误差校正是指主机受外界温度影响,可能会出现实时时钟走快或 走慢的问题,通过每个月减少或增加秒数来保证实时时钟的准确。 减少/增加在00/01中选择。(00 = 减少;01 = 增加)月校正的秒数取值 范围为00-99秒。(00 = 每个月不校正实时时钟;01-99 = 月校正的秒 数为01-99秒)
	- 应用举例:设置实时时钟每个月增加30秒。
	- 编程步骤: 在编程状态,输入指令地址414,按 舰键查看原来存储的数据后, 输入0130,按 键存储编程数据。
	- 31、指令地址415:无线警号开关
		- 设置步骤: 【415】+【 mil】+【 无线警号开关 】 + 【 [mil]
- ) 1 + [<sup>[18]</sup>] + [ 元线富专开大 ] + [[<sup>18]</sup>]<br>[配无线警号,但警号必须采用本公司出<br>E00/01中选择。(00 = 关闭无线警号,<br>E线警号。<br><br>朱拔警**号地址**<br>1,按 键存储编程数据。<br>3<br>[《三人》<br>[《三人》<br>[《三人》<br>[《三人》<br>[《三人》<br>[《三人》<br>[《三人》] + [[14]<br>[《三人》] + [14]<br>[《三人》] + [[14]<br>[《三人》] + [14]<br>[《三人》] + [14 后,<br>民线警号<br>号)<br>后, 功能说明:本机可配无线警号,但警号必须采用本公司出品的无线警号。无线警号 开关在00/01中选择。(00 = 关闭无线警号;01 = 开启无线警号)
	- 应用举例:开启无线警号。
	- 编程步骤: 在编程状态,输入指令地址415,按 则键查看原来存储的数据后, 输入01,按 触 键存储编程数据。

32、指令地址416:无线警号地址

- 设置步骤: 【416】+ 【 啊 】 + 【 警号地址 】 + 【 嘛 ? 】
- 功能说明:无线警号地址取值范围为:8位,在0-3中取值。
- 应用举例:设置无线警号的地址为01230123。
- 泉州禾逸电子有限公司 泉州禾逸电子有限公司 编程步骤: 在编程状态,输入指令地址416,按 @w 键查看原来存储的数据后, 输入01230123,按 键存储编程数据。

### 33、指令地址417:防区开关

设置步骤: 【417】+【 啊 】 +【 防区开关】+【 | 啊 】

- 工程联网报警主机<br>**地址417: 防区开关**<br>骤:【417】+ 【】+【 防区开关】+<br>明:本机可分别设置有线防区和无线队<br>中选择。(00 =启用有线和无线队<br> 中选择。(00 =启用有线和无线队<br>22 =只启用无线防区)<br>例:设置主机只开启有线防区,无线队<br> 。<br> "最早状态,输入指令地址417. 功能说明:本机可分别设置有线防区和无线防区的启用和关闭。防区开关在00/01/02 中选择。(00 =启用有线和无线防区;01 =只启用有线防区; 02 =只启用无线防区)
- 应用举例:设置主机只开启有线防区,无线防区不启用。
- 编程步骤: 在编程状态,输入指令地址417,按 @w 键查看原来存储的数据后, 输入01,按 键存储编程数据。
- 34、指令地址418:防区反应时间
- 泉州禾逸电子有限公司 设置步骤:【418】+【 】+【防区1】+【防区2】+【防区3】+【防区4】+【防区5】 +【防区6】+【防区7】+【防区8】 + 【 嘛认】
	- $\text{th}$ 能说明: 防区反应时间在0-5中选择。(0 = 50ms; 1 = 100ms; 2 = 250ms;  $3 = 500$ ms:  $4 = 750$ ms:  $5 = 1$ s)
	- 应用举例:设置防区1的防区时间为50ms,防区2-防区8都设置为500ms。
	- 编程步骤: 在编程状态, 输入指令地址418, 按 @u 键查看原来存储的数据后, 输入03333333,按 键存储编程数据。

35、指令地址419:防区触发类型

- 功能说明 : 防区15时<br>
<br>
应用举例 : 设置防区1的<br>
编程步骤 : 在编程状态<br>
编程步骤 : 在编程状态<br>
输程步骤 : 在编程状态<br>
输入03333<br>
35、指令地址419 : 防区南<br>
设置步骤 : [419] + [防区区时<br>
出说明 : [15] 后,<br>+ 【 防区5 】<br>! = 线尾电阻 )<br>后, 设置步骤: [419] + [@a] + [防区1] + [防区2] + [防区3] + [防区4] + [防区5] + 【防区6】+ 【防区7】+ 【防区8】 + 【 啊 】
	- 功能说明:防区反应时间在0-2中选择。(0 = 断开报警;1 = 闭合报警;2 = 线尾电阻)
	- 应用举例:设置防区1-防区8的触发类型都为线尾电阻。
	- 编程步骤:在编程状态,输入指令地址419,按 @w 键查看原来存储的数据后, 输入22222222,按 键存储编程数据。

36、指令地址421:防区故障检测

设置步骤:【421】+【 】+【防区故障检测开关】 +【 】

- 泉州禾逸电子有限公司 反应时间在0−2中选择。(0 = 断开报警,<br>5区1−防区8的触发类型都为线尾电阻。<br>全状态,输入指令地址419,按 键查<br>2222222,按 键存储编程数据。<br>2222222,按 键存储编程数据。<br>■<br>■ → 【】 → 【防区故障检测开关 】+ 【】<br>量主机在撤防的状态下,不检测和不显示<br>■ 上机在撤防的状态下,不检测和不显示<br>■ 正规的的状态下,不检测和不显示<br>■ 正规的区故障检测,防区故障时显示在L 功能说明:可设置主机在撤防的状态下,不检测和不显示防区故障状态。防区故障 检测在00/01中选择。(00 = 关闭防区故障检测,防区故障时不会显示; 01 = 开启防区故障检测,防区故障时显示在LCD上)
	- 应用举例:关闭防区故障检测,防区故障时不会显示。
	- 泉州禾逸电子有限公司 编程步骤: 在编程状态,输入指令地址421,按 @w 键查看原来存储的数据后, 输入00,按 图 键存储编程数据

- 37、指令地址423:键盘故障检测
	- 设置步骤: 【423】+ [  $\boxed{\ }$  + [ 键盘故障检测开关 】 + [  $\boxed{\ }$  + ]
- 也址423:键盘故障检测<br>骤:【423】+【】+【键盘故障检测<br>骤:【423】+【】+【键盘故障检测<br>明:设置当键盘与主机通讯故障时,目<br>情。键盘故障检测在00/01中选择<br>01=检测键盘通讯。<br>例:设置检测键盘通讯。<br>骤:在编程状态,输入指令地址423, 功能说明:设置当键盘与主机通讯故障时,主机有故障声提示并发送键盘通讯故障警 情。键盘故障检测在00/01中选择。(00 = 不检测键盘通讯故障; 01 = 检测键盘通讯故障)
	- 应用举例:设置检测键盘通讯。
	- 编程步骤: 在编程状态, 输入指令地址423, 按 ( ) 键查看原来存储的数据后, 输入01,按 融险键存储编程数据。
- 38、指令地址426:交流电故障警号提示
	- 设置步骤:【426】+【 】+【交流电故障警号提示】 +【 】
- 23,按 键查看原来存储的数据后,<br>据。<br>第。<br>置警号、外接警号、无线警号输出提。<br>中选择。(00 = 关闭交流电故障警号:<br>i、<br>i。<br>i。 功能说明:设置当交流电故障时,主机内置警号、外接警号、无线警号输出提示。 交流电故障警号提示在00/01中选择。(00 = 关闭交流电故障警号提示; 01 = 开启交流电故障警号提示)
	- 应用举例:设置开启交流电故障警号提示。
	- 编程步骤: 在编程状态,输入指令地址426,按 @w 键查看原来存储的数据后, 输入01,按 触 键存储编程数据。
- 39、指令地址427:可编程输出
	- 设置步骤: 【427】+【】+【输出类型】+【输出模式】+【输出时间】 + 【】
- 交流电社<br>
11 = 开启<br>
11 = 开启<br>
11 = 开启交<br>
编程步骤:在编程状态<br>
编程步骤:在编化11<br>
39、指令地址427:可 编<br>
设置步骤:【427】+【<br>
设置步骤:【427】+【<br>
功能说明:输出类型在<br>
功能说明:输出类型在<br>
503 = 交 3 = 交流电断电; 04 = 王机电池低电; (<br>SSM 模块故障; 07 = 门禁联动(固定输)<br>[中选择。 ( 00 = 脉冲输出; 01 = 持续轨<br>[4] (00 = 关闭输出; 01 = 99 = 输出时<br>[4] 《《 3月》<br>[卷式为持续输出时,只有在主机撤防或<br>[横式为持续输出时,只有在主机撤防或<br>[横式为持续输出类型为主机布防,输出<br>20105,按 [4] 键存储编程数据。<br>20105,按 [4] 键存储编程数据。<br>20 后,<br>2 = 主机布<br>2 = 主机布<br>出模式在<br>00-99分<br>H才会恢复。 功能说明:输出类型在00-07中选择。(00 = 不使用;01 = 系统报警;02 = 主机布 防;03 = 交流电断电;04 = 主机电池低电;05 = 电话线故障; 06 = GSM 模块故障: 07 = 门禁联动(固定输出10秒脉冲))输出模式在 00/01中选择。(00 = 脉冲输出;01 = 持续输出)输出时间在00-99分 中选择。(00 = 关闭输出;01-99 = 输出时间为01-99分钟)
	- 注意:当输出模式为持续输出时,只有在主机撤防或故障恢复时,输出才会恢复。
	- 应用举例:设定可编程继电器输出类型为主机布防,输出模式为持续输出,输出时间 为05。
	- 编程步骤: 在编程状态, 输入指令地址427, 按 [#1] 键查看原来存储的数据后, 输入020105,按 键存储编程数据。

40、指令地址429:无线干扰检测

泉州禾逸电子有限公司 泉州禾逸电子有限公司 设置步骤:【429】+【 】+【开/关】+【干扰检测时间】 +【 】 功能说明:开/关在00/01/02中选择。(00 = 关;01 = 显示;02 = 报警) 无线干扰检测时间在10-99秒中选择。

- <sub>工程联网报警主机</sub><br>意:无线干扰检测针对于持续性或连续<br>主机中的无线信号无效。主机ID÷<br>例:设定开启无线干扰检测,检测时间<br>骤:在编程状态,输入指令地址429,输入0115,按 键存储编程数指<br>输入0115,按 键存储编程数指 ネペンス<br><sub>-</sub><br><br><br>以后才有此功能。<br> 注意:无线干扰检测针对于持续性或连续性的干扰都是有效;对于已经配对到本 主机中的无线信号无效。主机ID号要00081000以后才有此功能。
- 应用举例:设定开启无线干扰检测,检测时间为15秒。
- 编程步骤: 在编程状态, 输入指令地址429, 按 键查看原来存储的数据后, 输入0115,按 键存储编程数据。
- 41、指令地址500:设置实时时钟
	- 设置步骤:【500】+【 】+【年】+【月】+【日】+【时】+【分】+【秒】 +【 】
	- 功能说明:用于设置主机的日期和时间。
	- 应用举例:设置主机日期为2017-02-01,时间为12:35:00。
	- 泉州禾逸电子有限公司 编程步骤: 在编程状态,输入指令地址500,按 网 键查看原来存储的数据后, 输入170201123500,按 图键存储编程数据。
- 42、指令地址501、504、507、510:定时布/撤防时间
- 42、指令地址501、504、<br>该置步骤: 【501/504.<br>【定时撤防】<br>功能说明: 用于设置定时撤防<br>功能说明: 用于设置定<br>(定日、全国定位、公司<br>原理学例: 设置定时依<br>编程步骤: 在程状态<br>编程步骤: 在编入21000<br>43、指令地址502、505、 设置步骤: 【501/504/507/510】+【 1 】+【 定时布防时间 】 + 【定时撤防时间】+【 [ 4] 】
	- 功能说明:用于设置定时布防和定时撤防的时间。定时布防/撤防时间的格式为: (时:分,24小时制)。
	- 应用举例:设置定时布防时间(1)为21:00,设置定时撤防时间(1)为07:30。
	- 编程步骤: 在编程状态,输入指令地址501,按 @w 键查看原来存储的数据后, 输入21000730,按 键存储编程数据。
	- 43、指令地址502、505、508、511:定时布/撤防时间对应星期列表
		- 设置步骤: 【502/505/508/511】+【 1 】 +【 星期列表 】 +【 | 3 2】
- 303、308、311. 足时布澈防时间对<br>2月25日5月28日11月11日,「国内有限防操作、<br>皇期一至星期天要进行定时布撤防操作。<br>3选择,1-7分别代表星期一至星期五、<br>3选择,1-7分别代表星期一至星期五中<br>3进入指令地址502,按 [1] 键存储编程数据。<br>2345,按 [1] 键存储编程数据。<br>506、509、512:定时布/撤防时间对<br>5066、509、512:定时布/撤防时间对<br>5066/509/512 ] + [[1] 式为<sub>:</sub><br>7:30。<br>后,<br><sub>国:</sub> 在1-7 功能说明:设置星期一至星期天要进行定时布撤防操作。星期列表取值范围:在1-7 中组合选择,1-7分别代表星期一至星期天。
	- 应用举例:设置定时布/撤防(1)只在星期一至星期五中启用。
	- 编程步骤:在编程状态,输入指令地址502,按 键查看原来存储的数据后, 输入12345,按 键存储编程数据。
	- 44、指令地址503、506、509、512:定时布/撤防时间对应用户列表
		- 设置步骤: 【503/506/509/512】+【 1 】 + 【 用户列表 】 + 【 ® iv】
- インコントランド 44、推<br><br><br><sub>最州末逸电</sub><br><br><br><br><br><br><br><br><br><br><br><br><br><br><br><br><br><br><br><br><br><br><br><br> 泉州禾逸电子有限公司 功能说明:设置定时布/撤防时要对那些用户进行布/撤防操作。用户列表取值范围: 在1-8中组合选择,1-8分别代表用户1-8。
	- 应用举例:设置定时布/撤防(1)只对用户1和用户2布/撤防操作。

518C(IT)工程联网报警主机<br><br>来存储的数据后, 编程步骤: 在编程状态,输入指令地址503,按 图键查看原来存储的数据后, 输入12. 按 和 键存储编程数据。

#### 45、指令地址601-616:继电器1-16设置

骤:在编程状态,输入指令地址503,输入12,按)键存储编程数据。<br>输入12,按)键存储编程数据。<br>也址601-616:继电器1-16设置<br>601=继电器1 602=继电器2 603<br>605=继电器5 606=继电器6 607<br>609=继电器9 610=继电器10 61 601 = 继电器1 602 = 继电器2 603 = 继电器3 604 = 继电器4 605 = 继电器5 606 = 继电器6 607 = 继电器7 608 = 继电器8 609 = 继电器9 610 = 继电器10 611 = 继电器11 612 = 继电器12 613 = 继电器13 614 = 继电器14 615 = 继电器15 616 = 继电器16

- 设置步骤:【601-616】+【 】+【跟随类型】+【输出模式】+【输出类型】+ 【输出时间】+【 】(跟随事件) 【601-616】+【 】+【跟随类型】+【防区模式】+【防区号】+ 【输出时间】+【 143】(跟随防区)
- 泉州禾逸电子有限公司 611 = 继电器11 612 = 继电器12<br>
615 = 继电器15 616 = 继电器16<br><br>道类型 ] + 【输出模式 】+ 【输出类型 】<br>事件 )<br>基头型 】+ 【防区模式 】+ 【防区号 】+<br><br>第天型 】+ 【防区模式 】+ 【防区号 】+<br><br>除区 】<br>实现:每块继电器模块有8个继电器输出<br>股随事件, 1 =跟随防区 )<br>脉冲输出, 1 =持续输出 )<br>00 = 不使用,01 = 系统报警;<br>00 = 不 电话线故障,<br>5. 麻冲式<br>54中选择,<br>54中选择,<br>闭输出;<br>为主机布<br>为主机布 功能说明:主机最多可接2块八路继电器模块,每块继电器模块有8个继电器输出,总 共有16个继电器输出。每路继电器可设为跟随事件、跟随防区输出。 跟随类型在0/1中选择。(0 =跟随事件; 1 =跟随防区) 输出模式在0/1中选择。(0 =脉冲输出; 1 =持续输出) 输出类型在00-08中选择。(00 = 不使用;01 = 系统报警; 02 = 主机布防;03 = 交流电断电;04 = 主机电池低电;05 = 电话线故障; 06 = GSM 模块故障;07 = 门禁联动(固定输出10秒脉冲); 08 = 键盘/APP控制) 防区模式在0-3中选择。(0 = 防区报警时,脉冲式 输出;1 =防区报警时输出,防区报警记忆清除时恢复;2 =防区布防输出, 脉冲式输出;3=防区布防输出,防区撤防恢复)防区号在01-64中选择, 分别代表防区01-64。输出时间在00-99分中选择。(00 = 关闭输出; 01-99 = 输出时间为01-99分钟)
	- 应用举例1:设置继电器05跟随事件输出,输出模式为持续输出,输出类型为主机布 防,输出时间为03分钟。
	- 9 = 输出时间为01-99分钟 )<br>继电器05跟随事件输出,输出模式为持:<br>继电器05跟随事件输出,输出模式为持:<br>h出时间为03分钟。<br>程状态,输入指令地址605,按 : 键查<br>10203,按 : 键存储编程数据。<br>继电器11跟随防区输出,防区模块为 防<br>防区号为11,输出时间为05分钟。<br>配装:第一次则时间,<br>配置装备,以后的时间<br>31105,按 : 键存储编程数据。<br>31105,按 : 键存储编程数据。<br>31105,按 编程步骤1: 在编程状态,输入指令地址605,按 《键查看原来存储的数据后, 输入010203,按 键存储编程数据。
	- 应用举例2:设置继电器11跟随防区输出,防区模块为防区布防时输出,防区撤防时 恢复,防区号为11,输出时间为05分钟。
	- 编程步骤2:在编程状态,输入指令地址611,按 触键查看原来存储的数据后, 输入131105,按 键存储编程数据。

# 第7<br>46、推<br><sub>-<br>-<br>-<br>-<br>-<br>-<br><br>-</sub>  $E3$   $710 = 100113311301$ <br> $E2$   $722 = 100113311301$ <br> $E3$   $722 = 100113311301$ <br>www.heyltech.com.cn 46、指令地址700/703/706/709/712/715/718/721/724/727/730/733/736/ 739/742/745:插座联动

701 = 插座1 704 = 插座2 707 = 插座3 710 = 插座4 713 = 插座5 716 = 插座6 719 = 插座7 722 = 插座8

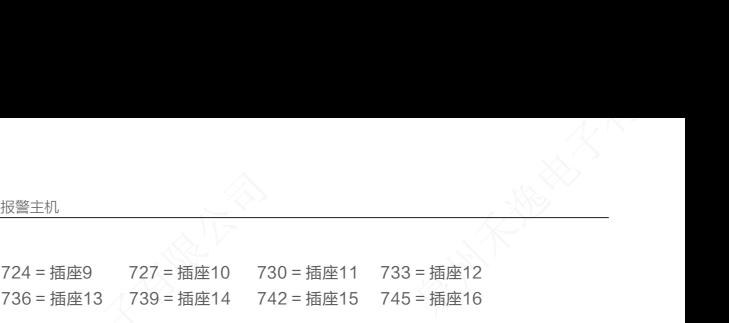

设置步骤:【700】+【 】+【系统报警】+【防区报警】+【输出时间】+【 】

泉州禾逸电子有限公司 功能说明:主机最多可设置16个插座联动。系统报警在00/01中选择。(00 = 系统报 警不联动插座;01=系统报警联动插座)据警检测在00-64中选择。 (00 = 防区报警不联动插座;01-64 = 防区01-64报警联动插座)输出时 间取值范围为00-99分。(00 = 不输出;01-99 = 输出时间为01-99分)

- 应用举例:设置插座2系统报警时不联动,防区05报警时联动,输出时间为5分钟。
- 编程步骤: 在编程状态, 输入指令地址703, 按 输入键查看原来存储的数据后, 输入000505,按 键存储编程数据。
- 47、指令地址701/704/707/710/713/716/719/722/725/728/731/734/737/ 740/743/746:定时插座

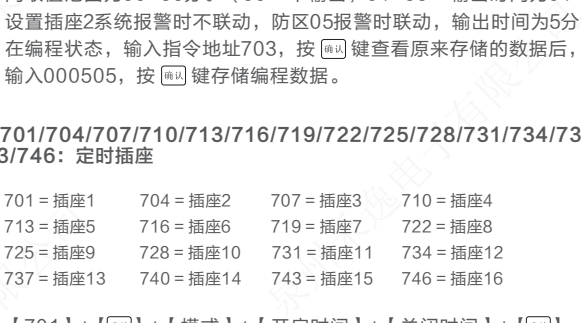

设置步骤: 【701】+【 | | | ] + 【 模式 】 + 【 开启时间 】 + 【关闭时间 】 + 【 | | | | | | | |

- 泉州禾逸电子有限公司 ]]<br><sup>言|</sup>共行1次<br>启/关闭时<br>后,<br>1**/738** 功能说明:模式在00-05中选择。(00 = 不使用;01 = 执行1次开启;02 = 执行1次 关闭;03 =执行1次开启/关闭;04 = 每天;05 = 自定义;)开启/关闭时 间的格式为:(时:分,24小时制)。
	- 应用举例:设置插座3执行1次关闭,时间为15:30。

编程步骤: 在编程状态,输入指令地址707,按 丽 键查看原来存储的数据后, 输入0200001530,按 键存储编程数据。

# 48、指令地址702/705/708/711/714/717/720/723/726/729/732/735/738 /741/744/747:定时插座自定义星期列表

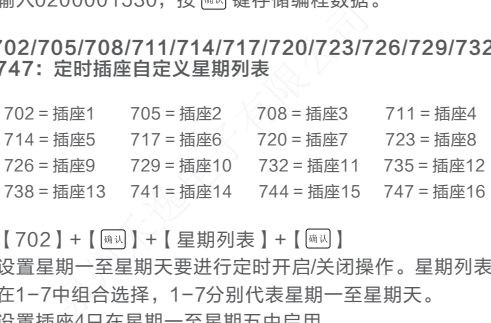

设置步骤: 【702】+【 | | | | | | | | 星期列表 】 + 【 | | | | | | |

- 泉州禾逸电子有限公司 功能说明:设置星期一至星期天要进行定时开启/关闭操作。星期列表取值范围: 在1-7中组合选择,1-7分别代表星期一至星期天。
	- 应用举例:设置插座4只在星期一至星期五中启用。
	- 泉州禾逸电子有限公司 编程步骤:在编程状态,输入指令地址711,按 @w 键查看原来存储的数据后, 输入12345,按 键存储编程数据。

49、指令地址800:移动网络心跳时间

设置步骤: 【800】+【 啊】+【 心跳时间 】 + 【 啊 】

- 功能说明:当指定时间间隔,主机向服务器发出一次心跳,用于实时检测主机与服务 器之间是否连接正常。心跳时间可设置为00-99秒。
- 应用举例:设置移动网络心跳时间为30秒。
- 也址800:移动网络心跳时间<br>骤:【800】+【】+【心跳时间】+<br>服:当指定时间间隔,主机向服务器发明:当指定时间间隔,主机向服务器为器之间是否连接正常。心跳时间下。器之间是否连接正常。心跳时间5<br>例:设置移动网络心跳时间为30秒。<br>骤:在编程状态,输入指令地址800,输入30,按 编程步骤: 在编程状态,输入指令地址800,按 键查看原来存储的数据后, 输入30,按 键存储编程数据。
- 50、指令地址820:LAN网络心跳时间

据。<br>|十 []<br>!否连接正常。心跳时间为00-99秒。<br><sup>|</sup>。<br>20,按 键查看原来存储的数据后,<br>|据 设置步骤: 【820】+【 mal】+【 心跳时间 】 +【 mal】 功能说明:用于实时检测主机LAN网络是否连接正常。心跳时间为00-99秒。 应用举例:设置移动网络心跳时间为30秒。 编程步骤: 在编程状态,输入指令地址820,按 键查看原来存储的数据后, 输入30,按 键存储编程数据

51、指令地址821:LAN网络IP获取方式

设置步骤:【821】+【 】+【获取方式】+【 】

- 泉州禾逸电子有限公司 功能说明:获取方式在00/01中选择。(00 =自动获取(DHCP);01 =手动获取)
- 应用举例:自动获取LAN网络IP。

泉州禾逸电子有限公司 编程步骤: 在编程状态,输入指令地址821,按 网键查看原来存储的数据后, 输入00. 按 啊 键存储编程数据。

52、指令地址822:LAN网络IP地址

- 设置步骤: 【822】+【 | | ail】+【IP地址】+【 [ | ail】
- 功能说明:设置LAN口的IP地址。
- 应用举例:设置LAN口的IP地址为192.168.1.1。

LAN网络|P地址<br>? ] + [] + [ IP地址 ] + []<br>AN口的|P地址。<br>AN口的|P地址。<br>最大态,输入指令地址822,按 键查<br><br>92.168.1.1,按 键存储编程数据。<br>DAN网络子网掩码<br>| } | + [] + [ 子网掩码 ] + []<br>AN网络子网掩码。 编程步骤: 在编程状态,输入指令地址822,按 im 键查看原来存储的数据后, 输入192.168.1.1, 按 嘛 键存储编程数据。

53、指令地址823:LAN网络子网掩码

设置步骤:【823】+【 】+【子网掩码】+【 】

- 功能说明:设置LAN网络子网掩码。
- 应用举例:LAN网络子网掩码为255.255.255.0。
- 泉州禾逸电子有限公司 泉州禾逸电子有限公司 编程步骤: 在编程状态,输入指令地址823,按 图键查看原来存储的数据后, 输入255.255.255.0,按 图键存储编程数据。

#### 54、指令地址824:LAN网络默认网关

设置步骤: 【824】+【 图】+【默认网关】+【 图】

- 功能说明:设置LAN口默认网关。
- 应用举例:设置LAN口默认网关为192.168.1.1。
- <sup>工程联网报警主机</sup><br>地址**824: LAN网络默认网关**<br>骤:【824】+【】+【默认网关】+<br><br>明:设置LAN口默认网关。<br>例:设置LAN口默认网关为192.168.<br>骤:在编程状态,输入指令地址824,<br>※:在编程状态,输入指令地址824,<br>输入192.168.1.1,按 键存储 编程步骤:在编程状态,输入指令地址824,按 键查看原来存储的数据后, 输入192.168.1.1,按 图 键存储编程数据。
- 55、指令地址825:LAN网络首选DNS服务器
	- 设置步骤: 【825】+【 mu】+【IP地址】+【 [ mu ]
	- 功能说明:设置DNS服务器IP地址。
	- 应用举例:设置DNS服务器IP地址为192.168.xxx.xxx。
- **5器**<br>+ []<br>2.168.xxx.xxx。<br>25,按 键查看原来存储的数据后,<br> 键存储编程数据。<br>5器<br>+ [] 编程步骤: 在编程状态,输入指令地址825,按 网 键查看原来存储的数据后, 输入192.168.xxx.xxx, 按 [ 确 ] 键存储编程数据。
- 56、指令地址826:LAN网络备份DNS服务器
	- 设置步骤:【826】+【 】+【IP地址】+【 】
	- 功能说明:设置网络备份DNS服务器IP地址。
	- 应用举例:设置网络备份DNS服务器IP地址为192.168.xxx.xxx。

1997.102.10<br>1997.102.10<br>1999.第七期:1826]+1<br>1998.第5期:1898名名<br>1998年参照:在编程大学、编程大学、编程步骤:在编程<br>1998.第4章<br>1999.第18号<br>1999.第18号 泉州禾逸电子有限公司 编程步骤: 在编程状态,输入指令地址826,按 阈 键查看原来存储的数据后, 输入192.168.xxx.xxx,按 键存储编程数据。

- 57、指令地址899:服务器选择
	- 设置步骤: 【899】+ [  $\left[\frac{m}{10}\right]$  + [ 服务器选择 ] + [  $\left[\frac{m}{10}\right]$  )
	- ) ] + [] + [ ] )<br>}选择在00/01/02中选择。(00 =自动}<br>}违择在00/01/02中选择。(00 =自动}<br><br>=国,02 =国外 )<br>#机为自动获取当前的服务器。<br>#状态,输入指令地址899,按 键查<sup>;</sup><br>0,按 键存储编程数据。<br>5,按 键存储编程数据。<br>5.执所有的遥控器和探测器。<br>#机所有的遥控器和探测器。 功能说明:服务器选择在00/01/02中选择。(00 =自动获取当前的服务器; 01 =中国;02 =国外)
	- 应用举例:设置主机为自动获取当前的服务器。
	- 编程步骤: 在编程状态,输入指令地址899,按 @w 键查看原来存储的数据后, 输入00,按 键存储编程数据。

# 58、指令地址900:清除所有无线设备

设置步骤:【900】+【 】+【900】+【 】

- 功能说明:清空主机所有的遥控器和探测器。
- 应用举例:清空主机所有的遥控器和探测器。
- ラロン 58、指<br>・ 设置<br>・ 功<br>・ 应知<br>・ 煽<br>・ 編<br>・ 編<br>・ |键查看原来存储的数据后, 编程步骤: 在编程状态,输入指令地址900,按 @w 键查看原来存储的数据后, 输入900,按 键存储编程数据。

59、指令地址901:清除历史事件记录

设置步骤:【901】+【 】+【901】+【 】

功能说明:清空主机历史事件记录。

应用举例:清空主机历史事件记录。

也址901:清除历史事件记录<br>骤:【901】+【】+【901】+【<br>明:清空主机历史事件记录。<br>例:清空主机历史事件记录。<br><br>聚:在编程状态,输入指令地址901,<br>"解入901,按 键存储编程数据<br>输入901,按 键存储编程数据 编程步骤: 在编程状态,输入指令地址901,按 图键查看原来存储的数据后, 输入901,按 键存储编程数据。

60、指令地址902:主机恢复出厂设置

设置步骤:【902】+【 】+【902】+【 】

功能说明:设置主机恢复出厂设置。

应用举例:清空主机所有设置。

泉州禾逸电子有限公司 编程步骤: 在编程状态,输入指令地址902,按 @ 键查看原来存储的数据后, 输入902,按 键存储编程数据。

四、出厂设置值

泉州禾逸电子有限公司 编程密码:888888 用户1密码:1234 用户2密码:5678 64个防区的防区类型均为:盗窃 布防延时时间:0秒 报警进入延时时间:15秒 拨号次数:5次 警号输出时间:5分钟

# 第十章 短信查询及设置

一、简介

户的 计二元 医有格式短 计二十部 2 每根式短 计二十部 2 **询及设置**<br>户先发命令到主机,主机收到命令后发<br>写要设置的数据回复给主机即可设置成<br>爱给主机进行设置操作。<br>发给主机进行设置操作。<br>需加上编程密码,编程密码出厂默认值<sup>,</sup> 短信命令采取用户先发命令到主机,主机收到命令后发提示或设置模板给用户,用 户再根据模块要求填写要设置的数据回复给主机即可设置成功,用户也可以直接按模板 的格式要求编辑短信发给主机进行设置操作。

短信内容前面均需加上编程密码,编程密码出厂默认值是888888。

注意:

泉州禾逸电子有限公司 1)为了用户使用方便,主机的编程内容在出厂时已经预置默认值,这些默认值满 足大部分客户使用需要。

2)用户在输入标点符号时,请使用英文输入法标点符号。

泉州禾逸电子有限公司 泉州禾逸电子有限公司 3)主机设置短信内容中,包含有些帮助内容及参数范围,请严格按照短信格式及 范围进行更改,请不要添加多余的字符和空格,也不要添加或删除短信内的换行符,更 不要超出字符限制的输入个数。

# 二、更改主机语言

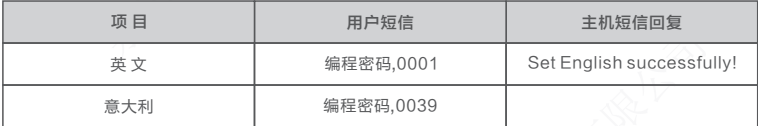

# 三、远程操作格式

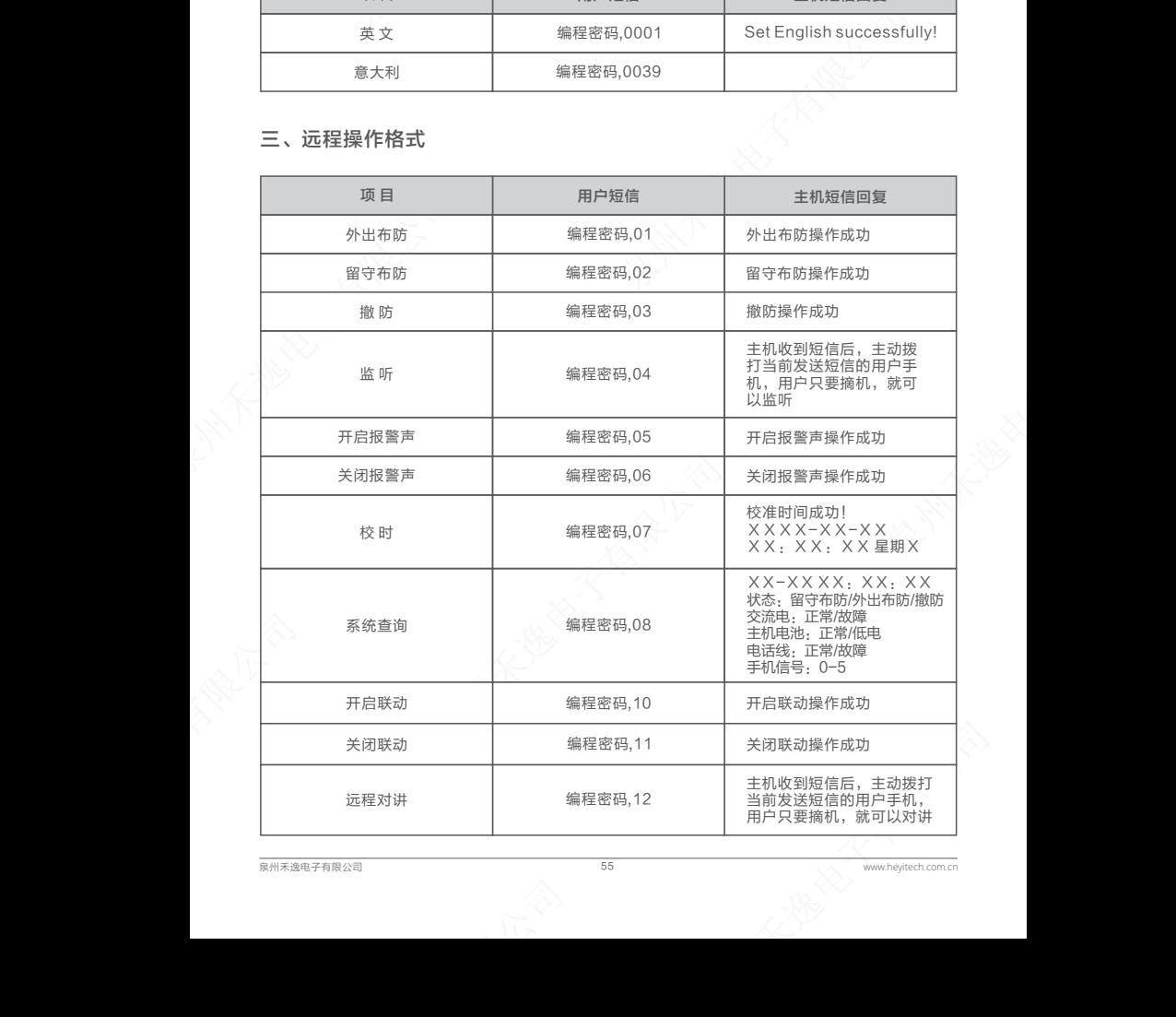

# 四、远程编程格式

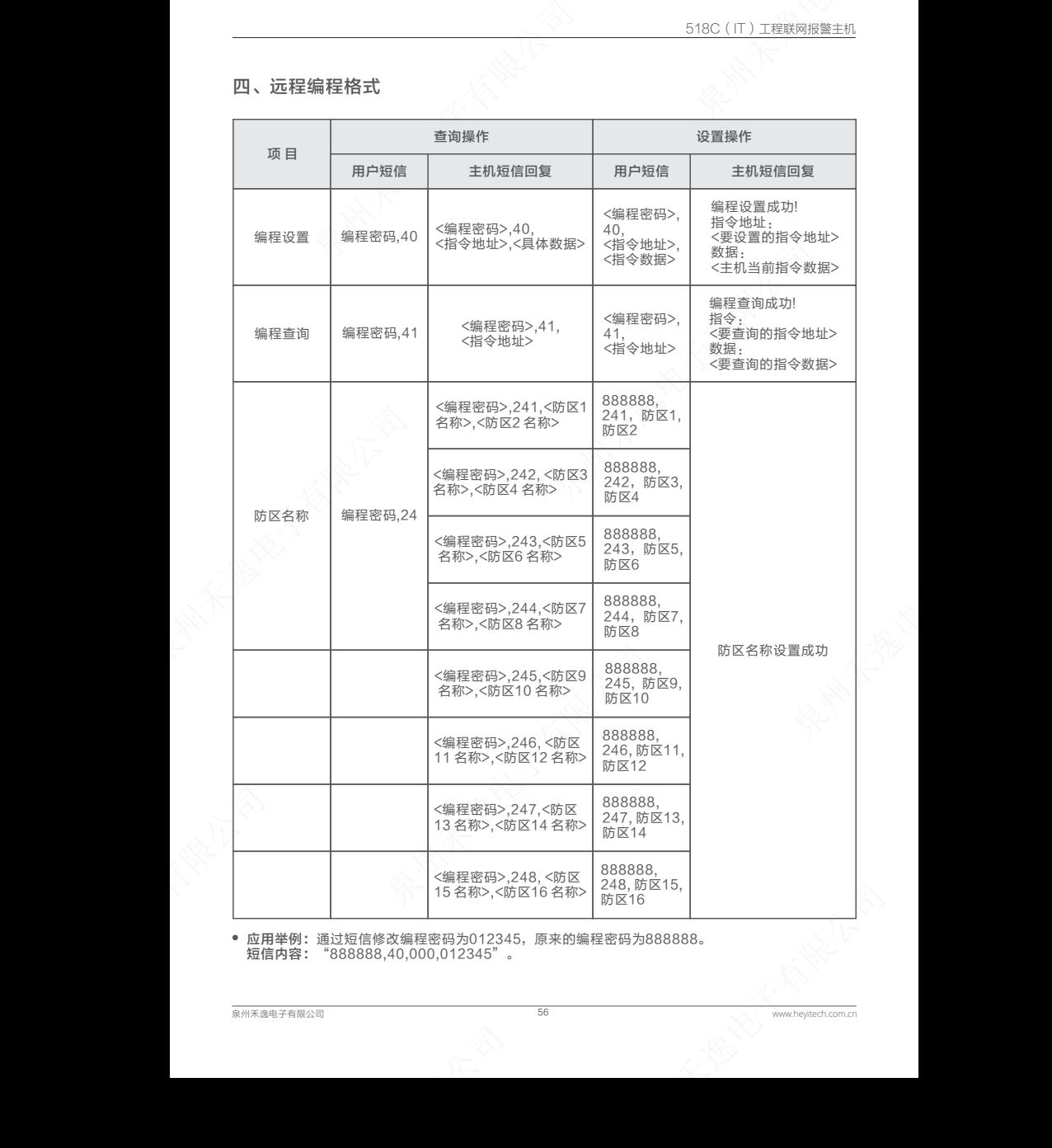

应用举例:通过短信修改编程密码为012345,原来的编程密码为888888。 短信内容:"888888,40,000,012345"。

# 第十一章 电话接警及远程操作

# 一、电话接警操作

工程联网报警主机<br>**章 电话接警及远程操作**<br>接警操作<br><sup>第发生时,主机会自动拨打事先设置的<br><sup>指头生时,主机会自动拨打事先设置的<br>相应的警情语音,之后停顿5秒钟。<br>行),若你提机后没进行任何操作,</sup></sup> 当警情发生时,主机会自动拨打事先设置的电话号码。用户收到报警电话打入时,提 机后可听到相应的警情语音,之后停顿5秒钟。在这期间,你可在电话机或手机键盘输 入指令(表1);若你提机后没进行任何操作,主机播放完三遍报警语音后自动挂机。

注意:

开启现场监听时,主机默认把警号强制关闭。

若60秒内没有执行任何的操作,主机将自动挂机

# 二、电话远程控制

,王机播放完二遍报警语音后自动挂<br>关闭。<br>自动挂机<br>自动挂机<br>电话或手机号码,响完预设的振铃次\*<br><br><sub>桑作语音提示,这时按照提示输入[用<br>情可以执行您想要的相关操作(指<<br>简可以执行您想要的相关操作(指<</sub> 在异地通过电话或手机拨打报警主机的电话或手机号码,响完预设的振铃次数后, 报警主机自动提机。在异地这边可以听到操作语音提示,这时按照提示输入[用户密 码][#]数值。密码正确可听到语音提示,接着便可以执行您想要的相关操作(指令参见 表1);如果主机语音提示错误,请用户重新输入密码再按[#]键确认。

#### 注意:

若60秒内没有执行任何的操作,主机将自动挂机 用户必须把指令地址405的振铃次数设为非零值。

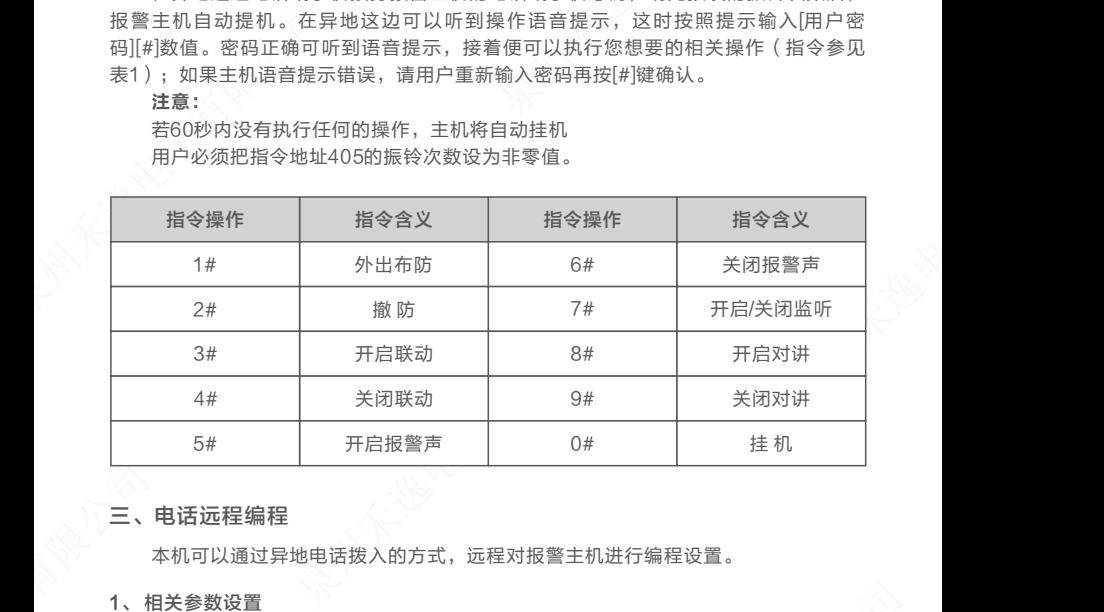

# 三、电话远程编程

本机可以通过异地电话拨入的方式,远程对报警主机进行编程设置。

#### 1、 相关参数设置

泉州禾逸电子有限公司 泉州禾逸电子有限公司 用户必须把指令地址405的振铃次数设为非零值和开启指令地址410中的电话远程 编程设置。

### 2. 进入电话远程编程

泉州禾逸电子有限公司 相关参数设置完成后,拨打主机的电话或手机号码。响完预设的振铃次数后,报警 主机自动提机。在异地这边可以听到语音操作提示,这时输入[编程密码][#]数值,编程 密码出厂设置值为888888。如果听到主机"嘀…"的一声短音,表示进入编程状态, 并且液晶屏上也会进入编程状态;如果主机语音提示错误,请用户重新输入密码再按 [#]键确认。

3. 编程操作

数据,先输入3位的地址码,跟着输)<br>!果主机提示 "嘀···"的一声短音,寻<br>入编程状态;如果主机提示 "嘀···"自<br>看新输入。<br>最新输入。<br>最 进入编程后,要修改某一指令地址编程数据,先输入3位的地址码,跟着输入想要 编程的数据,然后按[#]键保存编程数据。如果主机提示"嘀…"的一声短音,表示用 户输入编程数据正确,并且液晶屏上也会进入编程状态;如果主机提示"嘀…"的一声 长音,表示用户输入编程数据错误,请用户重新输入。

#### 4. 退出编程

4.退出编程<br>宗成报警主机编程后<br>话,报警主机将自动退出编<br>第十二章 APP手札<br>第十二章 APP手札<br>一、软件安装<br><sub>安装用户可以直</sub> 完成报警主机编程后,按[\*][#]键退出编程状态;如果在3分钟以内不按任何键的 话,报警主机将自动退出编程状态,并且挂断电话。

# 第十二章 APP手机软件使用

# 一、软件安装

、关 键 字<br>商店APP 安 装 用 户 可 以 直 接 进 入 谷 歌 应 用 商 店 Google play, 输 入 关 键 字 " 【SmartAlarm】 " , 下 载 并 安 装 。 苹 果 用 户 可 以 直 接 进 入 苹 果 应 用 商 店APP Atore,输入关键字"【SmartAlarm】",下载并安装。

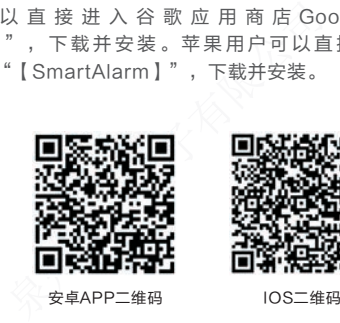

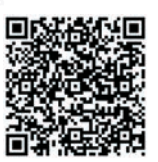

安卓APP二维码 IOS二维码

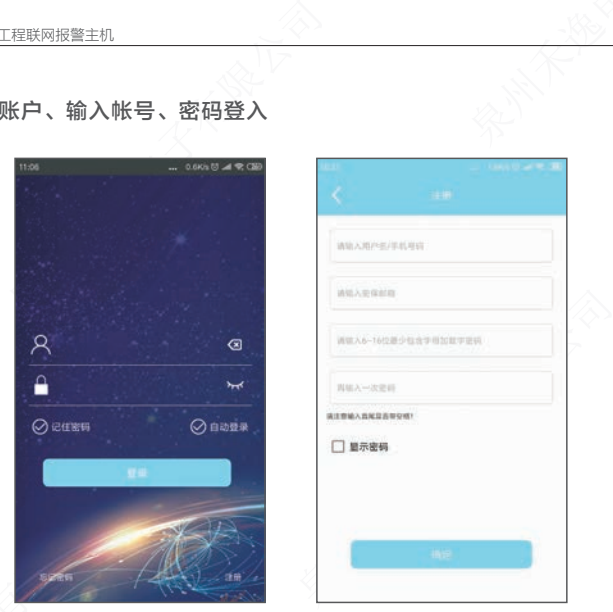

二、注册账户、输入帐号、密码登入

注意:注册时输入的密保邮箱主要是在忘记密码时,可通过密保邮箱来找回密码。

# 三、 添加短信报警主机

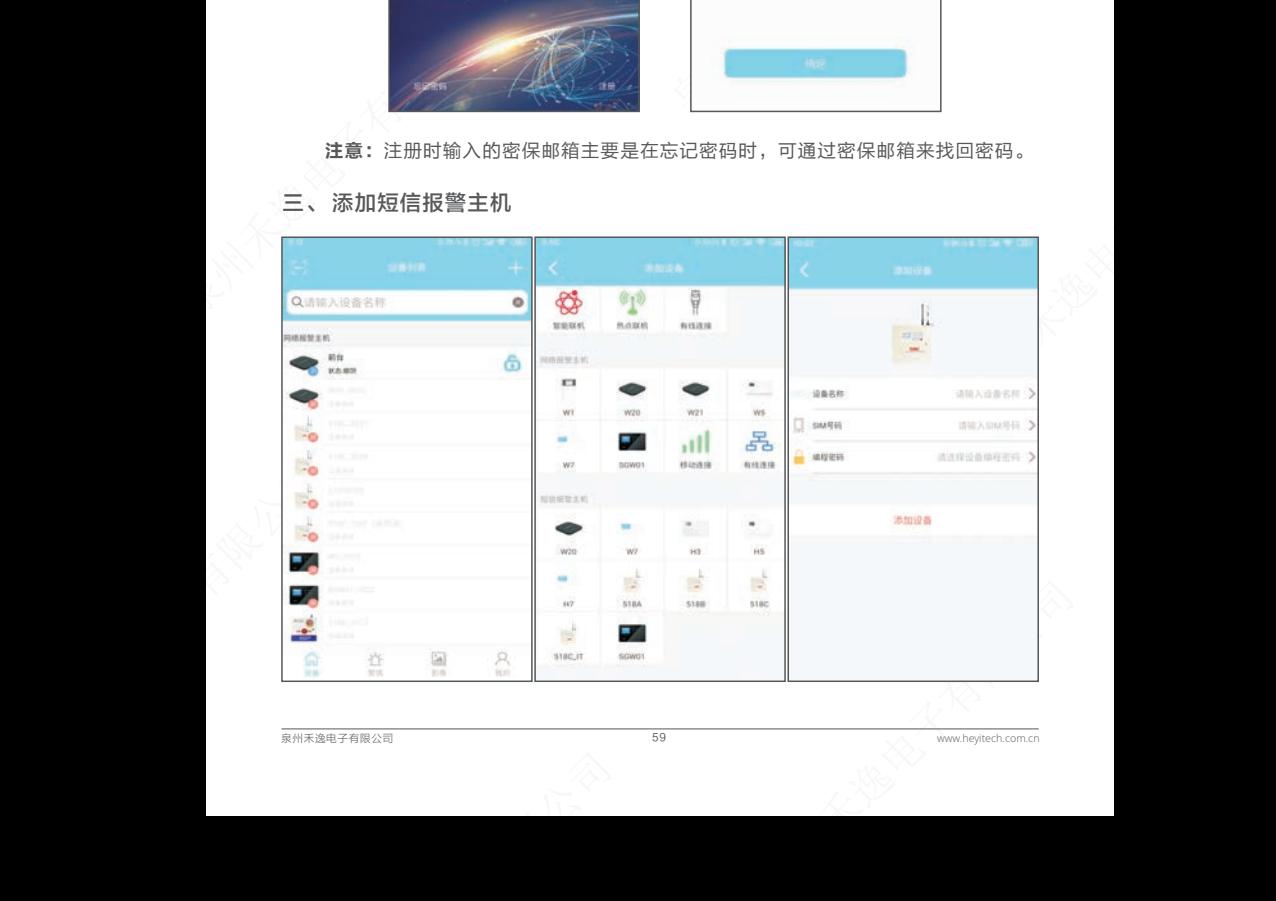

# 四、添加GPRS网络

SPRS网络<br>果需要开启GPRS网络通讯时,用户<br>)的数据指令为01。(或者使用主机A<br>下<br><sub>密码</sub><br><sub>进入编程</sub> 1、如果需要开启GPRS网络通讯时,用户需要设置主机APN参数、设置主机编程 指令【128】的数据指令为01。(或者使用主机APP进行设置)。

图1:撤防状态下 图2:输入编程密码 图3: 按 (画) 键进入编程

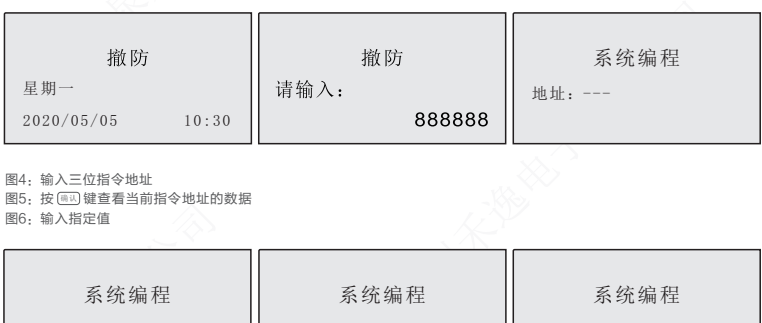

图4:输入三位指令地址

|图5:按 □ 键查看当前指令地址的数据

图6:输入指定值

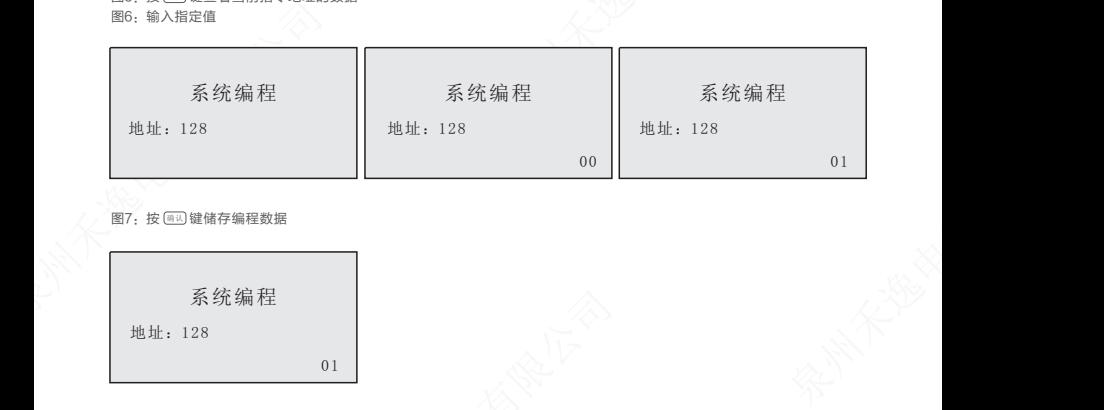

图7: 按 A 键储存编程数据

系统编程 地址:128

0 1

1<br>1<br>【添加设备】页面,选择【移动连接】,<br>2 2、进入APP的【添加设备】页面,选择【移动连接】,进入开始智能联网页面。

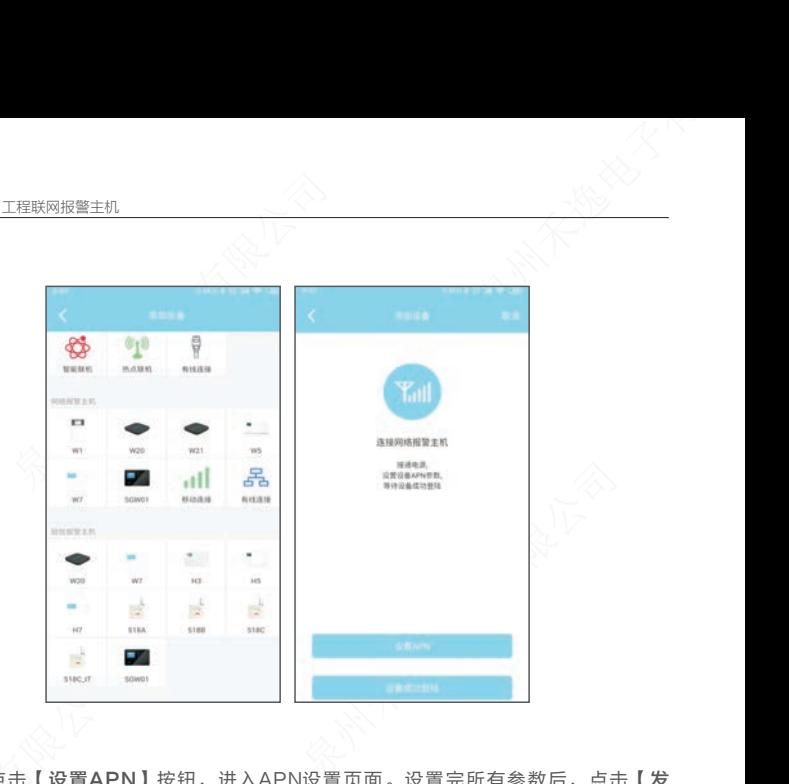

<sub>swear</sub><br><sub>8</sup><br>3、点击【设置APN<br>送】,主机收到短信后会<br>APN参数。其他地区的用*F*<br>2</sub> 泉州禾逸电子有限公司 3、点击【设置APN】按钮,进入APN设置页面。设置完所有参数后,点击【发 送】,主机收到短信后会回复设置成功短信。(对于中国大陆的用户,不需要设置 APN参数。其他地区的用户需要设置相关的APN参数,请咨询当地通讯运营商。)

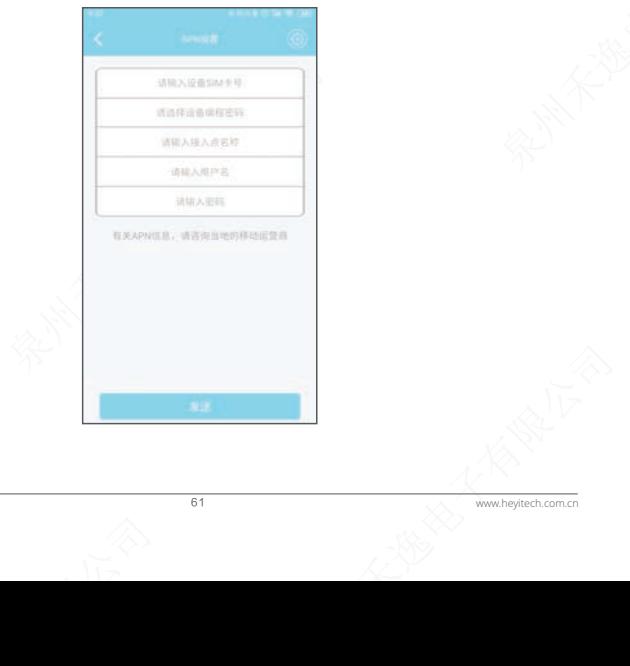

518C(IT)工程联网报警主机<br>标,点击**【设备成功登**<br>直接通过扫描设备上的 4、当APN参数设置完成后,且主机液晶屏状态栏出现 3图标,点击【设备成功登 陆】,进入添加设备信息界面,用户可以手动输入信息,也可以直接通过扫描设备上的 二维码进行添加设备信息。

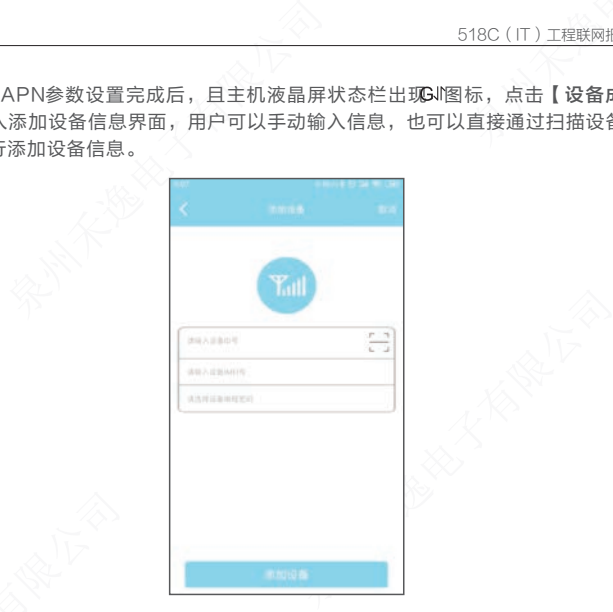

**名智能联网**<br>マート<br>イントイントイント 5、选择【添加设备】,进入智能联网页面。APP会进行60秒的计时,当智能联网 成功时,进入设备列表页面。

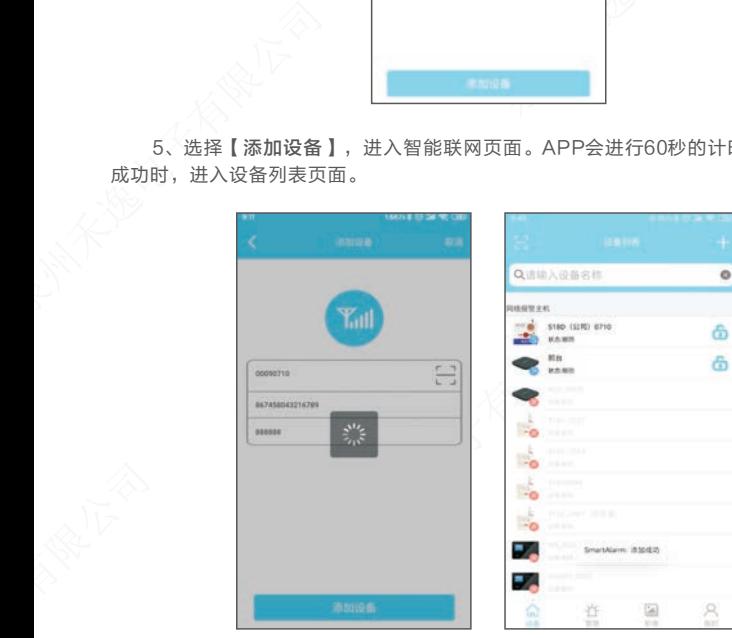

泉州禾逸电子有限公司 泉州禾逸电子有限公司 注意:当使用GPRS网络时,报警时将不拨打设为语音的接警号码,只有设为短信 的接警号码才能接收到报警短信。

# 五、添加LAN网络

エ程联网报警主机<br>**LAN网络**<br>果需要开启LAN网络通讯时,用户需<br>的数据指令为01。(或者使用主机APF<br>下<br><sub>密码</sub><br>进入编程 1、如果需要开启LAN网络通讯时,用户需要设置主机APN参数、设置主机编程指 令【129】的数据指令为01。(或者使用主机APP进行设置)。

图1:撤防状态下

图2:输入编程密码

图3: 按 (m) 键进入编程

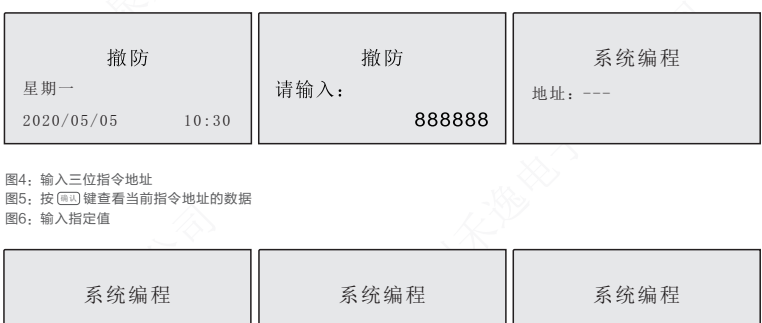

图4:输入三位指令地址

|图5:按 □ 键查看当前指令地址的数据

图6:输入指定值

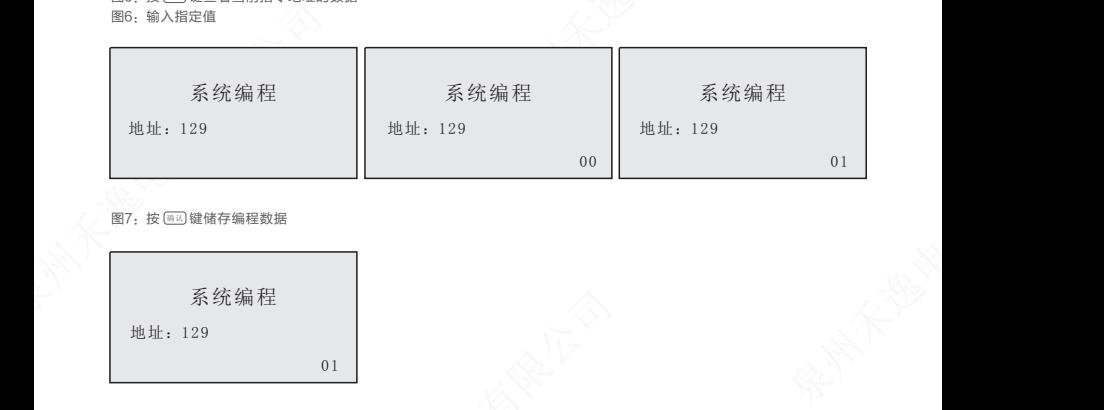

图7: 按 A 键储存编程数据

系统编程 地址:129 0 1

始智能<br>-<br>-<br>-<br>-<br>-<br>-<br>-<br>-<br>-1<br>1<br>【添加设备】页面,选择【有线连接】<br>2 2、进入APP的【添加设备】页面,选择【有线连接】,选择【下一步】,进入开 始智能联网页面。

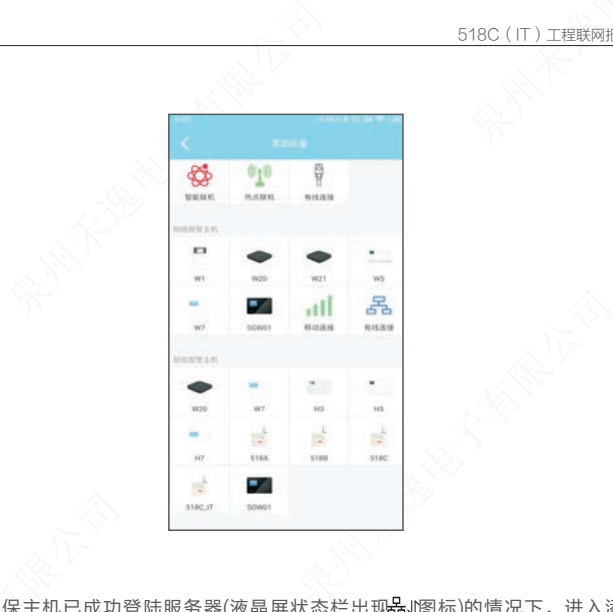

9、确保主机已成功登记<br>备信息界面,用户可以手<sup>云</sup><br>备信息。<br>各信息。  $k$ 入添加设 $\overline{\mathcal{R}}$ 行添加设 $\overline{\mathcal{R}}$ 3、确保主机已成功登陆服务器(液晶屏状态栏出现品小图标)的情况下,进入添加设 备信息界面,用户可以手动输入信息,也可以直接通过扫描彩盒上的二维码进行添加设 备信息。

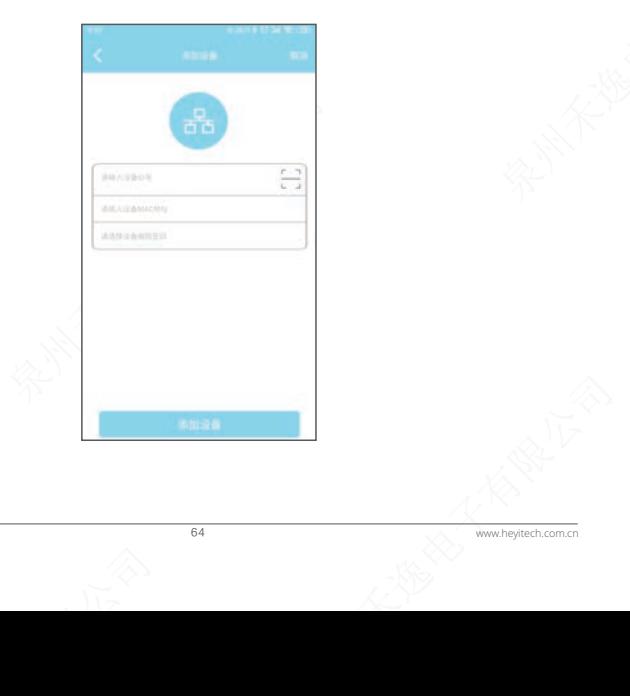

泉州禾逸电子有限公司 <br><br><br><br><sub>お売 田</sub> 白点土【青津】<br>-4、选择【下一步】, 进入智能联网页面。APP会进行60秒的计时, 当智能联网成 功时,进入配网成功界面;当智能联网失败时,进入配网失败界面,用户点击【重试】 进行新一轮的联网过程。

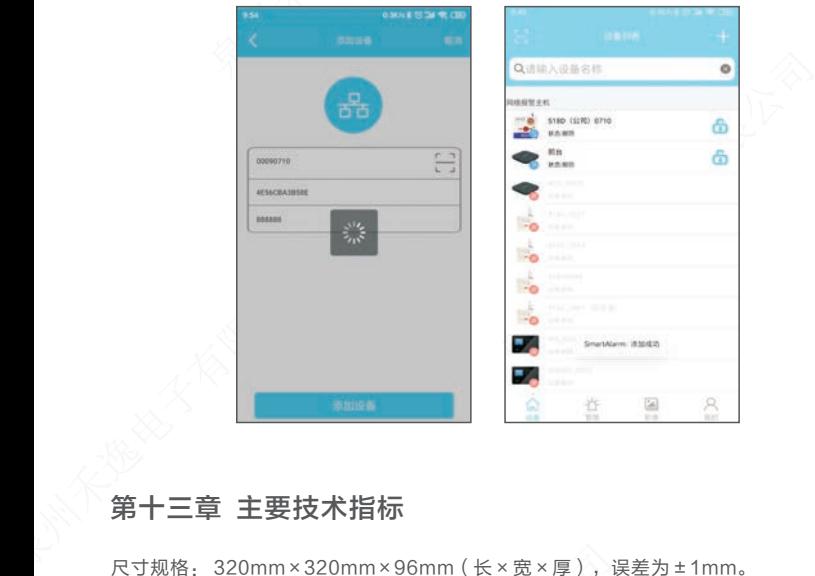

# 第十三章 主要技术指标

GSM2<br>元线道<br>元线通<br>使用环<br><sub>原州末逸电</sub> ×320mm×96mm(长×宽×厚),误<br>5%<br>3mA<br>3mA<br>3mA<br>KHz,900MHz,1800MHz,1900M<br>W(850/900MHz),≤1W(1800/1900<br>92MHz<br>红外探测器与主机通讯距离(开阔地≥100米)<br>ご控告主机通讯距离(开阔地≥100米)<br>避控器与主机通讯距离(开阔地≥100×)<br>電控器与主机通讯距离(开阔地≥100×) 泉州禾逸电子有限公司 尺寸规格: 320mm×320mm×96mm(长×宽×厚),误差为±1mm。 电源:交流220V±15% 电池:12V/7Ah 辅助输出电流:<750mA 警号输出电流:<750mA GSM工作频率:850MHz,900MHz,1800MHz,1900MHz GSM发射功率:≤2W(850/900MHz),≤1W(1800/1900MHz) 无线工作频率:433.92MHz 无线通讯距离: 无线红外探测器与主机通讯距离 (开阔地≥400米) 无线门磁与主机通讯距离(开阔地≥200米) 无线遥控器与主机通讯距离(开阔地≥100米) 无线警号与主机通讯距离(开阔地≥300米) 使用环境:工作温度 -10℃ ~ +50℃ / 相对湿度 40 ~ 70%

# 第十四章 维护与保养

一、定期测试

泉州禾逸电子有限公司 为了确保系统工作的可靠运行,用户需要定期对系统进行测试,至少一个月一次。 测试过程中如发现问题,请立刻向相关人员咨询解决。

二、清洁主机

使用一段时间后,主机可能会粘上灰尘或者油污,请用柔软的棉布或者海绵蘸水清 洁,然后擦干。

注意:请不要使用任何有机溶剂,如炼油、强力胶等擦洗机壳,以免损坏机身外部 美观。

# 第十五章 简易故障排除检修

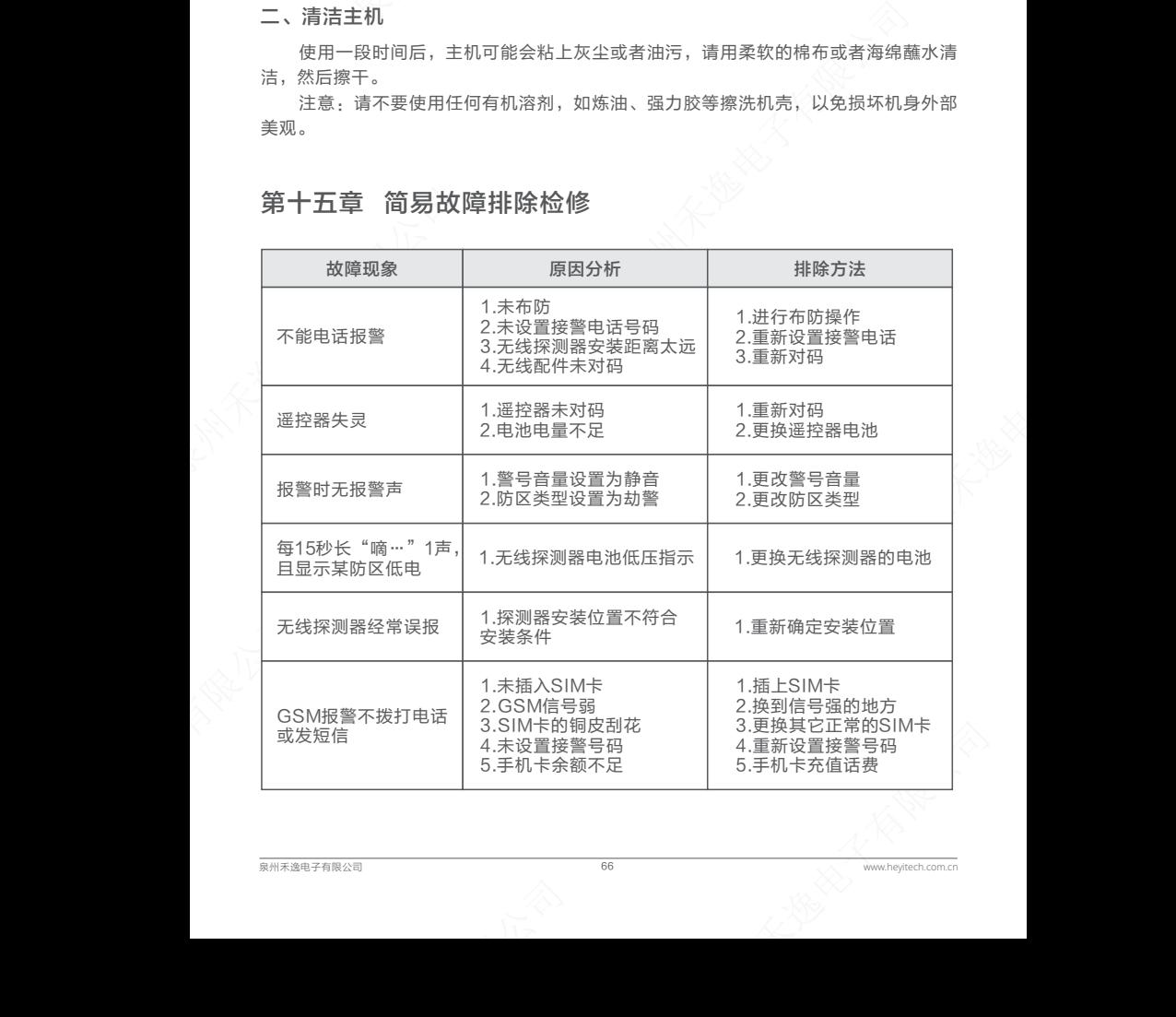

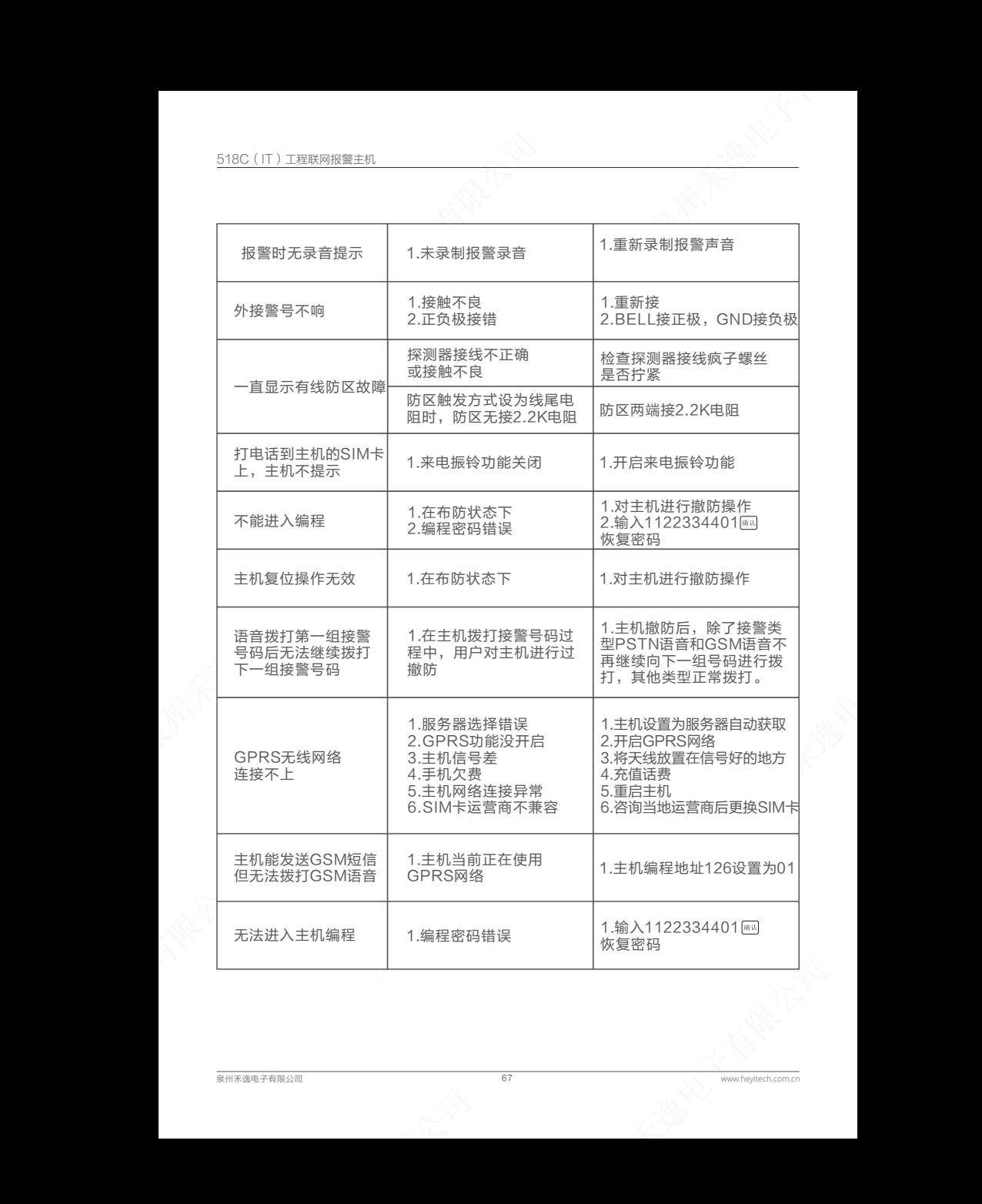

# 第十六章 安全系统的局限性

会<br>**全安全系统的局限性**<br>本系统是一种先进的防盗系统,作为一<br>第5度生,减轻损失,但不能保证没有<br>产应了解,任何报警系统,无论是商<br>2户应了解,任何报警系统,无论是商<br>3失误或者失败,提醒用户注意以下可 虽然本系统是一种先进的防盗系统,作为一种技术防范手段能防范、减少失窃、抢 劫、火灾等的发生,减轻损失,但不能保证没有上述事件发生或完全没有人员伤亡或财 产损失。客户应了解,任何报警系统,无论是商用的还是家用的,都可能会因各种原因 出现报警的失误或者失败,提醒用户注意以下可能的原因,例如:

1、由于疏忽,没有将系统布防。

2、由于用户或安装人员对说明书的误解或误操作而导致系统不能正常工作。

- 3,883,88,21, 3,341.<br><br><br>或误操作而导致系统不能正常工作。<br><br>或者他具备技术能力可以绕过报警探测<br>探测器的探测性能(探测距离)会<br><br>复会根据环境温度的变化而变化,当着<br>外探测器的探测性能(探测距离)会<br>外探测器的探测性能(探测距离)会<br> 3、侵入者在不受防范的区域内侵入,或者他具备技术能力可以绕过报警探测器或 使报警器失灵。 被动式红外运动探测器只能探测在如探测器安装说明书中所示的范围内 的闯入者。它们不能探测到发生在墙壁后面、天花板内、地板内及关闭的门后、玻璃隔 墙、玻璃门或者玻璃窗后的运动及闯入者。

4、被动式红外运动探索,这个运动,以及有电源或电池、有便用者注意在此温度环境,没有电源或电池表示,没有电源或电池也是不是一个,没有电源或电池的人。<br>6、报警器报警喇叭安全,没有电源或电池老人。<br>6、报警器报警喇叭安全,没有电源或电池老人。<br>1、向报警中心传送报告。<br>1、向报警中心传送报告。<br>4、有人闯入或发生警察的人。 4、被动式红外运动探测器的探测灵敏度会根据环境温度的变化而变化,当被保护 区域的环境温度达到32℃~40℃之间时,红外探测器的探测性能(探测距离)会降低, 请使用者注意在此温度环境下认真检查探测器的工作情况,做好相应的调整。

5、没有电源或电池老化损坏。

6、报警器报警喇叭安装在关闭的门的另外一边,可能不能警示人们或者叫醒睡眠 中的人。

7、向报警中心传送报警信号的电话线或其它线路出现故障或占线,造成警情无法 及时传送。

"叫醒睡眠<br>"警情无法<br>通行得到<br>通用户内 无影<br>通常的<sub>第一</sub>次的影响<br>通常的 8、有人闯入或发生警情,但报警系统没有报警,最常见原因是报警系统没有得到 正常维护。该设备,与其它电器设备一样,可能会出现电子元器件的损坏,因此用户应 当每天定期对系统进行检查。

32、33、31、31、31,82,81,82,81,93,9<br>影响:我公司标称的无线通讯距离均为:<br>境、气候条件、电磁环境、天线有效,8<br>请、气候条件、电磁环境、天线有效,8<br>阔地距离有较大差别,请在使用前仔细<br><br>各运营商调试, 网络繁忙, GSM天:<br>原因。<br>原因。 9、无线距离的影响:我公司标称的无线通讯距离均为开阔地环境的测试值,因无 线通讯距离受地理环境、气候条件、电磁环境、天线有效高度、安装位置等因素的影 响,可能与标称的开阔地距离有较大差别,请在使用前仔细测试,确保无线通讯距离的 可靠。

10、因GSM网络运营商调试, 网络繁忙, GSM天线没有安装好, 造成没有 GSM网络信号。

其它不可预期的原因。

如果您不同意以上条款,可以自购机之日起3日内,在产品无人为损坏条件下退回 本机,我公司将全额退款。否则我们认为您同意以上条款。

11<br>GSMM<br>- は、<br>- 本机、用金<br>- 对生命<br>- <sub>原州禾逸电</sub> 泉州禾逸电子有限公司 用户须知,报警设备不是保险的替代品,用户应该继续谨慎行事以保护自己及继续 对生命及财产进行保险。

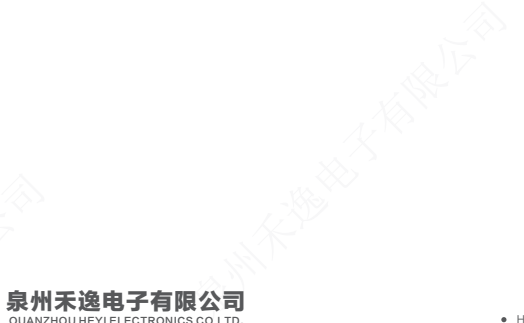

QUANZHOU HEYI ELECTRONICS CO.LTD.

HY-518C (IT)工程联网报警主机使用说明书V1.0

泉州禾逸电子有限公司

电话:0595-22866633 网址:www.heyitech.com.cn

• HY-518C (IT)工程联网报警主机使用说明书V1.0<br>Byitech.com.cn<br><br>技术开发区玉狮路63-1号禾逸大厦 传真:0595-22281867 地址:泉州经济技术开发区玉狮路63-1号禾逸大厦